Воспроизведение данного руководства полностью или частично в любых целях запрещено.

© 2014 ZOOM CORPORATION

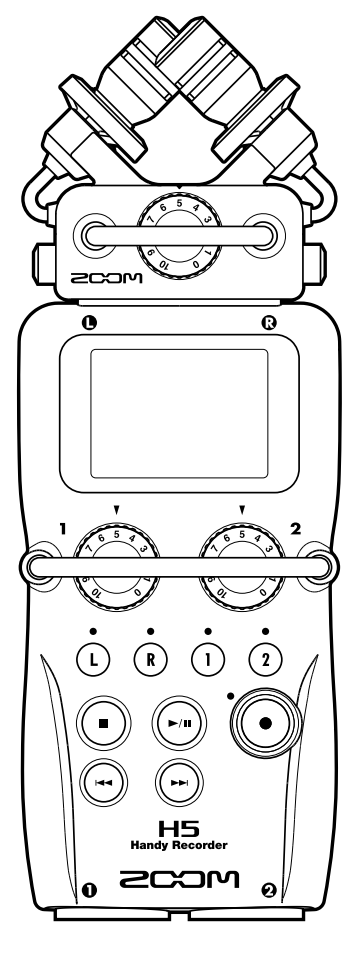

Руководство пользователя

# Портативный рекордер

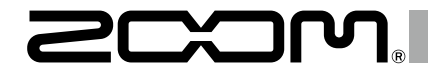

**Техника безопасности**

#### Техника безопасности

#### **Меры предосторожности**

Может привести к опасным пос- $\mathcal{N}$ ледствиям или смертельному ис**warning<sub>ходу.</sub>** 

 $\bigwedge$ Риск для здоровья человека или Caution поломки устройства.

Обратите внимание на символы, используемые в данной инструкции для предупреждения об опасности и предотвращения несчастных случаев.

A Обязательное действие  $\infty$ Запрещенное действие

#### **Прочие символы**

#### **Предупреждение**

#### **Использование адаптера**

 $\bigcirc$  Не вскрывайте устройство и не пытайтесь самостоятельно его чинить.

- Используйте только адаптер переменного тока ZOOM AD-17.
- Следите за уровнем напряжения.Используйте только при напряжении 100 В.

Перед использования за рубежом или в месте, где напряжение отличается от 100 В, проконсультируйтесь в точке продаже устройств ZOOM и используйте подходящий адаптер.

#### **Использование батарей**

- Используйте две стандартные батареи АА-1,5 вольт.
- Внимательно читайте этикетки на батареях.
- Не забывайте закрывать крышку батарейного отсека.

#### **Ремонт**

#### **Внимание**

#### **Уход за устройством**

Не роняйте устройство и не подвергайте его большим нагрузкам. Не допускайте попадания в устройство

посторонних предметов и жидкости. Окружающая среда

 $\bigcirc$  Не используйте в течение долгого времени с высоким уровнем громкости.

Н5 разработан с учетом обеспечения максимальной защиты от электромагнитного излучения как самого устройства, так и внешних источников. Однако не стоит помезщать в непосредственной близости от  $H5$  другое оборудование, чувствительное к воздействию электромагнитных волн или излучающее их. Как и в любых других цифровых устройствах, воздействие сильного электромагнитного поля может явиться причиной неисправностей, а также потери данных. Соблюдайте меры предосторожности.

- Не используйте в условиях экстремально высоких и низких температур.  $\bigcirc$  Не используйте вблизи источников
- тепла радиаторов, печей и т.п..  $\bigcirc$  Не используйте в зоне повышенной
- влажности.
- $\bigcirc$  Не используйте в условиях высокого уровня вибраций.  $\bigcirc$  Не используйте в местах с большим
- скоплением пыли или песка. **Использование адаптера**
- При отключении адаптера от сети держите его за корпус.
- Во время грозы или длительного перерыва в использовании отсоединяйте адаптер от сети.

- Windows®, Windows® 8, Windows ® 7 и Windows Vista® являются зарегистрированными торговыми марками Microsoft Corporation. - Macintosh, Mac OS и iPad являются

#### **Использование батарей**

- Правильно располагайте батареи в отсеке.
- Используйте нужный тип батарей и не сочетайте старые батарейки с новыми или батарейки различных фирм.
- На время длительного перерыва в использовании удаляйте батареи. Если случилась протечка, осторожно протрите отсек, удалив остатки жидкости.

#### **Разное**

Перед подключением микрофона всегда отключайте питание. Подключайте микрофон осторожно.

#### **Коммутация с другими устройствами**

Всегда отключайте устройство от сети перед подключением проводов.

Всегда отключайте устройство от сети и отсоединяйте провода перед тем, как передвигать приборы.

#### **Громкость**

#### **Электромагнитное излучение**

- Микрофон XY позволяет вам минимизировать при записи шум от вибрации. Кроме того, он выдерживает звуковое давление до 140 дБ, позволяя записывать новые типы звуков. Эта возможность позволит вам делать потрясающие стерео-записи.
- Разъемы L/R позволяют вам одновременно записывать дополнительный файл с уровнем всего на 12 дБ меньше основного. Эта дополнительная запись пригодится вам в случае, если внезапный громкий шум исказит звук на основной.
- Входной уровень записи настраивается специальными контроллерами.

#### **Очистка**

Для ухода за устройством используйте мягкую, сухую ткань, при необходимости слегка смоченную. Не используйте абразивные материалы, воск или растворители, это может привести к порче устройства.

#### **Поломки**

Если устройство работает некорректно, отсоедините его от сети, отключите адаптер и другие провода. Свяжитесь с магазином, в котором вы приобрели устройство и предоставьте им следующие данные: модель устройства, серийный номер и симптомы поломки.

#### **Авторские права**

зарегистрированными торговыми марками Apple Inc.

- Логотипы SD и SDHC являются зарегистрированными торговыми марками .

- Использование формата сжатия аудиоданных MPEG Layer-залицензировано компанией Fraunhofer IIS and Sisvel SpA. - Названия продуктов и производителей являются собственностью их владельцев и зарегистрированными торговыми марками. .

Примечание: Все торговые марки упомянуты в данном руководстве исключительно в информационных целях, и их упоминание не является нарушением авторских прав.

Использование данных из защищенных авторским правом источников, включая диски, кассеты, записи концертов, видеозаписи и записи радиопередач, без разрешения владельца источника является нарушением авторского права.

Zoom Corporation не несет ответственности за действия, нарушающие авторские права.

#### Введение

Благодарим вас за приобретение портативного рекордера ZOOM Н5!

#### ● **Широкий выбор стерео-микрофонов**

Устройство оборудовано стерео-микрофонами, позволяющими настраивать глубину звуковой панорамы. Вы также можете выбрать требуемый вид микрофона.

#### ● **Одновременная запись четырех треков**

В дополнение к стерео-микрофонам (разъемы L/R), устройство оборудовано двумя разъемами XLR/TRS (1/2). Вы можете использовать устройство для одновременной записи четырех треков, настроив параметры по отдельности для каждого из них.

#### ● **Расширенные возможности записи**

- Полезные возможности
- Вы можете сохранять файлы на карты SDHC (емкостью до 32 Гб).
- В дополнение к стандартному разъему для наушников устройство оборудовано линейным выходом. Это позволит вам отправлять аудио-сигнал на видео-камеру или другое устройство и одновременно контролировать процесс записи с помощью наушников.
- При подключении к компьютеру с помощью USB, вы можете использовать устройство как кард-ридер или аудио-интерфейс 2 IN/2 OUT или даже 4 IN/2 OUT (для использования в Windows требуется специальный драйвер).
- Разумеется, как и предыдущие версии, устройство оборудовано тюнером, метрономом, регулятором высоты тона и скорости воспроизведения. Вы также можете управлять рекордером с помощью пульта дистанционного управления.

Пожалуйста, внимательно прочитайте данное руководство и сохраните его в доступном месте.

**Содержание**

содержание

#### **Содержание**

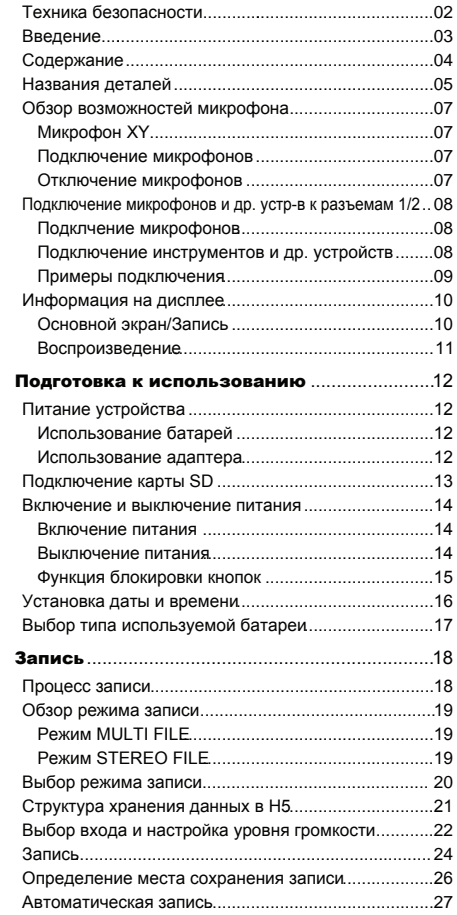

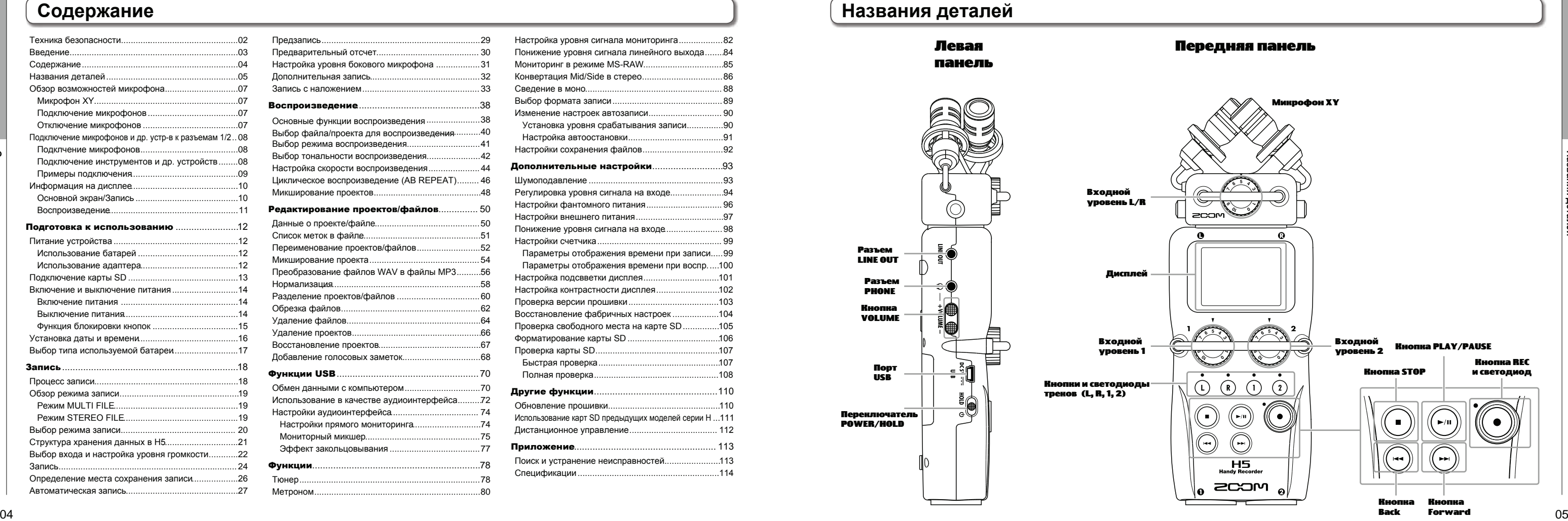

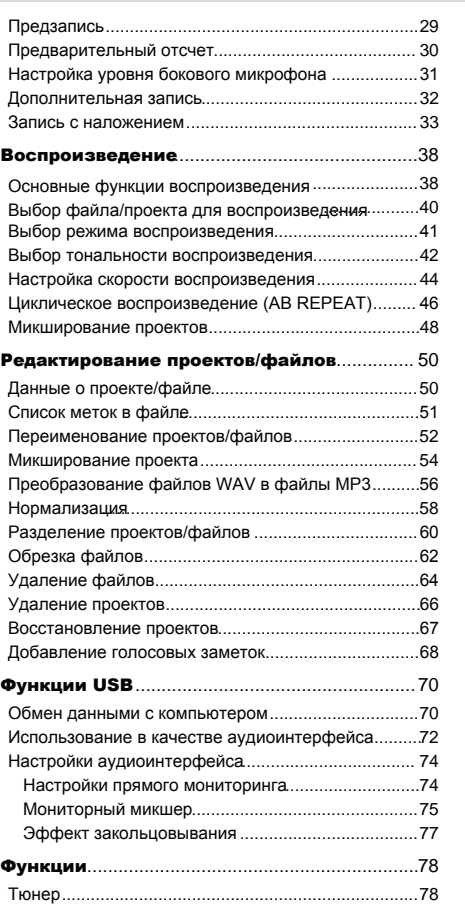

Метроном....................................................................80

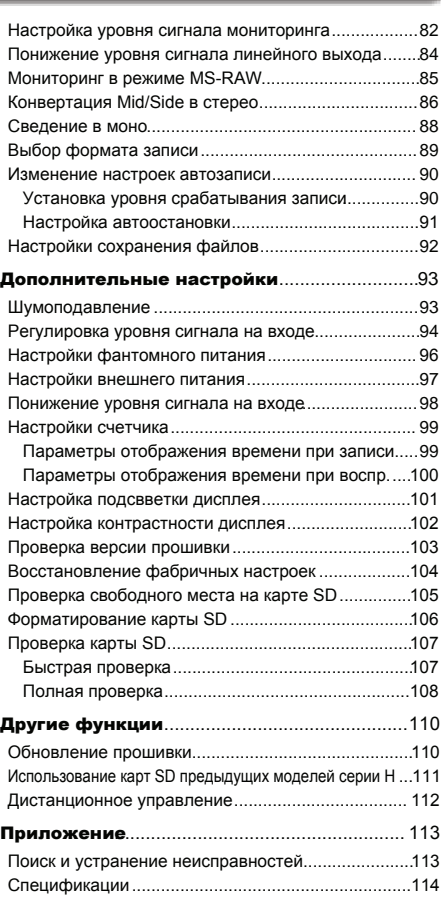

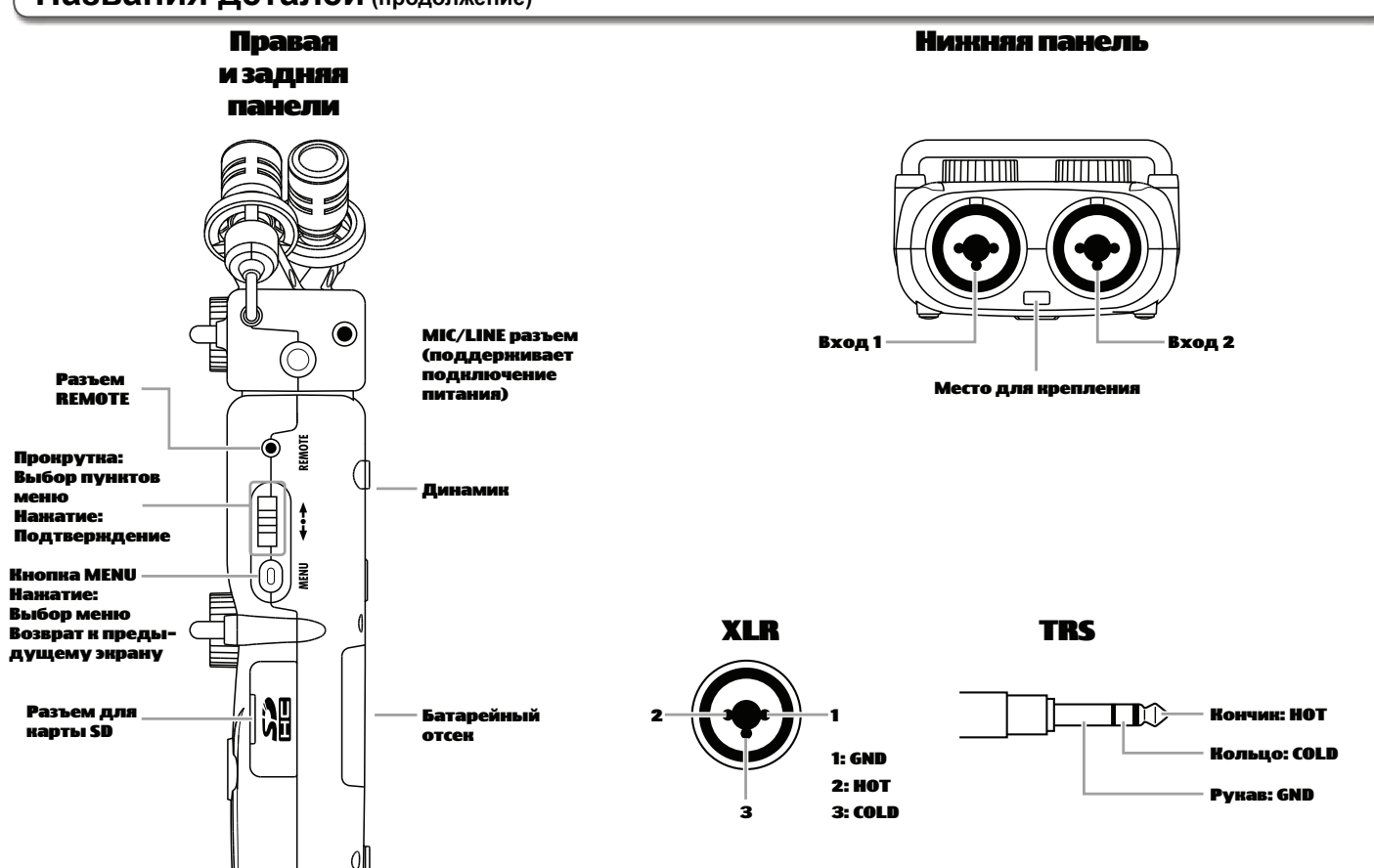

#### **Обзор возможностей микрофона**

Поставляемый в комплекте с  $\mathbf{H5}$  микрофон XY может быть заменен другим с помощью входной капсулы.

Оборудован двумя направленными микрофонами.

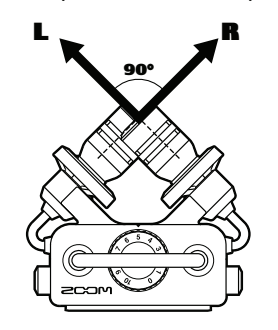

#### **Функции**

- Минимизирует шум от внешней вибрации.
- Выдерживает звуковое давление до 140 дБ.
- Трехмерное глубокое звучание.

#### **ПРИМЕЧАНИЕ**

Микрофон XY оборудован входным разъемом MIC/LINE, который может быть использован для подключения внешнего микрофона или другого устройства. Этот разъем может также использоваться для питания микрофонов. (→стр. 97)

#### **Подключение микрофона**

Нажмите кнопки по

бокам микрофона и

подключите его.

#### **Отключение микрофона**

Нажмите кнопки по

бокам микрофона и

извлеките его.

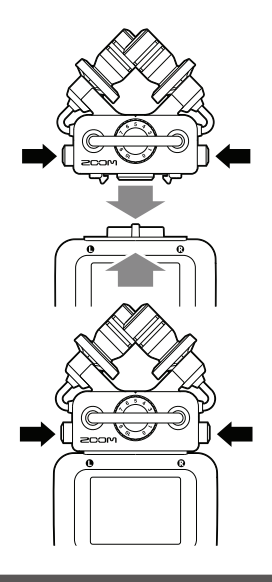

#### ПРИМЕЧАНИЕ

- Отклчайте микрофон осторожно, без применения силы.
- Если отключить микрофон, запись остановится.

#### **Микрофон XY**

#### **Названия деталей (продолжение)**

Подключите микрофоны ко входным разъемам 1/2 XLR. Возможна поддержка фантомного питания (+12В /+24В /+48В).  $(\rightarrow$  стр. 96)

#### **Подключение микрофонов и других устройств к разъемам 1/2**

#### **Подключение микрофонов**

При подключении микшера или другого устройства с выходным уровнем +4дБ, включите функцию PAD.  $(\rightarrow$  стр. 98)

#### **Подключение инструментов и других устройств**

Клавиатуру или микшеры подключайте к разъемам 1/2 напрямую.

Прямое подключение гитар и бас-гитар не поддерживается. Эти инструменты вы можете подключить через микшер или приспособление для эффектов.

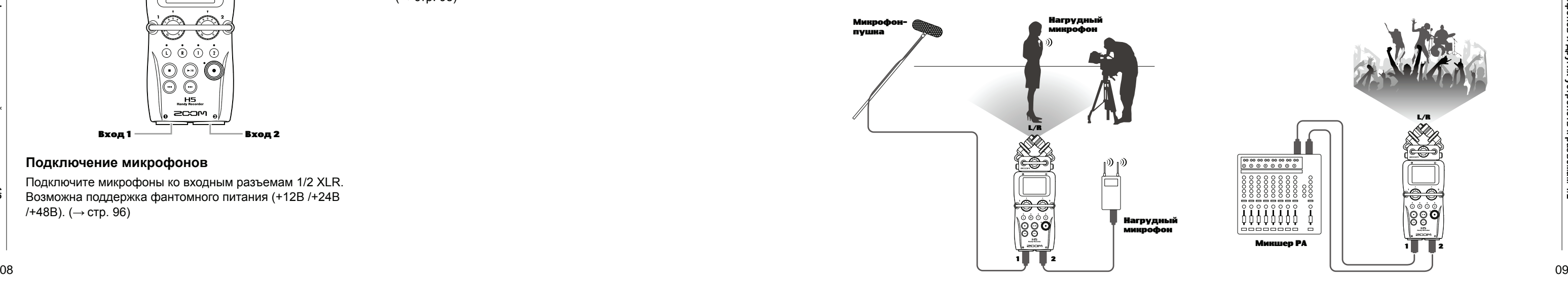

Помимо разъемов L/R  $H5$  также оборудован разъемами 1/2. Они могут исопльзоваться для одновременной записи четырех дорожек. Вы можете подключать к этим разъемам микрофоны, инструменты и другие устройства.

#### **Примеры подключения**

Вы можете проводить запись во множестве ситуаций.

#### **В процессе съемок**

- Микрофон L/R: основная линия
- Микрофон-пушка или нагрудный микрофон, подключенный к разъему 1/2: Исполнитель

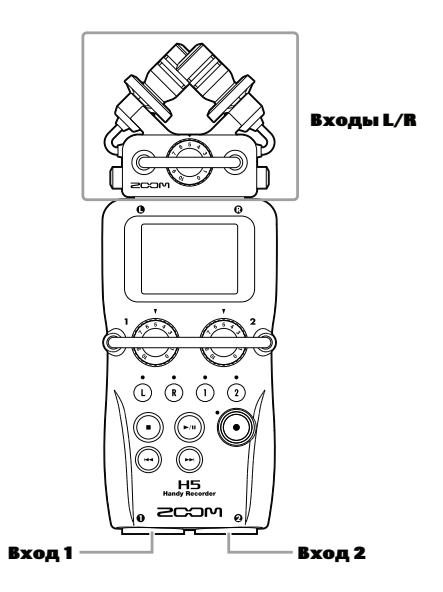

#### **Запись концертов**

- Микрофон L/R: Происходящее на сцене
- Входы 1/2: Линейный вход с микшера

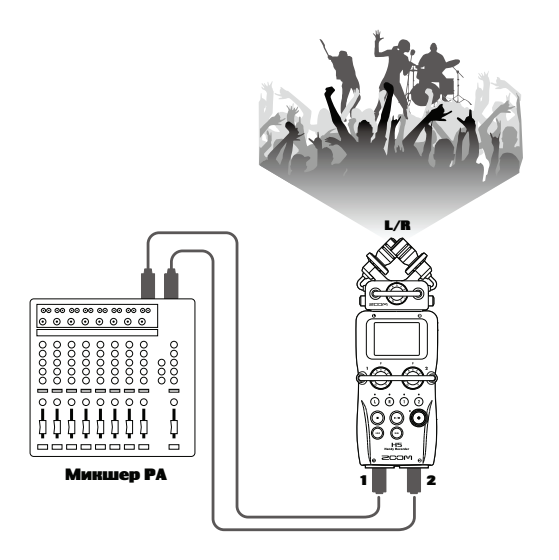

#### **Информация на дисплее**

#### **Основной экран/Запись Экран воспроизведения**

**Режим MULTI FILE Режим STEREO FILE**

MSI

 $-48 - 32 - 18$ 

**(В процессе использования как аудио-интерфейса показываются настройки компьютера или iPad)** 

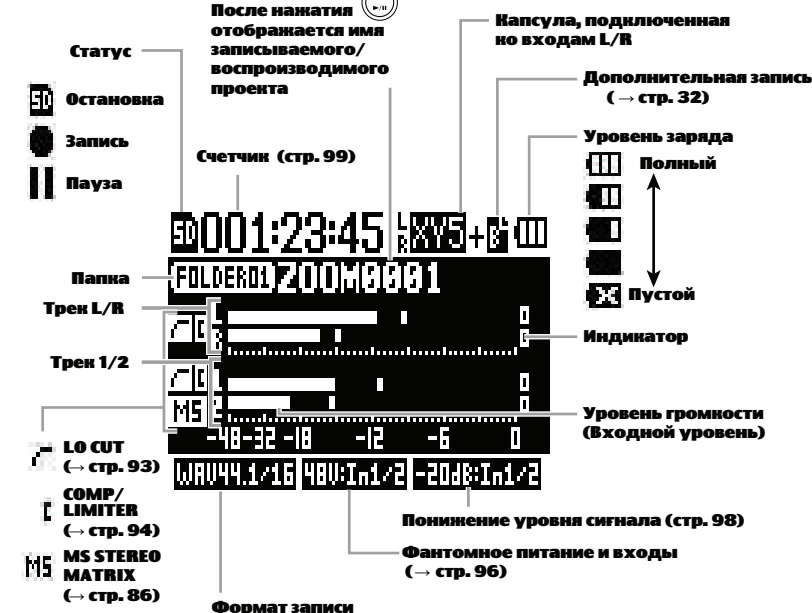

**После нажатия отображается имя записываемого/ Статус воспроизводимого проекта** П **Остановка Запись Счетчик (стр. 99) Пауза**

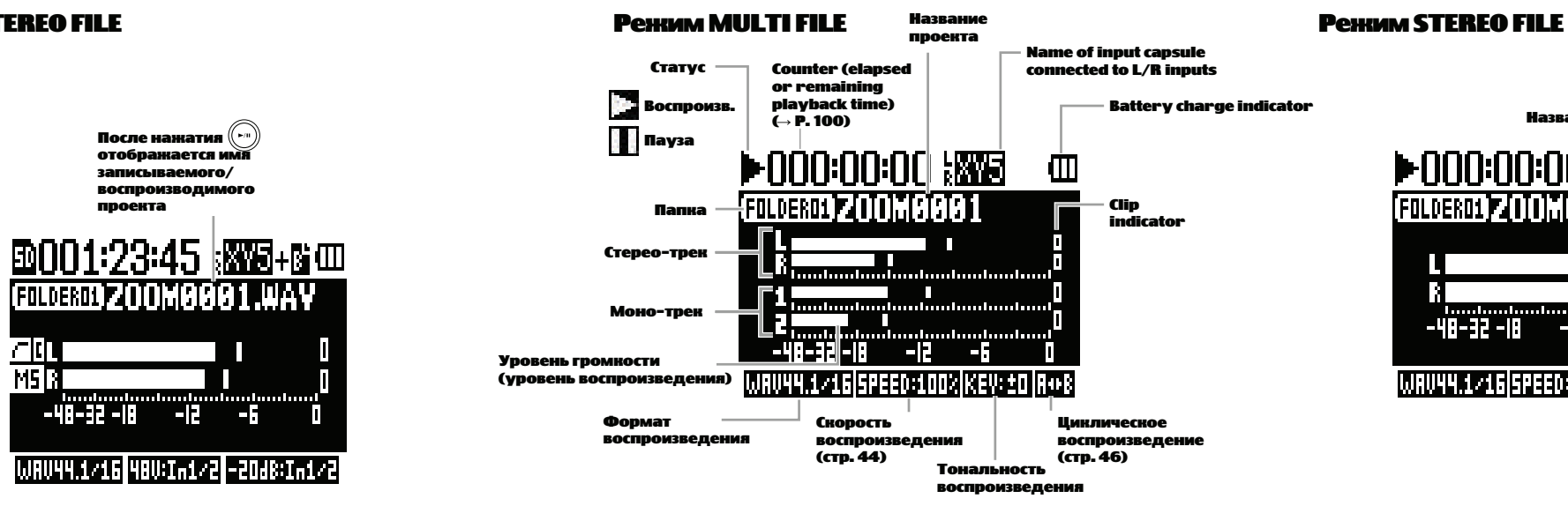

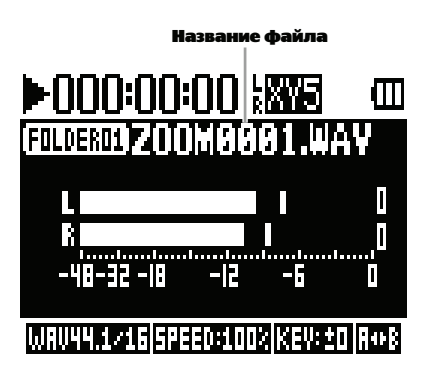

**Battery charge indicator**

### **Питание устройства**

#### **Использование батарей**

- Используйте алкалиновые или подзаряжаемые батареи.
- Если индикатор уровня заряда батарей сообщает об истощении уровня заряда, немедленно смените батареи.
- Определите тип используемых батарей.  $(\rightarrow$  ст[р. 17\)](#page-8-0)

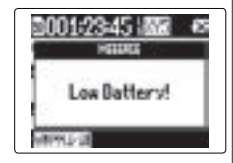

1. Отключите питание и снимите крышку батарейного отсека.

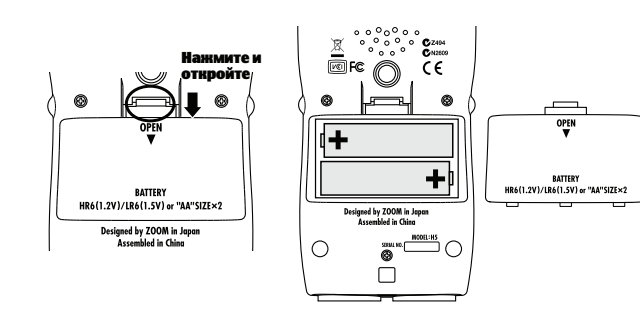

2. Установите батареи.

3. Установите крышку батарейного отсека.

#### Примечание

- Всегда отключайте питание перед установкой или извлечением карты SD, в противном случае вы рискуете потерять данные.
- Устанавливая карту SD, вставляйте ее правильной стороной.
- Если карта не загрузилась, запись и воспроизведение невозможны.
- См. раздел "Форматирование карт SD". (→ стр. 106)

**Использование адаптера**

1. Подключите кабель USB к порту USB.

2. Вставьте адаптер в розетку.

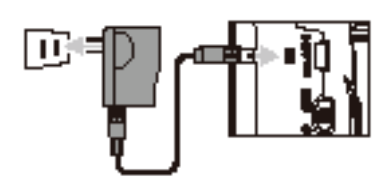

- 1. Отключите питание и снимите крышку отсека для карты SD.
- 2. Вставьте карту SD в соответствующий разъем.

Чтобы извлечь карту SD:

Нажмите на карту и извлеките ее.

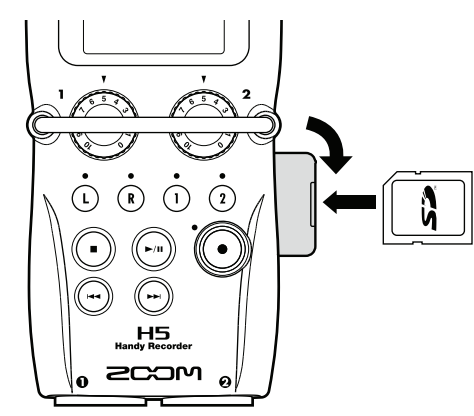

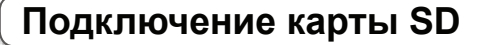

#### Примечание

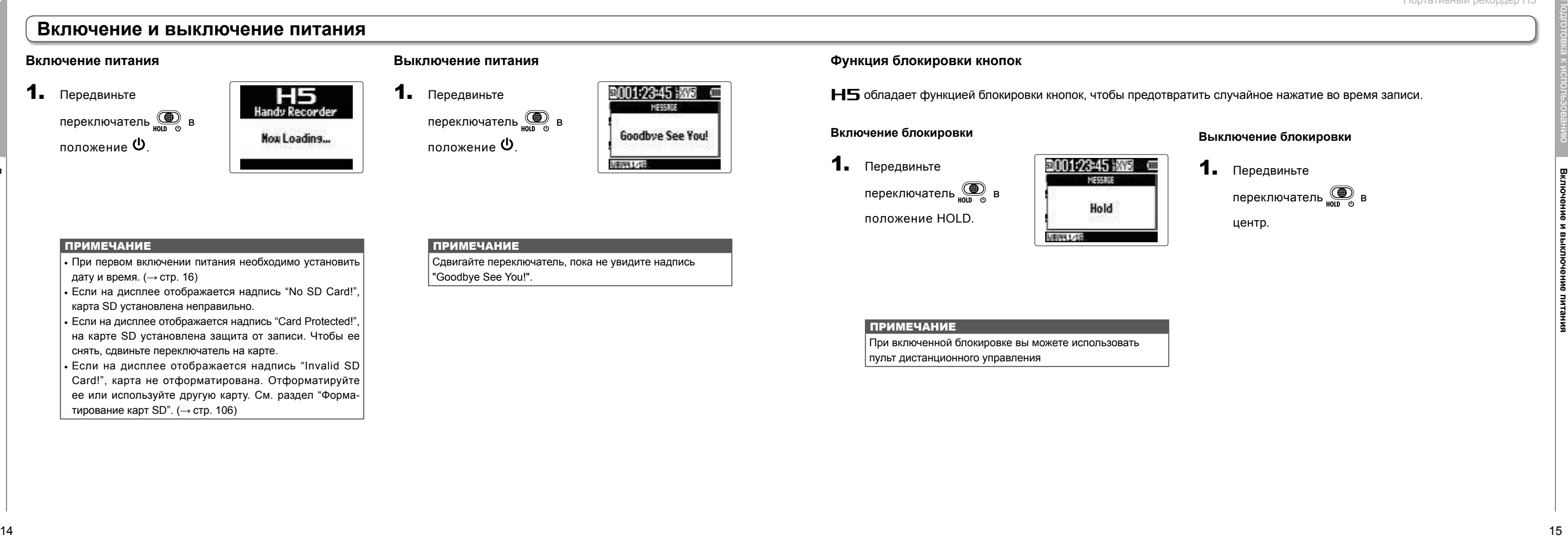

- При первом включении питания необходимо установить дату и время.  $(\rightarrow$  стр[. 16](#page-8-1))
- Если на дисплее отображается надпись "No SD Card!", карта SD установлена неправильно.
- Если на дисплее отображается надпись "Card Protected!", на карте SD установлена защита от записи. Чтобы ее снять, сдвиньте переключатель на карте.
- Если на дисплее отображается надпись "Invalid SD Card!", карта не отформатирована. Отформатируйте ее или используйте другую карту. См. раздел "Форматирование карт SD". ( $\rightarrow$  стр. 106)

#### **ПРИМЕЧАНИЕ**

#### **Включение и выключение питания**

#### **Включение питания**

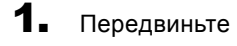

переключатель <u>(</u> в положение  $\mathbf \Phi$ .

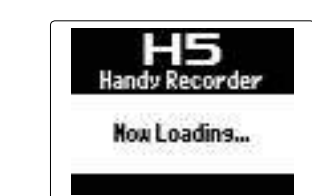

1. Передвиньте переключатель <u>(</u> в положение  $\mathbf{\Phi}$ .

#### **Выключение питания**

Сдвигайте переключатель, пока не увидите надпись "Goodbye See You!".

#### **Включение блокировки**

1. Передвиньте

переключатель **D** в

положение HOLD.

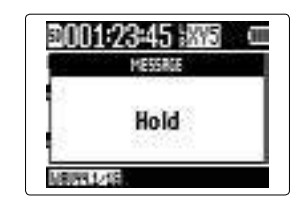

#### **ПРИМЕЧАНИЕ**

#### ПРИМЕЧАНИЕ

При включенной блокировке вы можете использовать пульт дистанционного управления

#### **Выключение блокировки**

1. Передвиньте

переключатель **D** в

центр.

#### **Функция блокировки кнопок**

обладает функцией блокировки кнопок, чтобы предотвратить случайное нажатие во время записи.

**Установка даты и времени**

 $\mathbf 4$ . Выберите тип батареи с помощью  $\mathcal{L}(\varepsilon)$ і $\mathcal{L}(\varepsilon)$ нажмите  $\rightarrow \equiv \parallel \parallel$ 

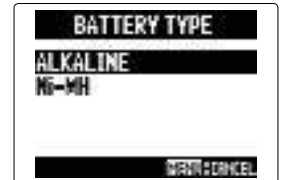

Подготовка к использованию

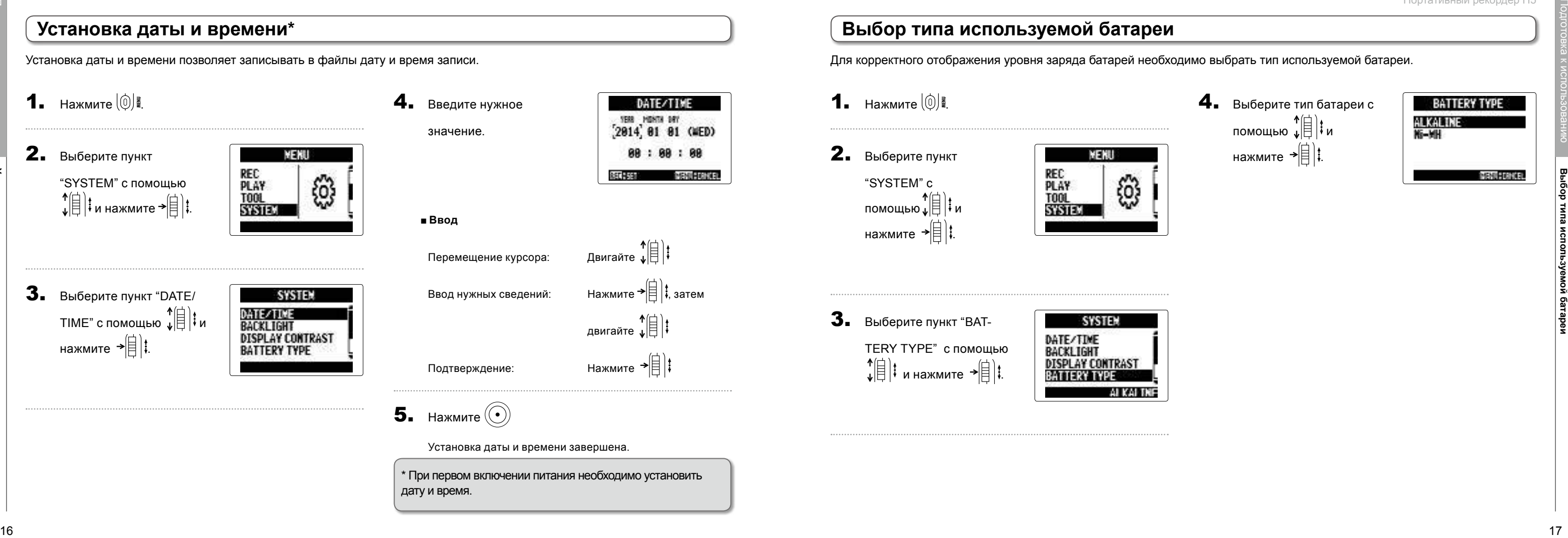

4. Введите нужное

значение.

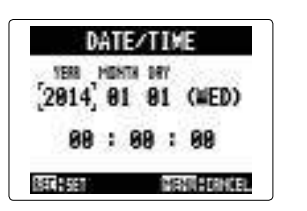

#### ■ **Ввод**

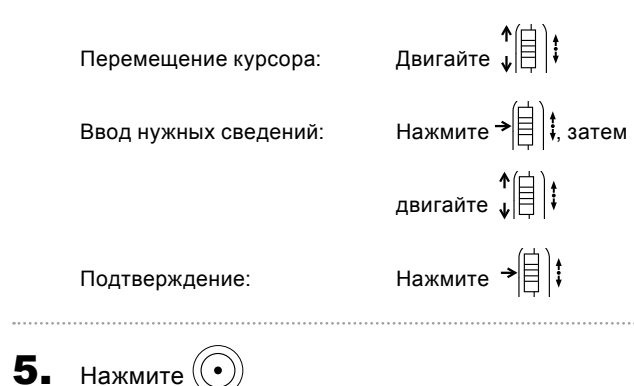

TERY TYPE" с помощью  $\hat{A}(\hat{a})$  $\vdots$  и нажмите  $\hat{A}(\hat{a})$  $\vdots$ 

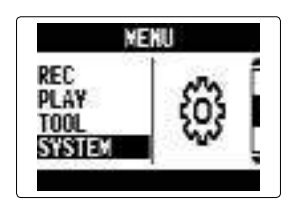

Установка даты и времени завершена.

Установка даты и времени позволяет записывать в файлы дату и время записи.

\* При первом включении питания необходимо установить дату и время.

# <span id="page-8-1"></span>**Установка даты и времени \***

# <span id="page-8-0"></span>**Выбор типа используемой батареи**

2. Выберите пункт

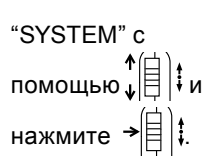

**3.** Выберите пункт "ВАТ-

Для корректного отображения уровня заряда батарей необходимо выбрать тип используемой батареи.

**1.** Нажмите  $\left[\begin{matrix}0\end{matrix}\right]$ 

Запись

#### Процесс записи

**• Вы также можете включить автоматическую запись (стр. 27), предзапись (стр. 29), дополнительную запись (стр. 32), обрезку низких частот (стр. 93), компрессор (стр. 94) или метроном (стр. 80).**

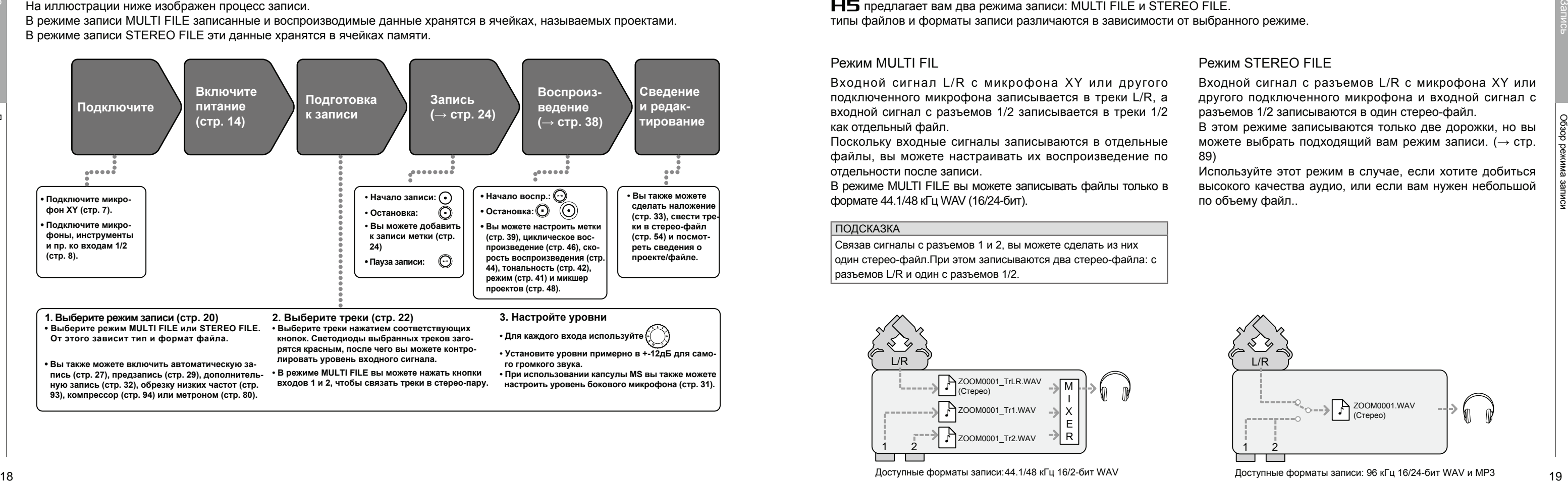

 **рятся красным, после чего вы можете контро лировать уровень входного сигнала. • В режиме MULTI FILE вы можете нажать кнопки**

 **входов 1 и 2, чтобы связать треки в стерео-пару.**

**• Установите уровни примерно в +-12дБ для само го громкого звука.**

**• При использовании капсулы MS вы также можете настроить уровень бокового микрофона (стр. 31).**

На иллюстрации ниже изображен процесс записи.

В режиме записи MULTI FILE записанные и воспроизводимые данные хранятся в ячейках, называемых проектами.

В режиме записи STEREO FILE эти данные хранятся в ячейках памяти.

#### Обзор режима записи

 предлагает вам два режима записи: MULTI FILE и STEREO FILE. типы файлов и форматы записи различаются в зависимости от выбранного режиме.

#### Режим MULTI FIL

Входной сигнал L/R с микрофона XY или другого подключенного микрофона записывается в треки L/R, а входной сигнал с разъемов 1/2 записывается в треки 1/2 как отдельный файл.

Поскольку входные сигналы записываются в отдельные файлы, вы можете настраивать их воспроизведение по отдельности после записи.

В режиме MULTI FILE вы можете записывать файлы только в формате 44.1/48 кГц WAV (16/24-бит).

#### ПОДСКАЗКА

Связав сигналы с разъемов 1 и 2, вы можете сделать из них один стерео-файл.При этом записываются два стерео-файла: с разъемов L/R и один с разъемов 1/2.

#### Режим STEREO FILE

- Входной сигнал с разъемов L/R с микрофона XY или другого подключенного микрофона и входной сигнал с разъемов 1/2 записываются в один стерео-файл.
- В этом режиме записываются только две дорожки, но вы можете выбрать подходящий вам режим записи. ( $\rightarrow$  стр. 89)
- Используйте этот режим в случае, если хотите добиться высокого качества аудио, или если вам нужен небольшой по объему файл..

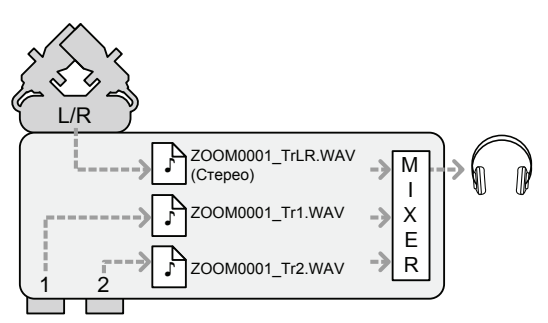

Доступные форматы записи:44.1/48 кГц 16/2-бит WAV

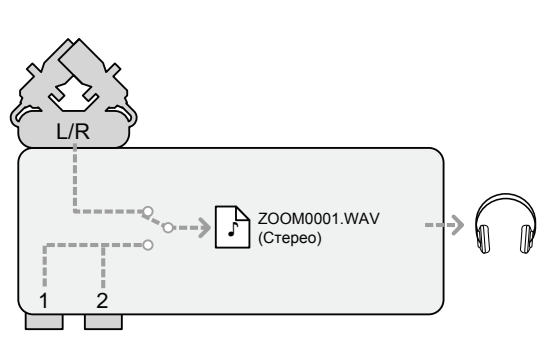

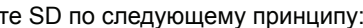

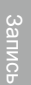

# **Выбор р ежи ма записи**

выберите режим записи и нажмите →|目‡.

**1.** Нажмите  $\left(\begin{matrix} 0 \\ 0 \end{matrix}\right)$ .

2. С помощью

**Стерео-файл из сигна-лов со входов L/R** 

**Моно-файл из сигнала со входа 1**

**Моно-файл из сигнала со входа 2**

**ZOOM0003**

**♪ ZOOM0003\_TrLR.WAV**

**♪ ZOOM0003\_Tr12.WAV**

**1/2** 

**♪ ZOOM0003\_TrLR\_BU.WAV**

**Проект: D u a l S t e r e o Дополн. запись: Да INPUTS 1/2: Стерео**

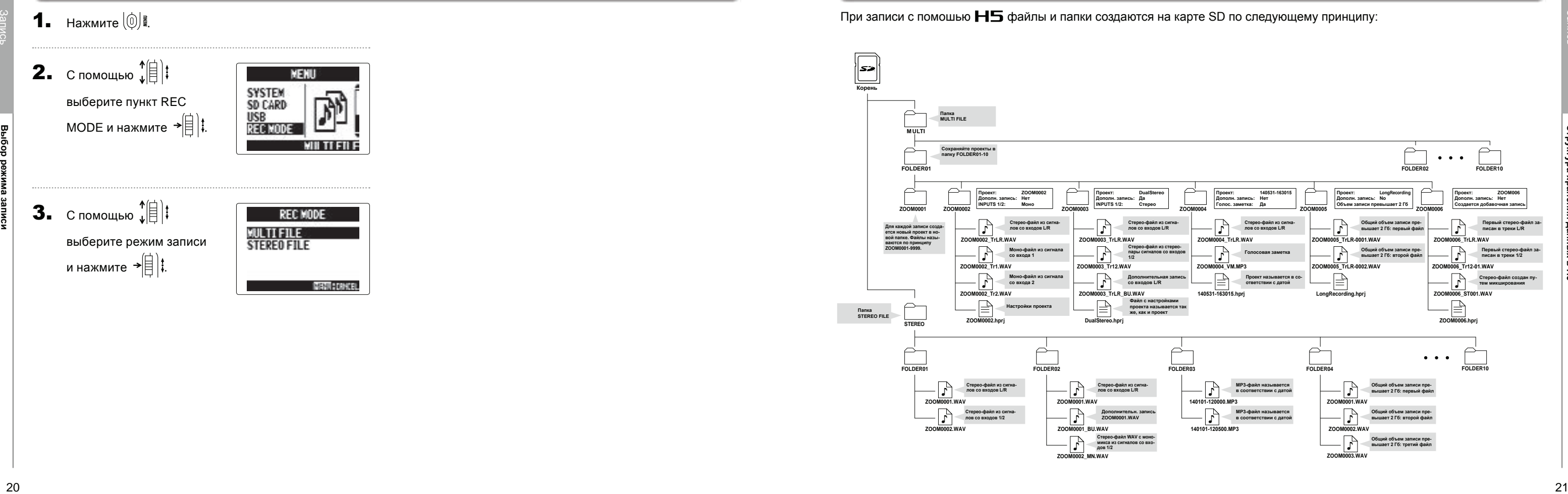

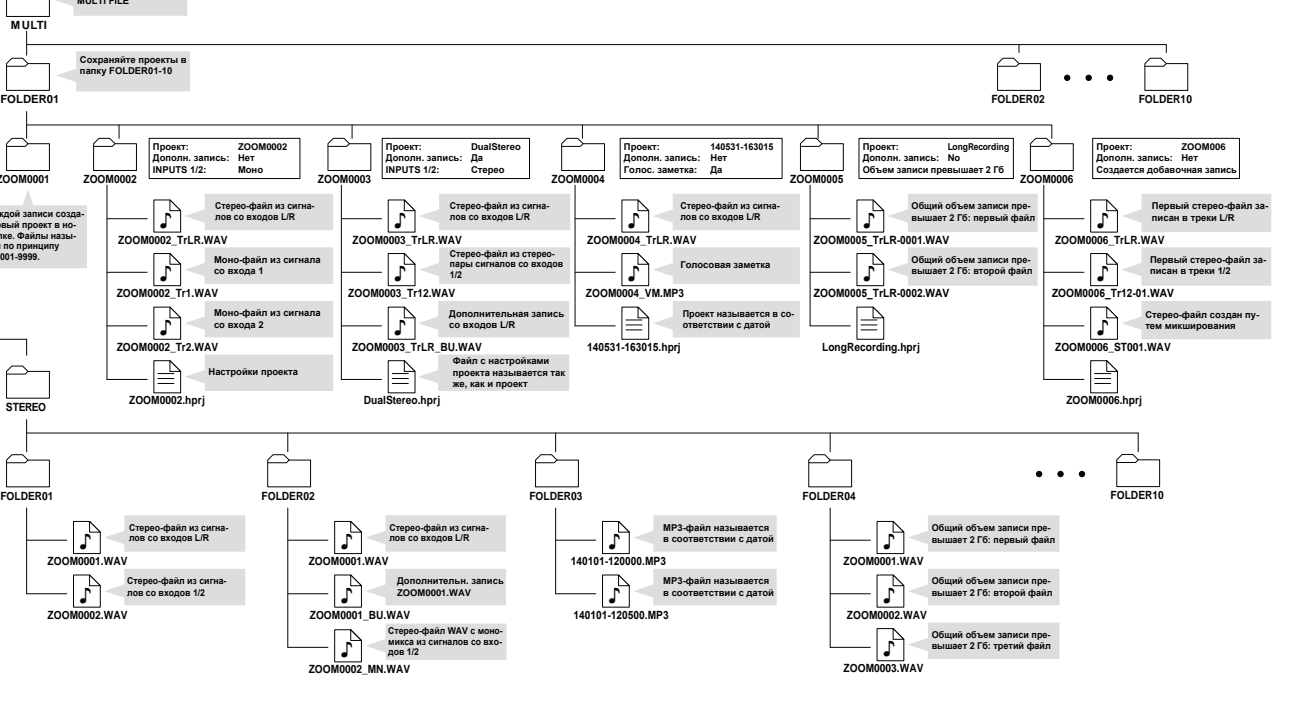

**♪ ZOOM0002\_MN.WAV**

**Стерео-файл WAV с моно-микса из сигналов со вхо-дов 1/2**

**FOLDER02**

**♪ ZOOM0001.WAV**

**Стерео-файл из сигна-лов со входов L/R** 

**♪ ZOOM0001\_BU.WAV**

**Дополнительн. запись ZOOM0001.WAV**

**Настройки проекта**

### **Ст рук т ура хранения данных в H5**

При записи с помошью **HS** файлы и папки создаются на карте SD по следующему принципу:

# **Выбор входа и настройка уровня громкости**

#### $3.$  Чтобы настроить

Если ко входам L/R подключен комбинированный микрофон, вы можете включать и выключать стерео-связь между треками тем же образом: нажмите кнопку **<sup>L</sup> <sup>R</sup>** ,  $\vert$  vдерживая нажатой кнопку  $\Omega$ .

#### ПОДСКАЗКА

#### ПРИМЕЧАНИЕ

#### **В режиме MULTI FILE**

• Файлы создаются для каждого входа по следующему образцу:

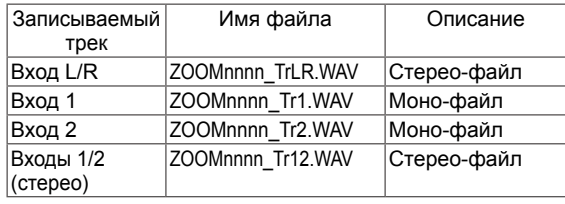

- Следите за тем, чтобы пиковый уровень не превышал 12дБ.
- Если при понижении входного уровня звук искажается, попробуйте изменить позицию микрофона и настроить выходной уровень подключенных устройств.
- Вы также можете использовать функцию COMP/LIMITER.  $(\rightarrow$  стр. 94)
- В процессе записи вы можете обезать шум от ветра и других посторонних факторов. ( $\rightarrow$  стр. 93)

Примечание: "nnnn" в имени файла - это номер проекта

- Файлы, создаваемые в процессе одной записи в режиме
- MULTI FILЕ, управляются как единый проект.
- **В режиме STEREO FILE**
- Файлы создаются для каждого входа по следующему образцу:
- ZOOMnnnn.WAV/ZOOMnnnn.MP3 (стерео-файл)
- Примечание: "nnnn" в имени файла это его номер
- В режиме STEREO FILE файлы сохраняются в ячейки.

уровень громкости,

поворачивайте .

#### ПОДСКАЗКА

 $2.$  Чтобы записать сигнал со входов 1/2 в стереофайл в режиме MULTI FILЕ, нажмите кнопку **<sup>1</sup> <sup>2</sup>** , удерживая кнопку **<sup>1</sup> <sup>2</sup>** .

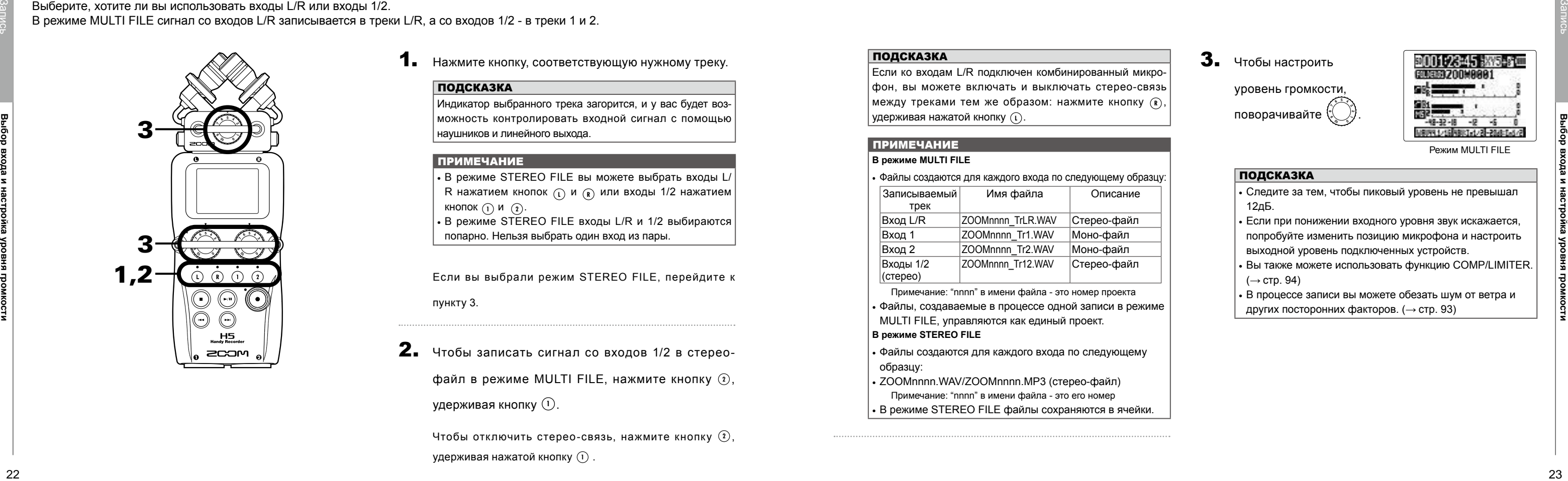

Режим MULTI FILE

#### <span id="page-11-0"></span>**Выбор входа и настройка уровня громкости**

Выберите, хотите ли вы использовать входы L/R или входы 1/2. В режиме MULTI FILE сигнал со входов L/R записывается в треки L/R, а со входов 1/2 - в треки 1 и 2.

1. Нажмите кнопку, соответствующую нужному треку.

#### **ПОДСКАЗКА**

Индикатор выбранного трека загорится, и у вас будет возможность контролировать входной сигнал с помощью наушников и линейного выхода.

#### **ПРИМЕЧАНИЕ**

• В режиме STEREO FILE вы можете выбрать входы L/ R нажатием кнопок **L** и **<sup>L</sup> <sup>R</sup> <sup>R</sup>** или входы 1/2 нажатием кнопок **(1)** и  $\Omega$ . • В режиме STEREO FILE входы L/R и 1/2 выбираются попарно. Нельзя выбрать один вход из пары.

Если вы выбрали режим STEREO FILE, перейдите к

пункту 3.

Чтобы отключить стерео-связь, нажмите кнопку **<sup>1</sup> <sup>2</sup>** , удерживая нажатой кнопку **1** . **<sup>2</sup>**

**Запись**

#### Портативный рекордер H5

#### ПРИМЕЧАНИЕ

• В режиме MULTI FILE в один проект может быть добавлено до 99 меток. В режиме STEREO FILE в один файл может быть добавлено до 99 меток.

• Если в режиме MULTI FILE размер файла превышает

Во время воспроизведение одновременное нажатие  $|$ кнопок  $\widehat{(\cdot)}$  и  $\widehat{(\cdot)}$  позволяет перемещаться по меткам. 2 Гб, автоматически в том же проекте создается новый файл, и запись продолжается без пауз. При этом к имени файла добавляется "-0001" для первого файла, "-0002" для второго файла, и т..д.

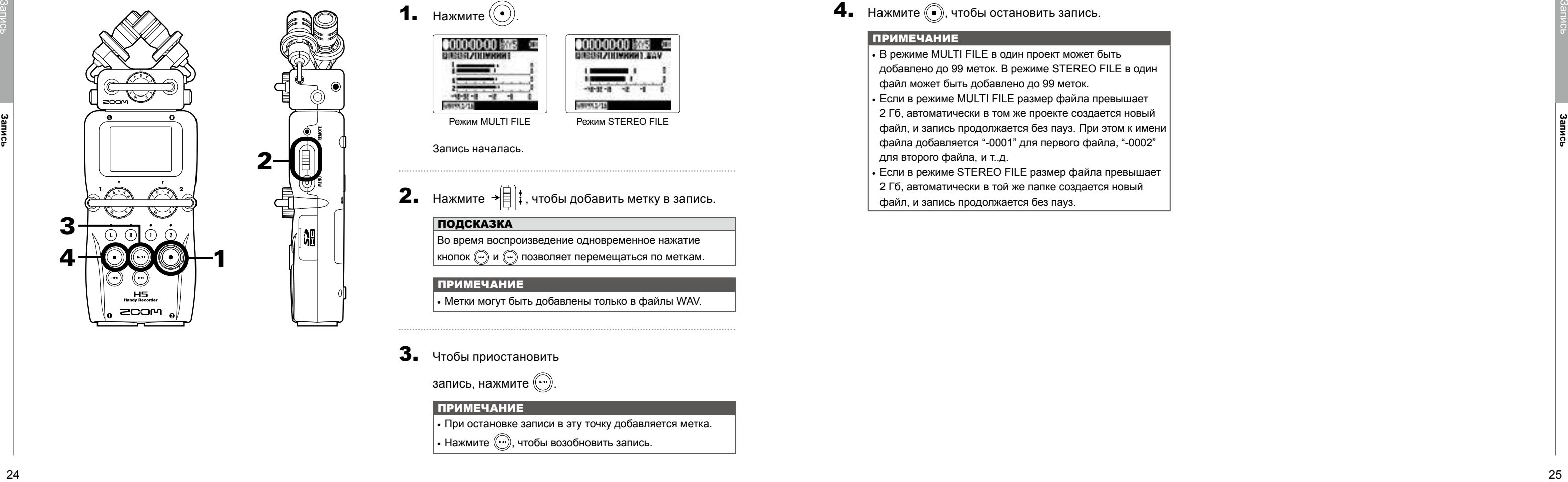

• Если в режиме STEREO FILE размер файла превышает 2 Гб, автоматически в той же папке создается новый файл, и запись продолжается без пауз.

Режим MULTI FILE Режим STEREO FILE

Запись началась.

**2.** Нажмите  $\rightarrow \left[ \frac{1}{2} \right]$ ; чтобы добавить метку в запись.

#### ПОДСКАЗКА

#### ПРИМЕЧАНИЕ

• Метки могут быть добавлены только в файлы WAV.

3. Чтобы приостановить

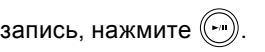

#### **ПРИМЕЧАНИЕ**

• При остановке записи в эту точку добавляется метка.

• Нажмите  $\odot$ , чтобы возобновить запись.

#### $4.$  Нажмите  $\odot$ , чтобы остановить запись.

#### **Запись**

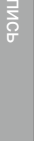

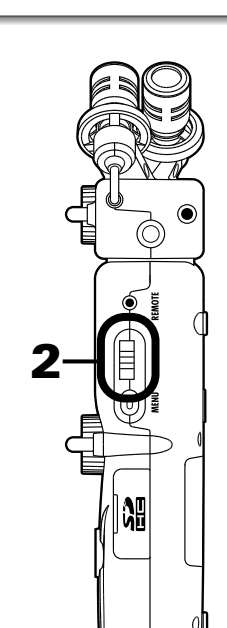

**1.** Нажмите  $\left(\begin{matrix}\n\bullet \\
\bullet\n\end{matrix}\right)$ .

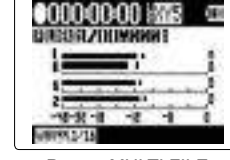

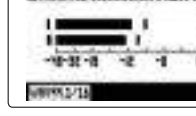

**Определение места сохранения записи**

#### **Автоматическая запись**

выберите пункт "AUTO REC" и нажмите → $\left|\frac{1}{2}\right|$ 

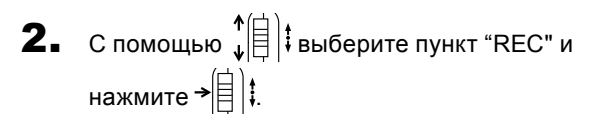

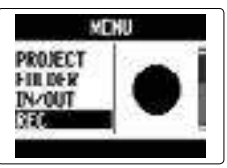

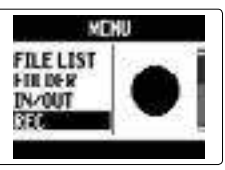

Вы можете настроить параметры автоматической записи.  $\vert \leftrightarrow$  стр. 90)

Режим MULTI FILE Режим STEREO FILE

 $3.$  С помощью  $_{\ast}^{\uparrow}$ 

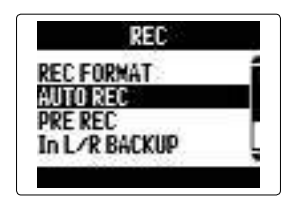

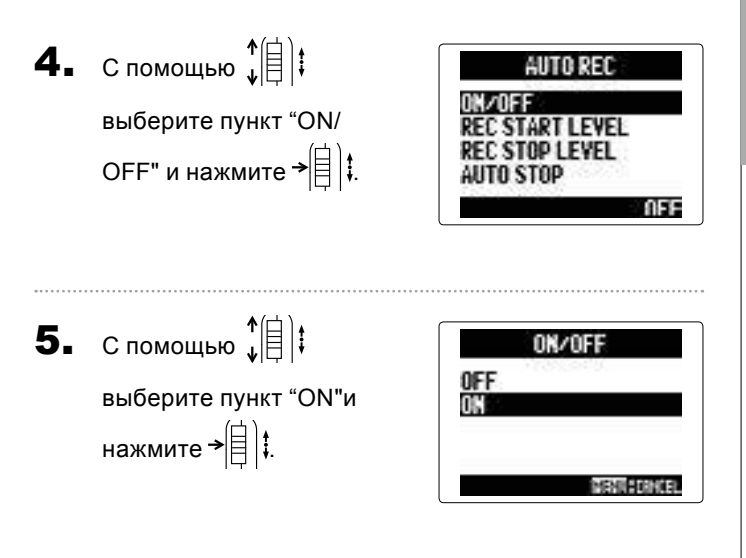

#### ПРИМЕЧАНИЕ

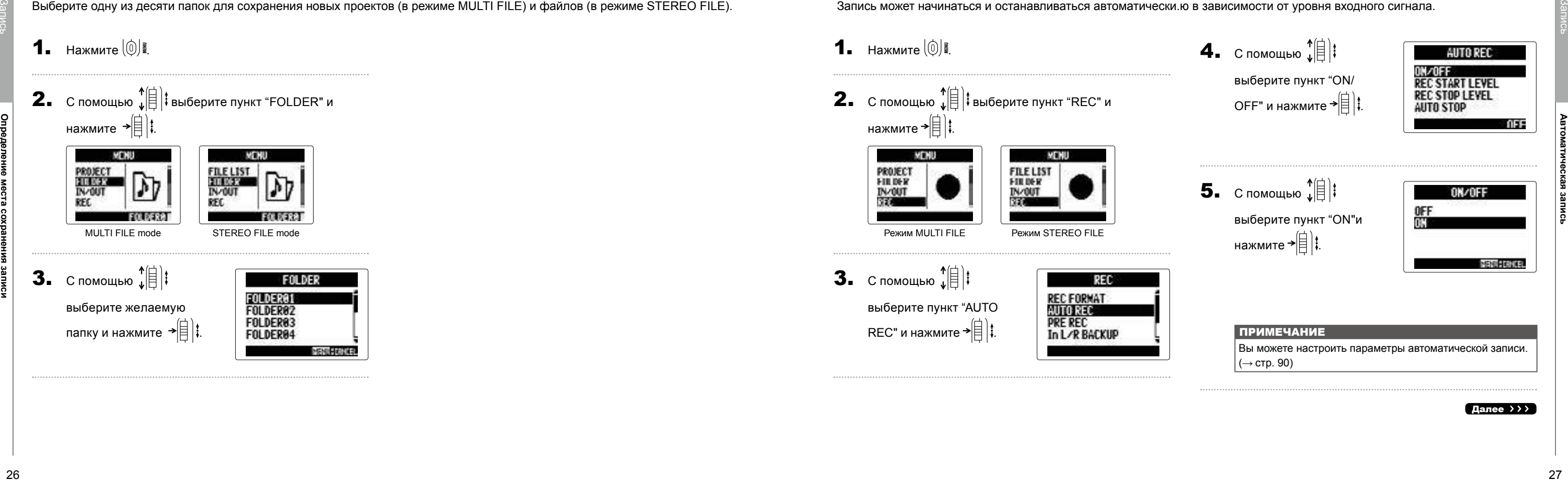

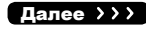

Запись может начинаться и останавливаться автоматически.ю в зависимости от уровня входного сигнала.

**1.** Нажмите  $\left[\begin{matrix}0\end{matrix}\right]$ 

#### **Определение места сохранения записи**

Выберите одну из десяти папок для сохранения новых проектов (в режиме MULTI FILE) и файлов (в режиме STEREO FILE).

# **1.** Нажмите  $\left[\circledcirc\right]$

**Предзапись**

 $\mathbf 4.$  С помощью  $\hat{A}^{\dagger}$ : выберите пункт "ON" и нажмите $\rightarrow \triangleq$   $\downarrow$ 

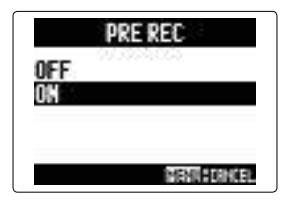

ПРИМЕЧАНИЕ

выберите пункт "PRE REC" и нажмите → $\left|\frac{1}{2}\right|$  ;

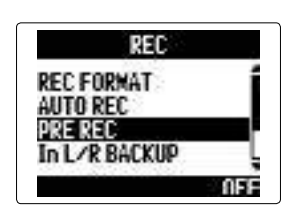

Данная функция не может использоваться одновременно с функциями автоматической записи, метронома и предварительного отсчета. Если какая-либо из этих функций включена, функция предзаписи будет отключена.

#### **Предзапись**

6. Department of the second and the second and the second and the second and the second and the second and the second and the second and the second and the second and the second and the second and the second and the secon Если рекордер находится в режиме постоянного контроля входного сигнала, вы можете начать запись за две секунды до нажатия кнопки  $(\odot)$ . Это может пригодиться при, например, неожиданном начале концерта.

**1.** Нажмите $\lbrack \mathbb{O} \rbrack$ 

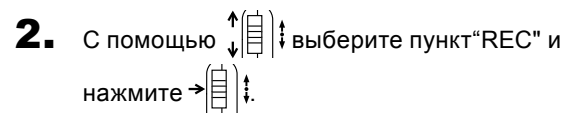

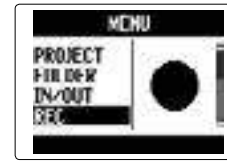

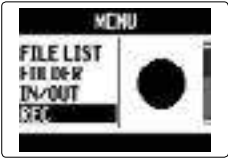

Режим MULTI FIL Режим STEREO FILE

**3.** С помощью  $\leftarrow$   $\leftarrow$   $\leftarrow$ 

6. Вернитесь к основному экрану.

Уровень, при котором начинается автоматическая запись,

обозначен пунктирной линией.

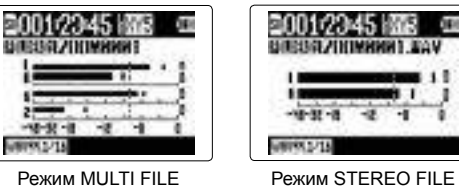

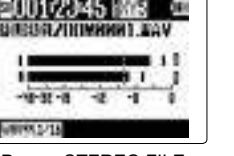

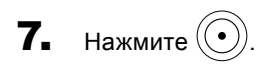

#### Устройство готово к записи.

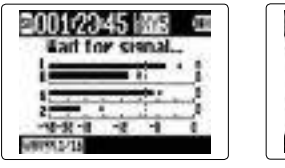

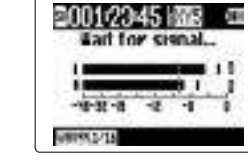

Режим MULTI FILE Режим STEREO FILE

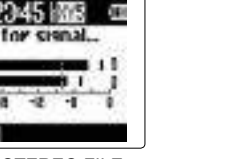

#### **Автоматическая запись (продолжение)**

#### **ПРИМЕЧАНИЕ**

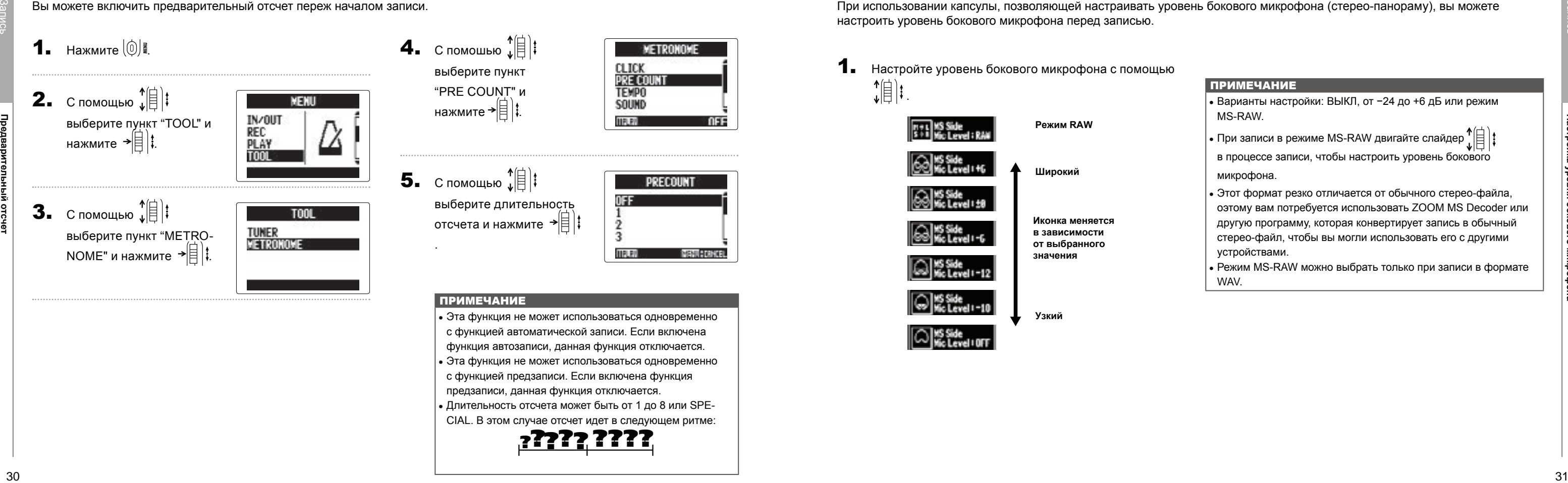

- Варианты настройки: ВЫКЛ, от −24 до +6 дБ или режим MS-RAW.
- При записи в режиме MS-RAW двигайте слайдер  $^{\text{T}}\boxplus\text{T}$ в процессе записи, чтобы настроить уровень бокового микрофона.
- Этот формат резко отличается от обычного стерео-файла, оэтому вам потребуется использовать ZOOM MS Decoder или другую программу, которая конвертирует запись в обычный стерео-файл, чтобы вы могли использовать его с другими устройствами.
- Режим MS-RAW можно выбрать только при записи в формате **WAV**

При использовании капсулы, позволяющей настраивать уровень бокового микрофона (стерео-панораму), вы можете настроить уровень бокового микрофона перед записью.

- Эта функция не может использоваться одновременно
- с функцией автоматической записи. Если включена
- функция автозаписи, данная функция отключается.
- Эта функция не может использоваться одновременно
- с функцией предзаписи. Если включена функция
- предзаписи, данная функция отключается.
- Длительность отсчета может быть от 1 до 8 или SPE-
- CIAL. В этом случае отсчет идет в следующем ритме: <u>????? ?????</u>

**2.** С помощью  $\prod_{i=1}^{n}$ выберите пункт "TOOL" и

нажмите  $\rightarrow \equiv \mid \mid \cdot \mid$ 

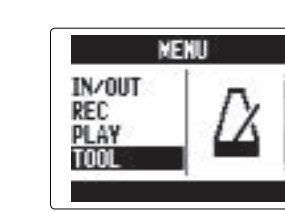

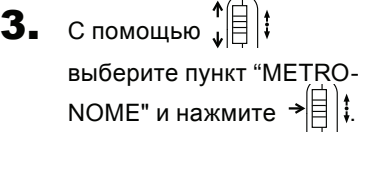

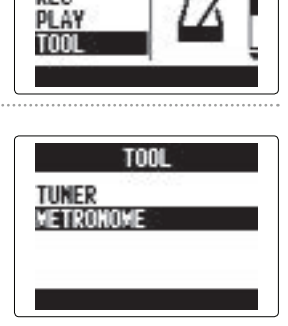

 $\mathbf{4.}$  С помошью  $\int_{\mathbb{R}}$  | выберите пункт "PRE COUNT" и нажмите  $\left| \epsilon \right|$   $\left| \epsilon \right|$ 

 $\overline{\mathbf{5}}$ . С помощью  $\hat{B}$ выберите длительност отсчета и нажмите →Е

#### **Настройка уровня бокового микрофона**  Только для капсулы

.

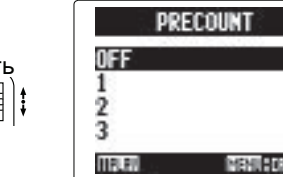

#### ПРИМЕЧАНИЕ

#### **Предварительный отсчет**

Вы можете включить предварительный отсчет переж началом записи.

**1.** Нажмите  $\left(\begin{matrix}0\end{matrix}\right)$ .

#### ПОДСКАЗКА

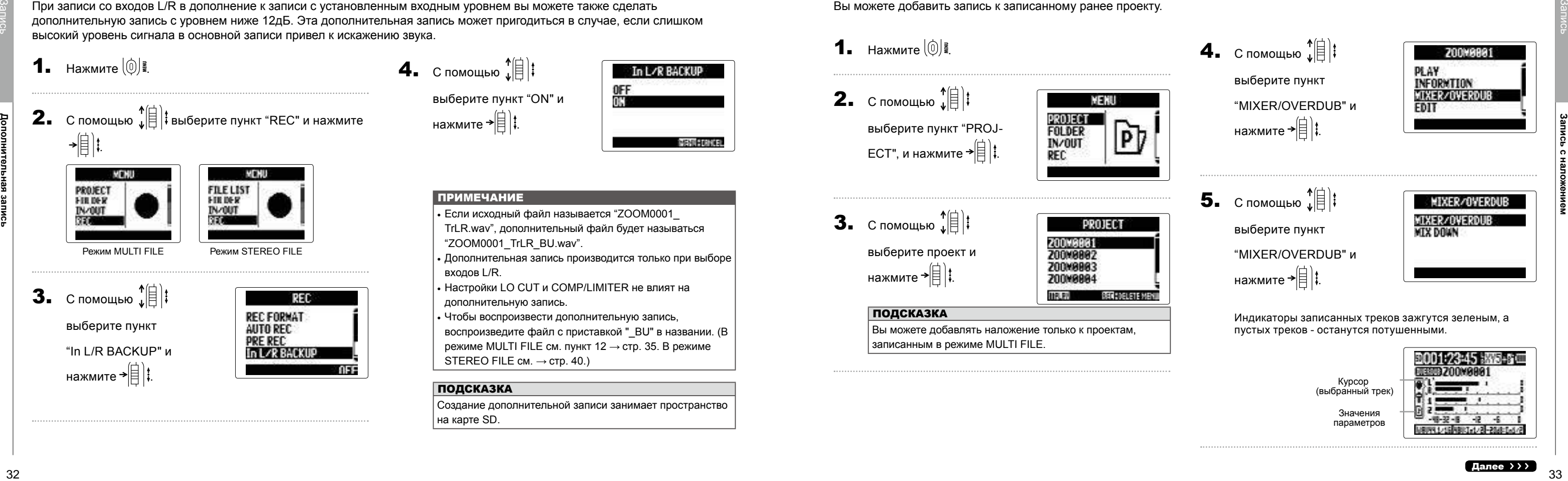

Вы можете добавлять наложение только к проектам, записанным в режиме MULTI FILE.

- Если исходный файл называется "ZOOM0001\_ TrLR.wav", дополнительный файл будет называться "ZOOM0001\_TrLR\_BU.wav".
- Дополнительная запись производится только при выборе входов L/R.
- Настройки LO CUT и COMP/LIMITER не влият на дополнительную запись.
- Чтобы воспроизвести дополнительную запись,
- воспроизведите файл с приставкой " BU" в названии. (В режиме MULTI FILE см. пункт 12 → стр[. 35.](#page-17-0) В режиме STEREO FILE  $cm \rightarrow$  CTD, 40.)

Индикаторы записанных треков зажгутся зеленым, а пустых треков - останутся потушенными.

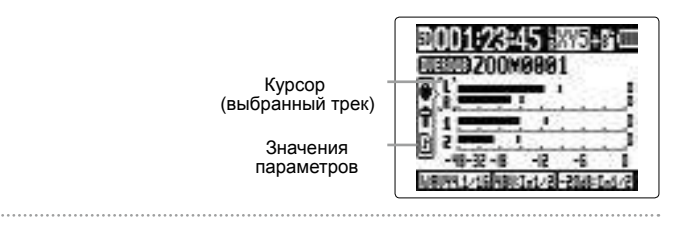

Вы можете добавить запись к записанному ранее проекту.

**1.** Нажмите  $\left[\begin{matrix}0\end{matrix}\right]$ 

**2.** С помощью  $_{\mu}^{\uparrow}$   $\left|\frac{1}{\mu}\right|$  : выберите пункт "PROJ-ЕСТ", и нажмите → $\left|\left|\left|\right|\right|$   $\right|$  ,

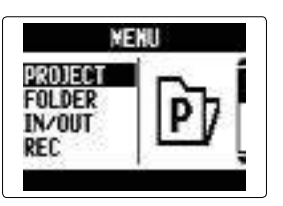

 $3.$  С помощью  $\hat{A}$ выберите проект и нажмите → $\left|\frac{1}{2}\right|$  ;

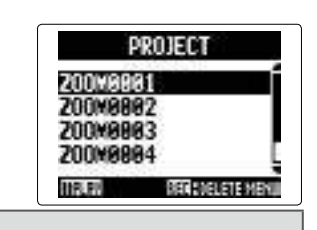

#### ПОДСКАЗКА

Создание дополнительной записи занимает пространство на карте SD.

#### **Дополнительная запись**

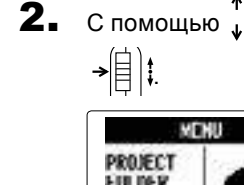

**2.** С помощью  $\leftarrow{\uparrow}$  выберите пункт "REC" и нажмите

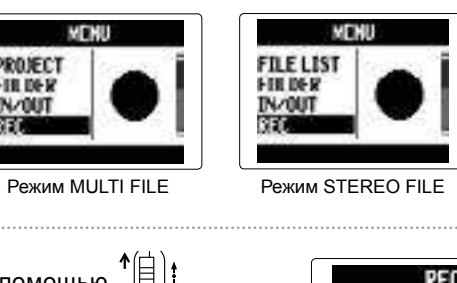

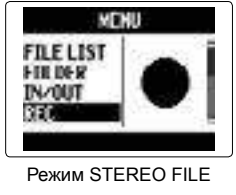

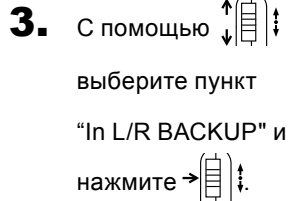

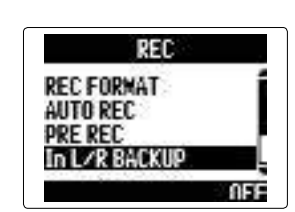

 $\mathbf 4.$  С помощью  $\hat{A}$ выберите пункт "ON" и нажмите  $\overrightarrow{=}$  $|\hspace{-.02in}|\hspace{-.02in}|$ 

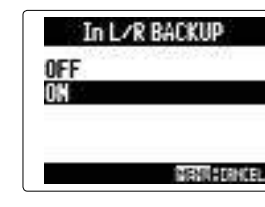

#### **ПРИМЕЧАНИЕ**

При записи со входов L/R в дополнение к записи с установленным входным уровнем вы можете также сделать дополнительную запись с уровнем ниже 12дБ. Эта дополнительная запись может пригодиться в случае, если слишком высокий уровень сигнала в основной записи привел к искажению звука.

**1.** Нажмите  $\left|\circledcirc\right|$  .

#### Только входы L/R **(только формат 44.1/48 кГц WAV) Запись с наложением** Только в режиме MULTI FILE **(только в формате 44.1/48 кГц WAV)**

# **Запись с наложением**

**7.** Поверните  $\left(\bigcup_{n=1}^{\infty}\right)$ , чтобы настроить входной

#### ПОДСКАЗКА

Даже если в выбранном треке уже содержалась запись, этот файл не будет удален. Будет создан новый файл, который можно привязать к любому треку. Имя этого файла будет состоять из имени трека с номером, например: "ZOOM0001\_TrLR-01.WAV". После окончания записи вы можете привязать файл к

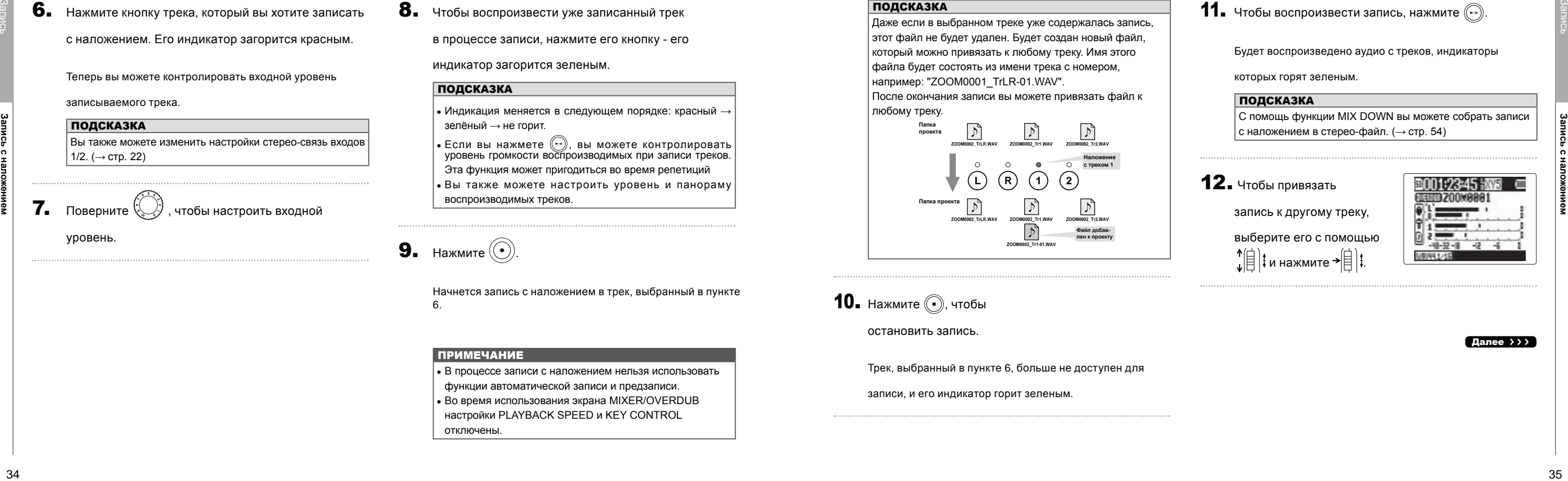

С помощь функции MIX DOWN вы можете собрать записи  $\vert$  с наложением в стерео-файл. ( $\rightarrow$  ст[р. 54](#page-27-0))

# $12.$  Чтобы привязать

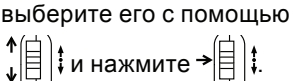

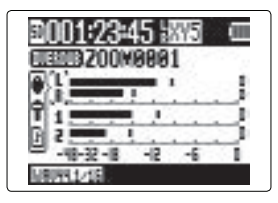

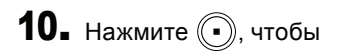

остановить запись.

Трек, выбранный в пункте 6, больше не доступен для

записи, и его индикатор горит зеленым.

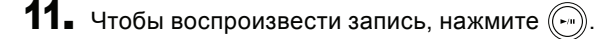

Будет воспроизведено аудио с треков, индикаторы

которых горят зеленым.

#### ПОДСКАЗКА

<span id="page-17-0"></span>запись к другому треку,

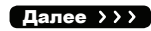

6. Нажмите кнопку трека, который вы хотите записать

с наложением. Его индикатор загорится красным.

Теперь вы можете контролировать входной уровень

записываемого трека.

ПОДСКАЗКА

Вы также можете изменить настройки стерео-связь входов

1/2. (→ стр[. 22](#page-11-0))

уровень.

8. Чтобы воспроизвести уже записанный трек

в процессе записи, нажмите его кнопку - его

индикатор загорится зеленым.

#### ПОДСКАЗКА

• Индикация меняется в следующем порядке: красный → зелёный → не горит.

• Если вы нажмете , вы можете контролировать уровень громкости воспроизводимых при записи треков. Эта функция может пригодиться во время репетиций • Вы также можете настроить уровень и панораму воспроизводимых треков.

**9.** Нажмите  $\left(\bullet\right)$ .

Начнется запись с наложением в трек, выбранный в пункте 6.

#### **ПРИМЕЧАНИЕ**

• В процессе записи с наложением нельзя использовать функции автоматической записи и предзаписи. • Во время использования экрана MIXER/OVERDUB настройки PLAYBACK SPEED и KEY CONTROL отключены.

#### **Запись с наложением** Только в режиме MULTI FILE **(продолжение)**

#### Портативный рекордер H5

выберите файл и нажмите  $\rightarrow \circled{{}}$   $\uparrow$ 

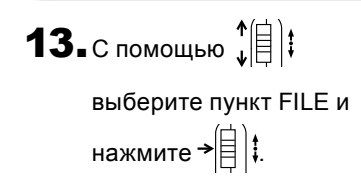

**14.** С помощью  $\prod_{i=1}^{n}$ 

Выберите WAV-файл из той же папки, который вы хотите

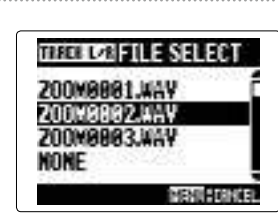

назначить на трек.

Для отмены нажмите  $| \raisebox{.4ex}{$\circ$} \raisebox{.4ex}{$\circ$}$ 

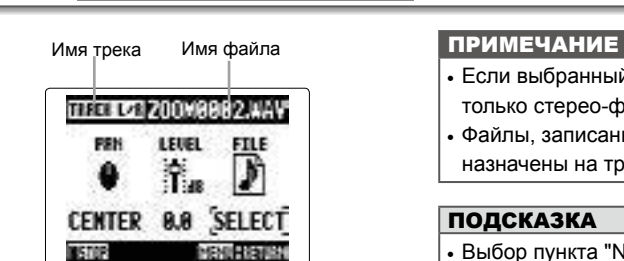

- Если выбранный трек стерео, на него можно нащначить только стерео-файл. • Файлы, записанные в режиме MS RAW, не могут быть
- назначены на треки 1/2.

#### ПОДСКАЗКА

36 37  $\frac{1}{2}$  37  $\frac{1}{2}$  37  $\frac{1}{2$ • Выбор пункта "NONE" удаляет назначенный файл с трека. • Выбирая и воспроизводя файлы с наложением при записи с наложением, вы можете наложить несколько записей.  $(\rightarrow$  стр[. 54](#page-27-0))

 $15.$  Чтобы завершить запись с наложением, нажмите  $\bigcirc$ 

После добавления записи при воспроизведении и

редактировании проекта будут использоваться аудио-

файлы, назначенные на треки.

#### **Запись с наложением** Только в режиме MULTI FILЕ **(продолжение)**

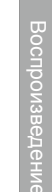

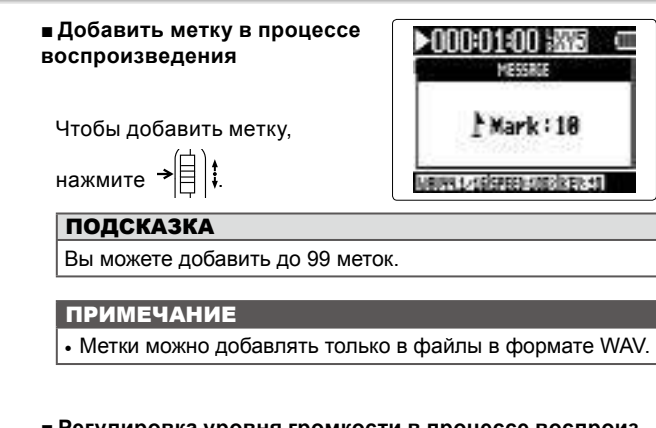

■ **Регулировка уровня громкости в процессе воспроизведения**

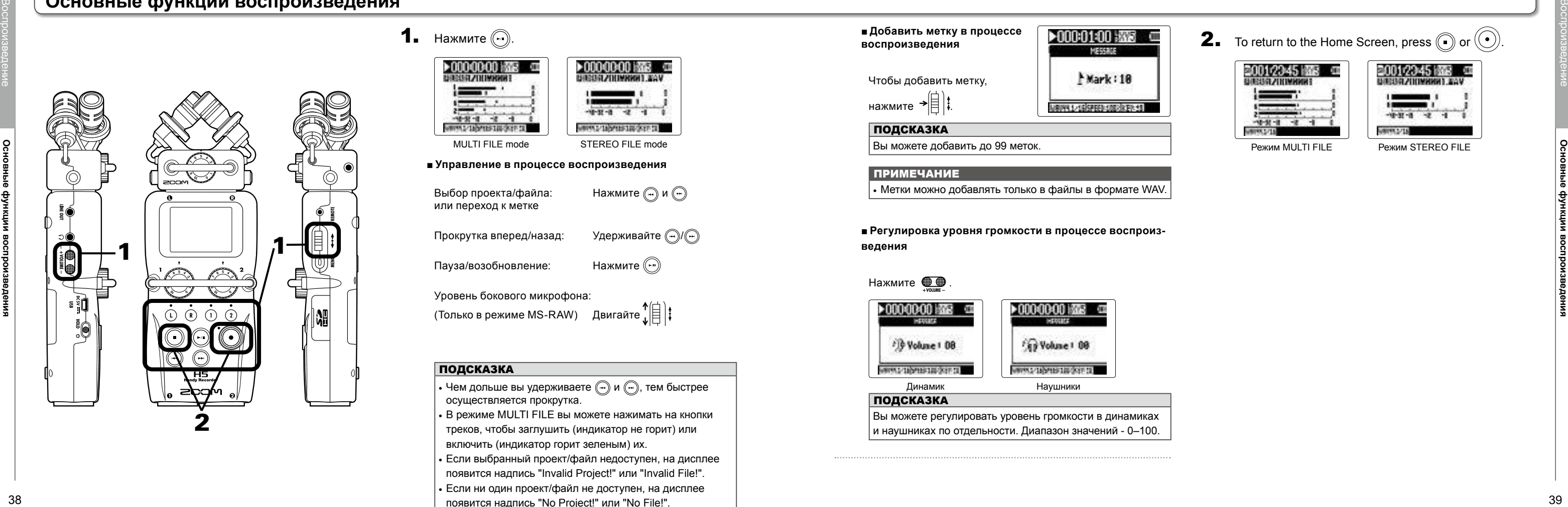

**1.** Нажмите  $\binom{c}{r}$ .

Выбор проекта/файла: Нажмите  $\left(\begin{matrix} 0 \\ 1 \end{matrix}\right)$  и  $\left(\begin{matrix} 0 \\ 1 \end{matrix}\right)$ или переход к метке Прокрутка вперед/назад: Удерживайте  $\binom{n}{r}$ Пауза/возобновление: Нажмите

Уровень бокового микрофона: (Только в режиме MS-RAW) Двигайте  $\prod_{i=1}^{n}$ 

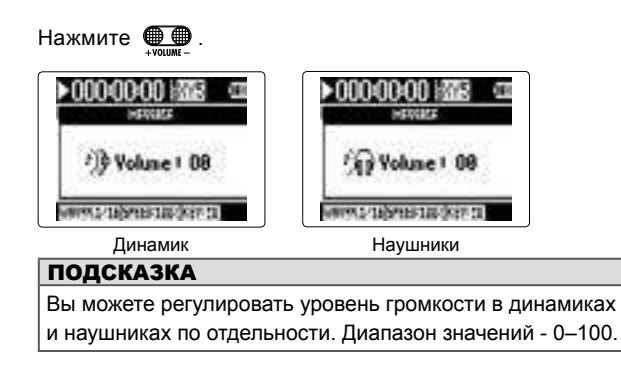

• Чем дольше вы удерживаете  $\widehat{(\cdot \cdot)}$  и  $\widehat{(\cdot \cdot)}$ , тем быстрее осуществляется прокрутка.

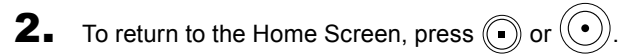

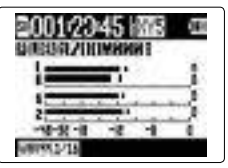

Режим MULTI FILE Режим STEREO FILE

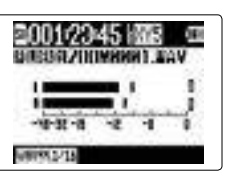

#### **Основные функции воспроизведения**

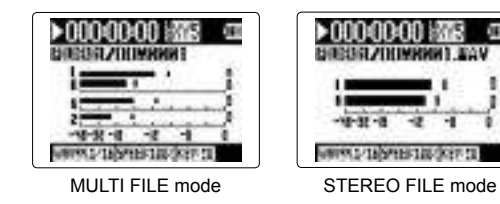

■ **Управление в процессе воспроизведения**

ПОДСКАЗКА

• В режиме MULTI FILE вы можете нажимать на кнопки треков, чтобы заглушить (индикатор не горит) или включить (индикатор горит зеленым) их.

• Если выбранный проект/файл недоступен, на дисплее

появится надпись "Invalid Project!" или "Invalid File!".

• Если ни один проект/файл не доступен, на дисплее

появится надпись "No Project!" или "No File!".

# <span id="page-20-0"></span>**Выбор файлов/проектов для воспроизведения**

**1.** Нажмите  $\left[\begin{matrix}0\end{matrix}\right]$ 

Чтобы начать воспроизведение выбранного проекта/ файла, вы можете также нажать  $\binom{2}{1}$ .

 $\mathbf{4}_{\bullet}$  С помощью  $\mathbf{E}^{\uparrow}$  выберите пункт "PLAY" и нажмите  $\rightarrow \mathbb{R}$  :

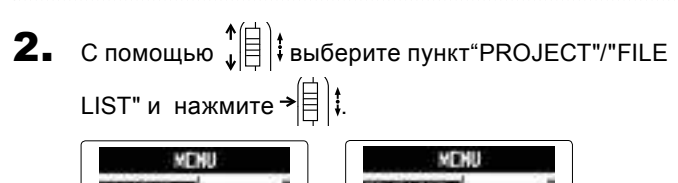

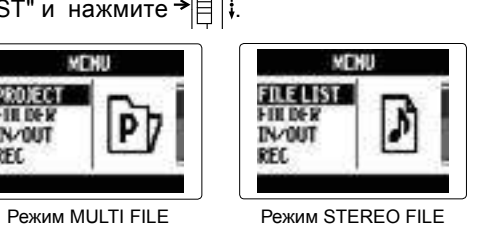

**3.** С помощью  $\leftarrow{\uparrow}$  выберите файл/проект для воспроизведения и нажмите  $\rightarrow \equiv \mid \cdot \mid$ 

После окончания воспроизведения может начаться воспроизведение следующего файла или проекта - в  $|$ зависимости от установок. ( $\rightarrow$  стр. 41)

Режим MULTI FILE Режим STEREO FILE ПОДСКАЗКА

воспроизведения и нажмите → $\left[\begin{matrix} \vdots \\ \vdots \end{matrix}\right]$  $\vdots$ 

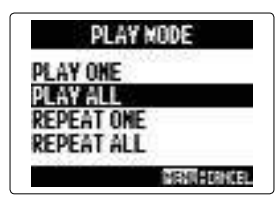

# Режим MULTI FILE Режим STEREO FILE

Начнется воспроизведение выбранного проекта.

#### ПРИМЕЧАНИЕ

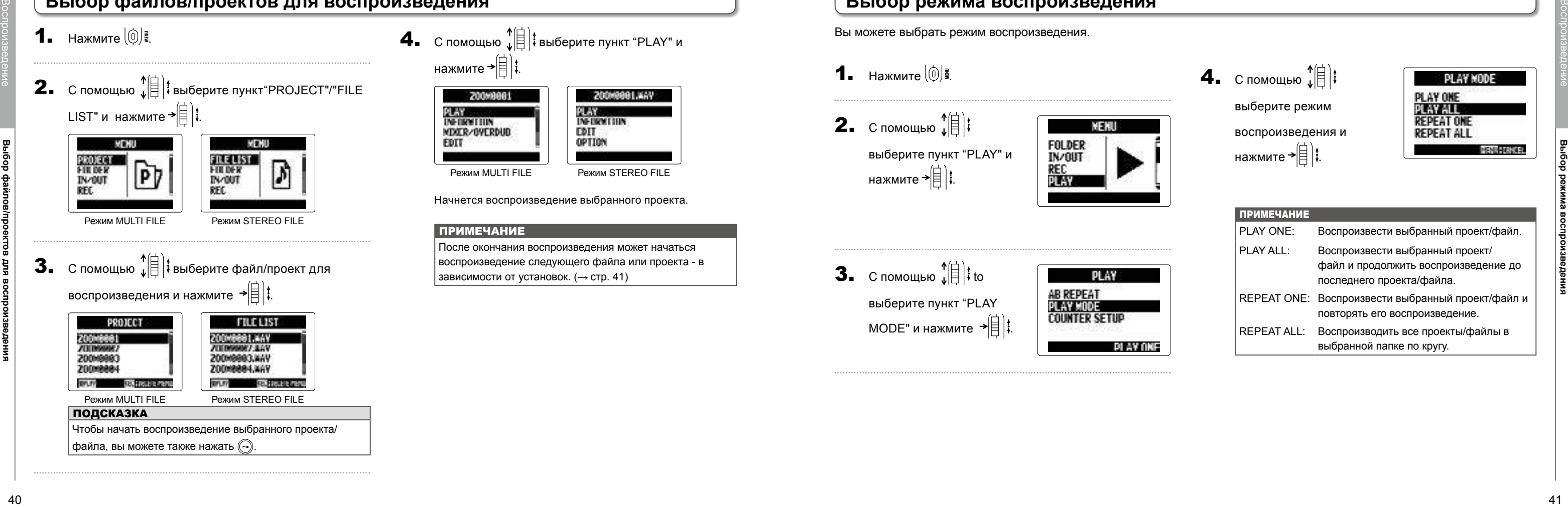

#### **Выбор режима воспроизведения**

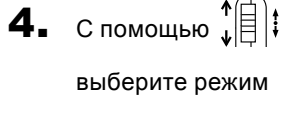

Вы можете выбрать режим воспроизведения.

**1.** Нажмите  $\left[\begin{matrix}0\end{matrix}\right]$ 

**2.** С помощью  $\hat{L}$ выберите пункт "PLAY" и нажмите  $\rightarrow \equiv \parallel \parallel$ :

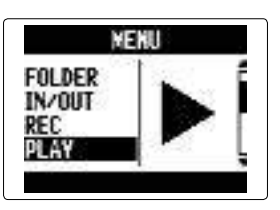

**3.** С помощью  $\leftarrow$   $\leftarrow$   $\leftarrow$   $\leftarrow$   $\leftarrow$   $\leftarrow$ выберите пункт "PLAY MODE" и нажмите → $\Box$ :

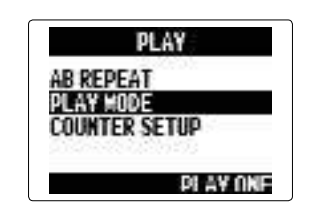

#### Портативный рекордер H5

#### **Выбор тональности воспроизведения**

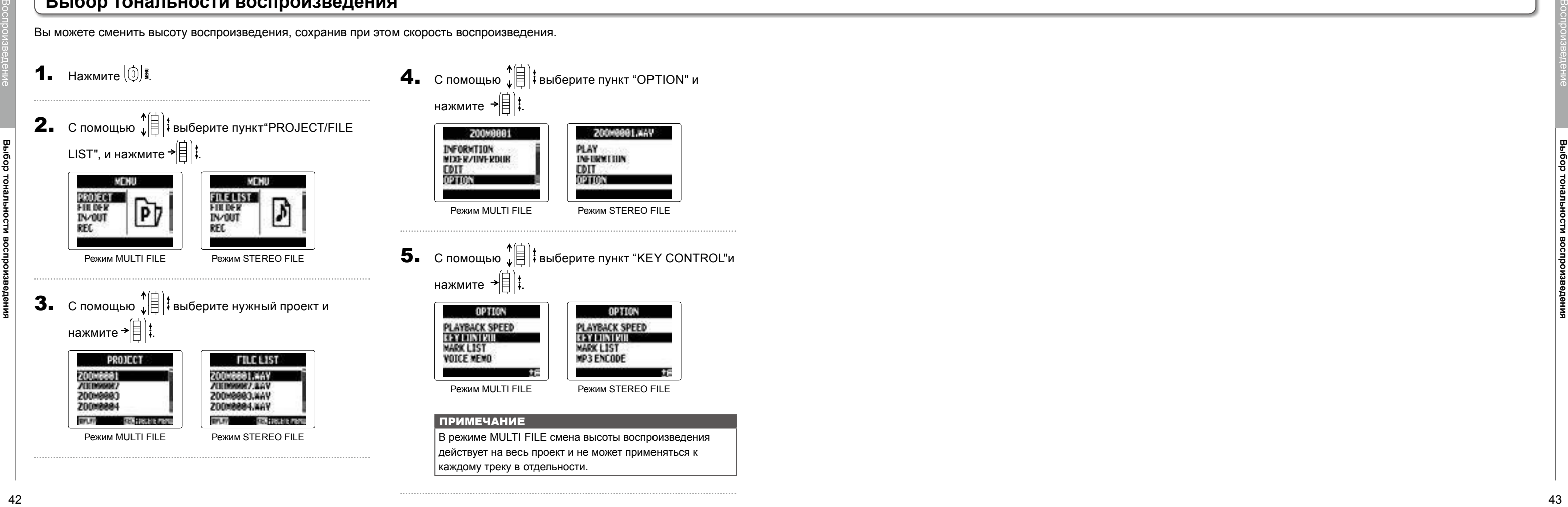

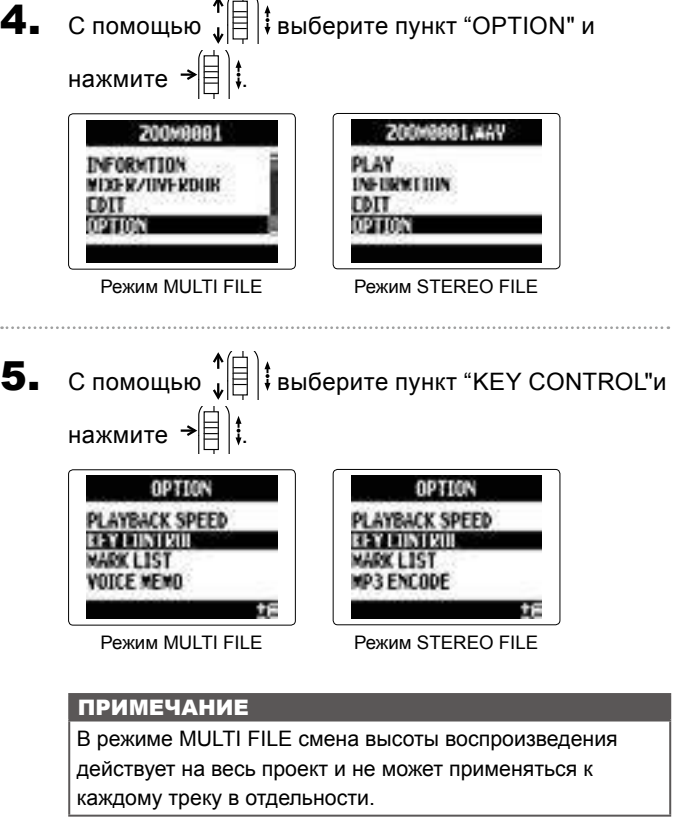

Вы можете сменить высоту воспроизведения, сохранив при этом скорость воспроизведения.

**Настройка скорости воспроизведения**

#### По р т ативный ре к о рдер H5

#### **Настройка с кор ости воспроиз ведения**

Вы можете настроить скорость воспроизведения в пределах от 50% до 150% изначальной скорости.

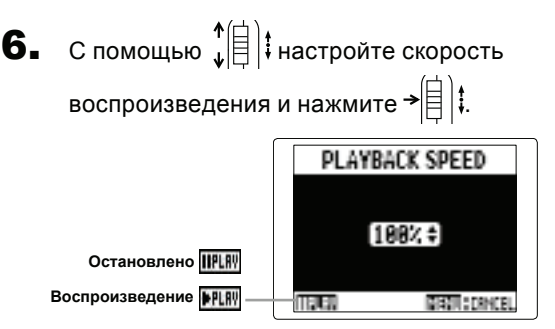

Воспроизведение будет производиться на выбранной

скорости. Вы можете менять скорость и в процессе

воспроизведения.

#### ПРИМЕЧАНИЕ

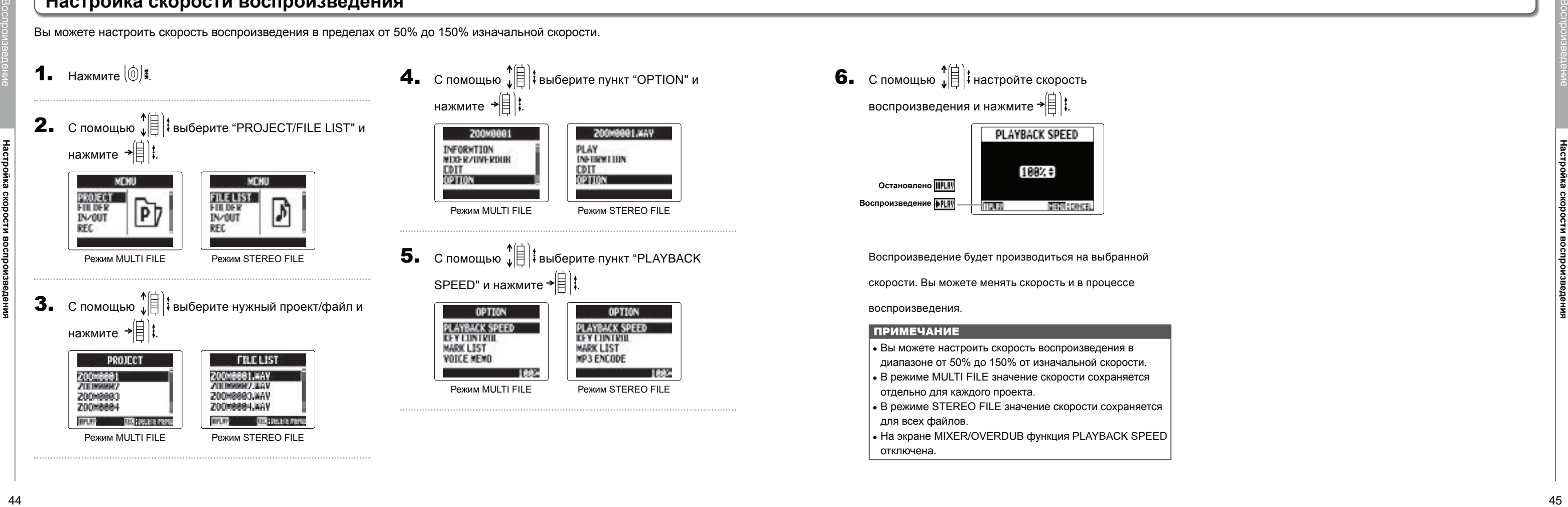

- Вы можете настроить с корость воспроиз в едения в диапазоне от 50% до 150% от изн ачальной с корости.
- В режиме MULTI FILE значение скорости сохраняется
- о тд ельно для каждо го прое к та.
- В режиме STEREO FILE значение скорости сохраняется для в с ех фай лов.
- На э кране MIXE R/OVERDUB функция P L AYBA CK SPEED о т к л ючена.

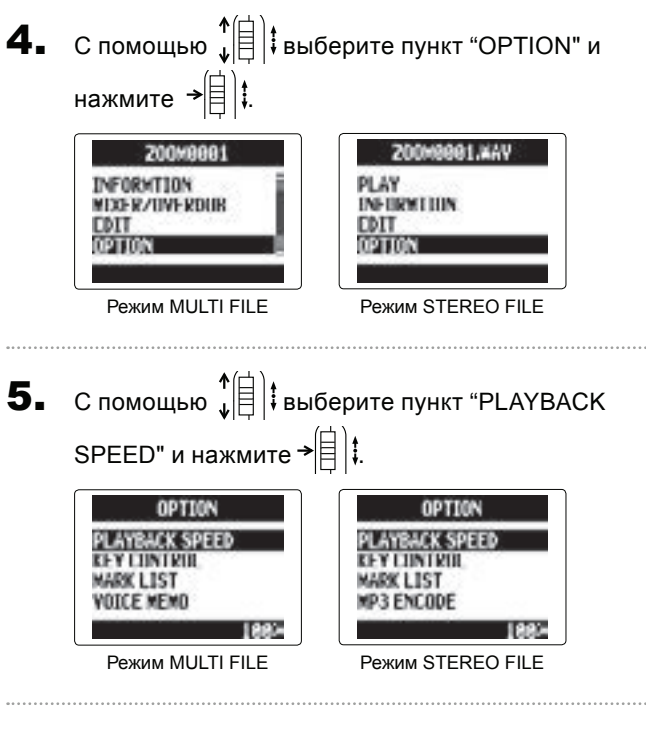

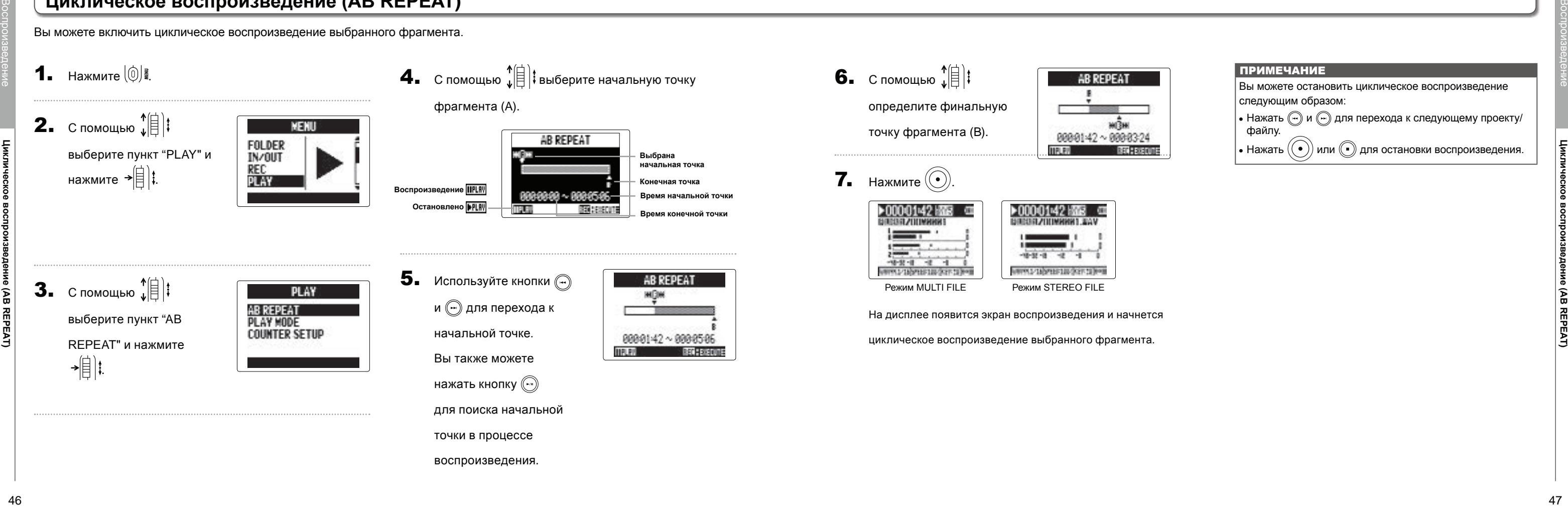

циклическое воспроизведение выбранного фрагмента.

#### ПРИМЕЧАНИЕ

 $\overline{\mathbf{5}}$ . Используйте кнопки  $\textcircled{\tiny{\textcircled{\tiny{+}}}}$ и для перехода к начальной точке. Вы также можете нажать кнопку

Вы можете остановить циклическое воспроизведение следующим образом:

- Нажать  $\left(\begin{matrix} n \\ n \end{matrix}\right)$  и  $\left(\begin{matrix} n \\ n \end{matrix}\right)$  для перехода к следующему проекту/
- файлу.
- Нажать  $(\odot)$  или  $\odot$  для остановки воспроизведения.

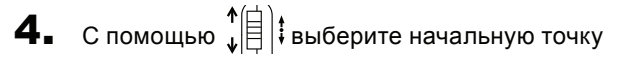

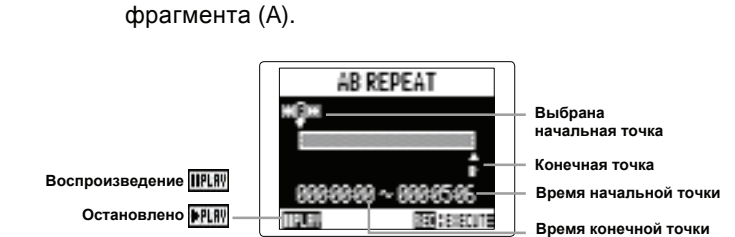

для поиска начальной

точки в процессе воспроизведения.

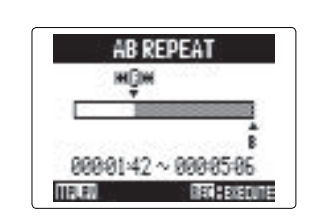

#### **Циклическое воспроизведение (AB REPEAT)**

выберите пункт "AB REPEAT" и нажмите

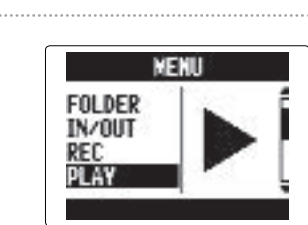

Вы можете включить циклическое воспроизведение выбранного фрагмента.

**1.** Нажмите  $\left[\circledcirc\right]$ .

**2.** С помощью  $\prod_{i=1}^{n}$ выберите пункт "PLAY" и нажмите  $\rightarrow \equiv \parallel \parallel$ :

**3.** С помощью  $_{\mu}^{\uparrow}$ 

 $\rightarrow \nexists$  i.

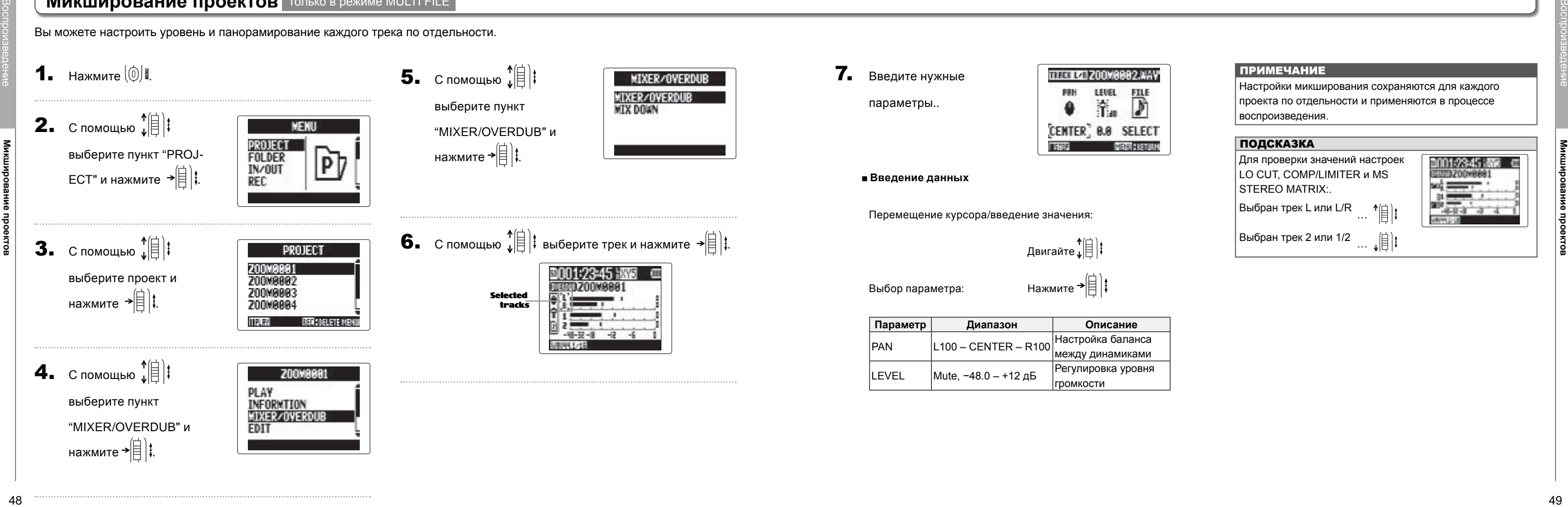

<span id="page-24-1"></span>Вы можете настроить уровень и панорамирование каждого трека по отдельности.

#### <span id="page-24-0"></span>ПРИМЕЧАНИЕ

Настройки микширования сохраняются для каждого проекта по отдельности и применяются в процессе воспроизведения.

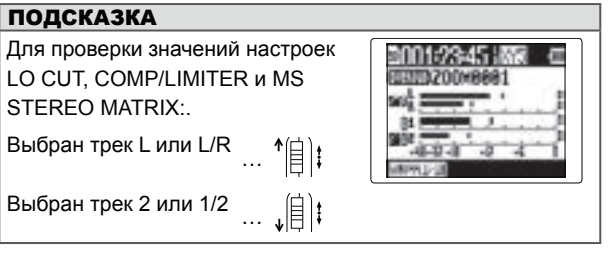

Редактирование проектов/файлов

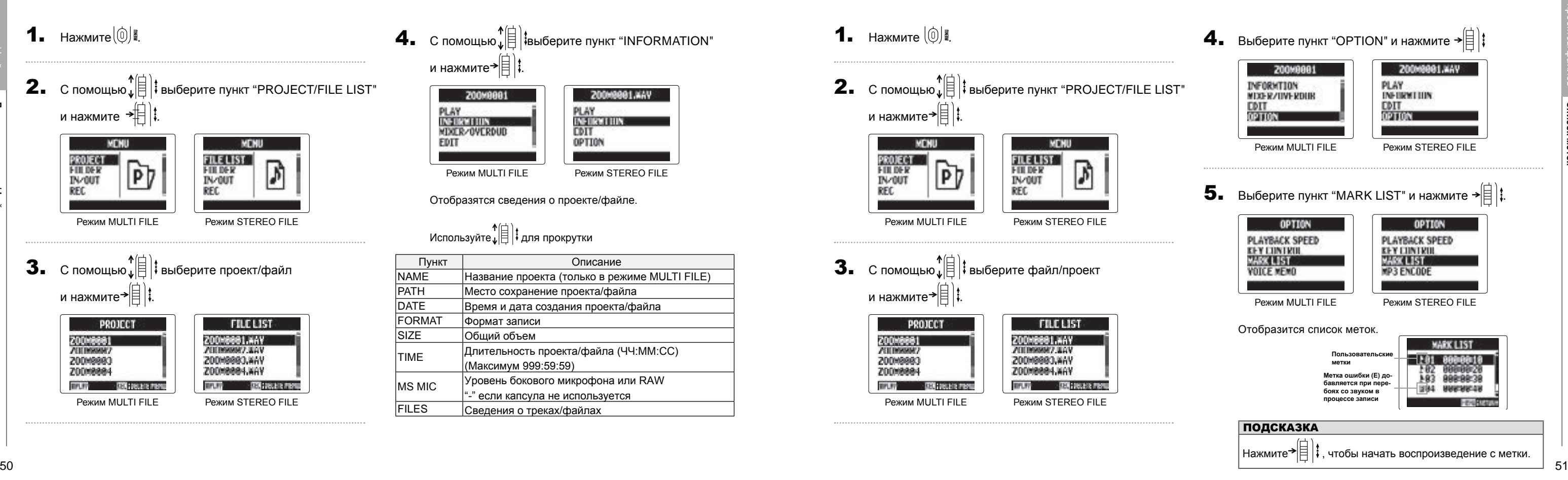

Режим MULTI FILE Режим STEREO FILE

**1.** Нажмите $\textcircled{\scriptsize{0}}$ **2.** С помощью  $\left( \frac{1}{k} \right)$  выберите пункт "PROJECT/FILE LIST" и нажмите  $\frac{1}{\sqrt{2}}$ **MENU** MENU FILE LIST<br>FILDE R<br>IN/QUT PROJECT III.<br>Filipper  $\mathbb{P}$ IN/OUT RFC. RFC Режим MULTI FILE Режим STEREO FILE **3.** С помощью  $\left( \bigoplus_{i=1}^{n} \bigg| \mathbb{I} \right)$  выберите проект/файл и нажмите $\rightarrow \equiv \mid \downarrow$ **PROJECT FILE LIST** ZODNOGO I.MAV<br>ZODNOGO ZAKV ZIONAREA 20040880 200M9883.WAV 200108884 Z00M8804.WAV **BPLFP ESTATE AND PROPER ETRIC POLITIC PROTE** Режим MULTI FILE Режим STEREO FILE

 $\mathbf{4}_{\bullet}$  С помощью  $_{\bullet}$   $\mathbb{R}$   $|_{\mathbf{5}}$  выберите пункт "INFORMATION" и нажмите $\left| \widehat{\bm{\epsilon}} \right|$  ; 20040881, KAV 200M0001 PLAY<br>Insurations PLAY<br>Kelesender **MDCR/OVERDUD CDIT FDIT** OPTION Режим MULTI FILE Режим STEREO FILE Отобразятся сведения о проекте/файле. Используйте $_{\ast}$  |  $\parallel$   $\parallel$  ‡ для прокрутки

#### **Данные о проекте/файле Список меток**

Только в формате WAV Вам доступен список меток в выбранном файле/проекте.**1.** Нажмите  $\left[\circledcirc\right]$ **2.** С помощью  $\left( \frac{1}{k} \right)$  выберите пункт "PROJECT/FILE LIST" и нажмите $\left| \widehat{\mathbf{H}} \right|$ MENU MENU FILE LIST<br>FILDER<br>IN/QUT PROJECT III.<br>FELDER  $\mathsf{p}_\mathcal{V}$ M IN/OUT RFC RFC. Режим MULTI FILE Режим STEREO FILE **3.** С помощью  $\left( \bigoplus_{i=1}^{n} \bigg| \mathbb{R} \right)$  выберите файл/проект и нажмите $\left| \right|$  : PROJECT **FILE LIST** VAK. [68840003 20000881 ZOOMSMAY, AAV 20040883 200M9883, KAY **200108884** Z00M8884.KAV BFLFF<sup>1</sup> **EXPLORED PROTE** TIVATE : 200 DECATE PRINT

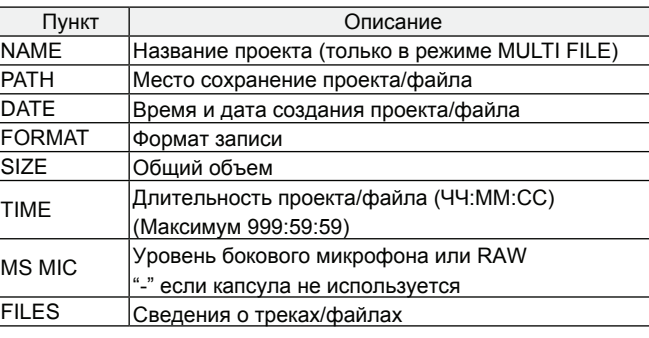

Вам доступны различные сведения о записанном проекте/файле.

**Переименование проектов/файлов**

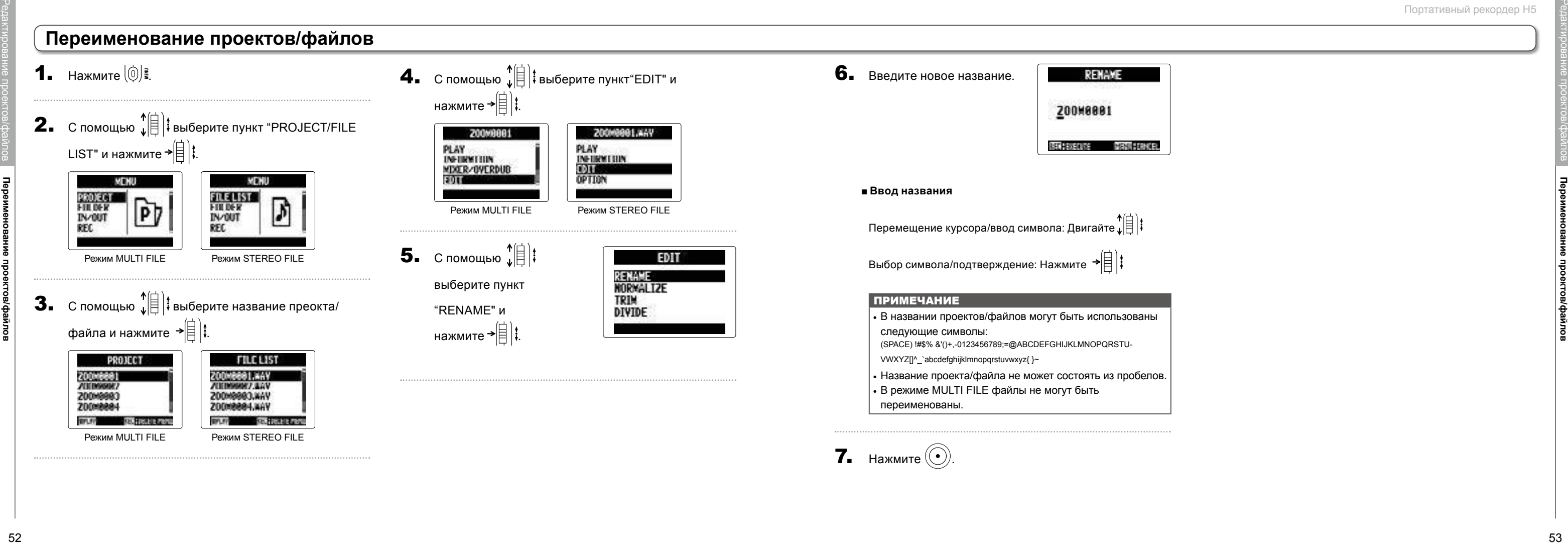

**7.** Нажмите $(\odot)$ .

#### **Переименование проектов/файлов**

**Микширование проекта**

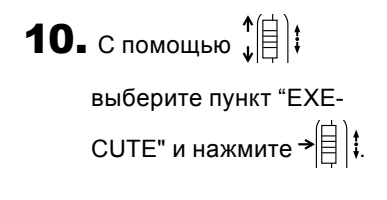

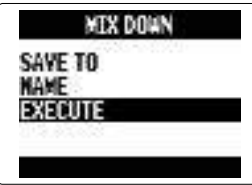

Начнется микширование.

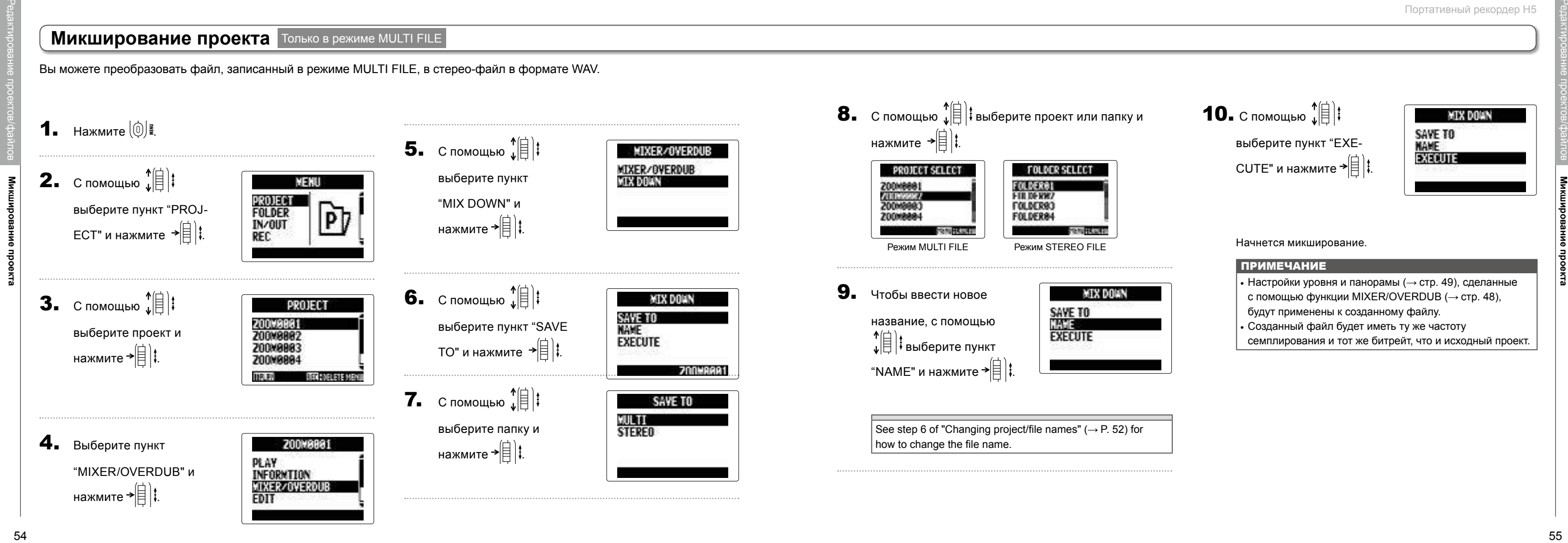

ПРИМЕЧАНИЕ • Настройки уровня и панорамы ( $\rightarrow$  стр[. 49](#page-24-0)), сделанные с помощью функции MIXER/OVERDUB ( $\rightarrow$  ст[р. 48](#page-24-1)), будут применены к созданному файлу.

• Созданный файл будет иметь ту же частоту семплирования и тот же битрейт, что и исходный проект.

Вы можете преобразовать файл, записанный в режиме MULTI FILE, в стерео-файл в формате WAV.

### <span id="page-27-0"></span>**Микширование проекта** Только в режиме MULTI FILE

 $7.$  С помощью  $\leftarrow$   $\leftarrow$   $\leftarrow$   $\leftarrow$   $\leftarrow$ выберите формат и

 $\bullet$ . С помощью  $\hat{B}$  : выберите пункт "EXECUTE" и нажмите .

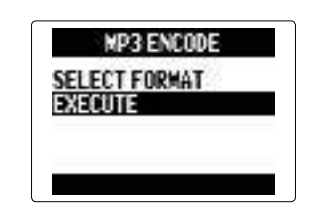

нажмите .

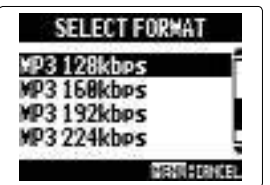

Начнется конвертирование.

#### **ПРИМЕЧАНИЕ**

- Если на карте SD недостаточно места, на дисплее возникнет экран из пункта 6.
- Конвертированный файл будет записан в ту же папку.<br>• Если название конвертированного файла совпадает с
- названием уже существующего, вам потребуется ввести новое название перед началом конвертирования.

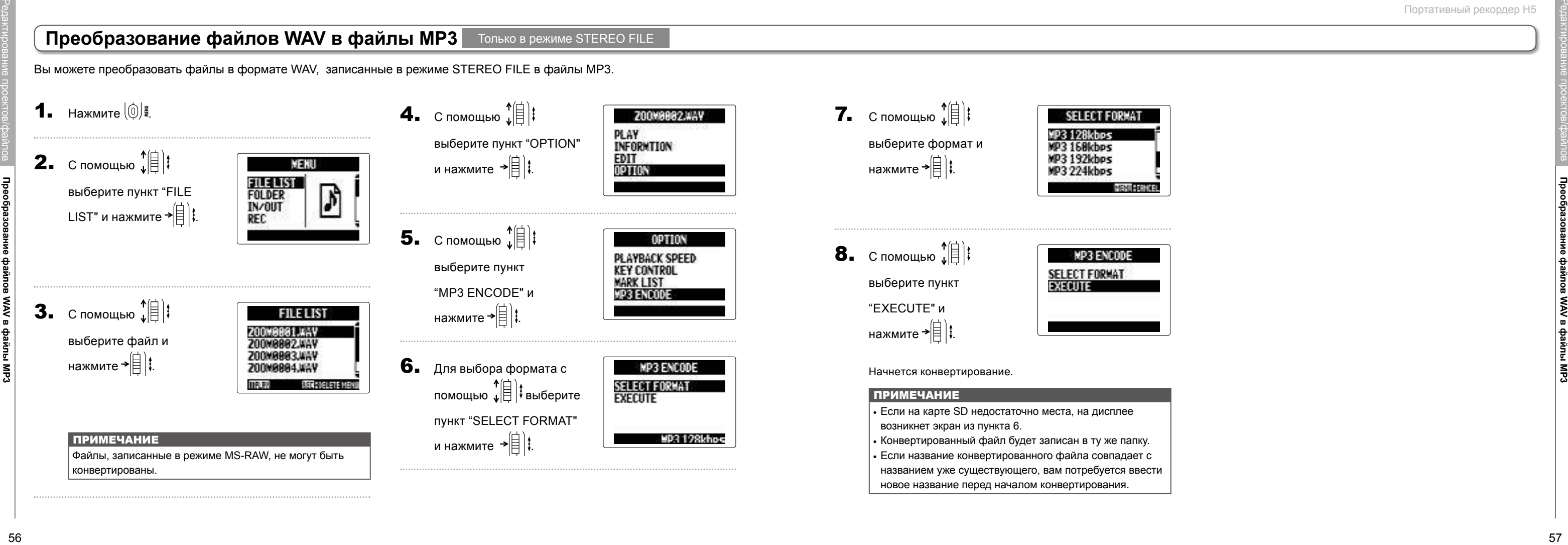

Вы можете преобразовать файлы в формате WAV, записанные в режиме STEREO FILE в файлы MP3.

# **Преобразование файлов WAV в файлы MP3** Только в режиме STEREO FILE

**6.** Кнопкой  $\leftarrow$   $\leftarrow$  выберите **NORWAL IZE** TRACK L⁄R<br>Track 1 дорожку для нормализации TRACK<sub>2</sub> и нажмите →|≡|‡. AL L ПРИМЕЧАНИЕ • Вы не сможете выбрать дорожку, если на ней ничего не записано. • Если вы выбрали "ALL", все дорожки с записями будут нормализованы, т.е. громкость каждого файла будет повышена до максимума. • Если на дорожке записаны несколько дублей, будет нормализован только активный дубль.

#### Нормализация

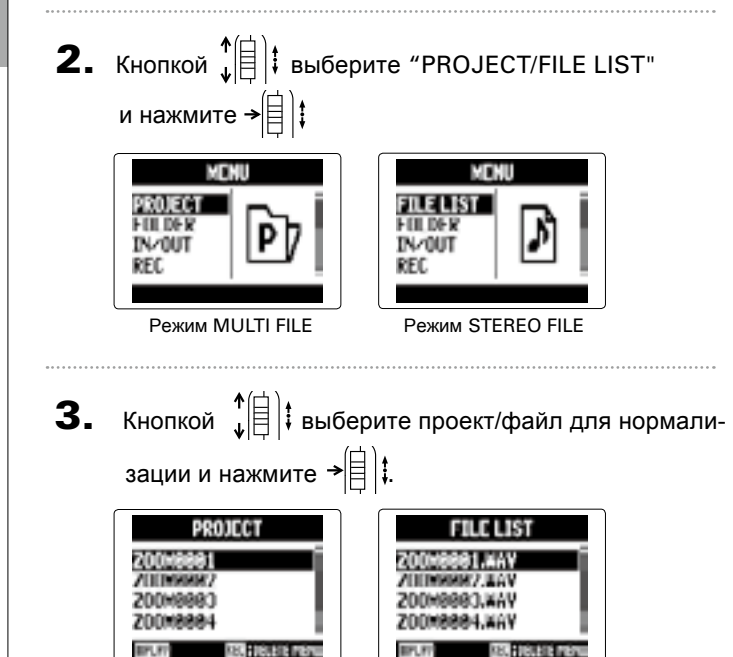

Режим MULTI FILE Режим STEREO FILE

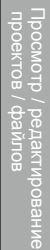

В режиме STEREO FILE перейдите сразу к шагу 7.

DIVIDE

и нажмите →|≡॑ |‡.

Если громкость записей в формате WAV недостаточна, вы можете повысить общую громкость файлов.

**1.** Нажмите  $\lbrack \circledcirc \rbrack$ 

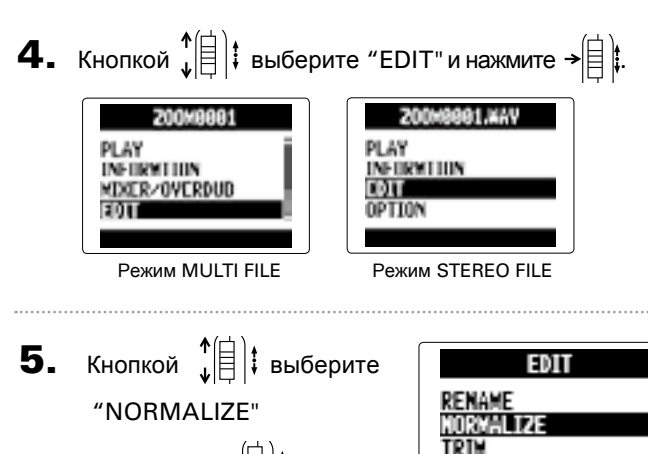

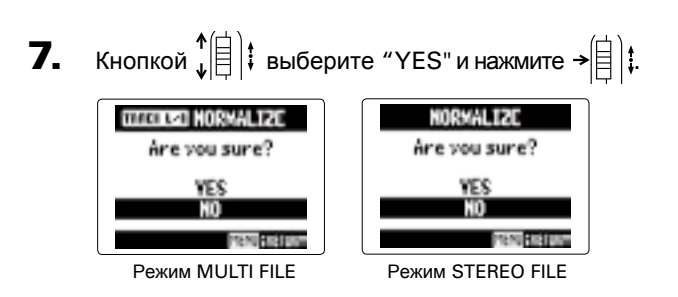

#### ПРИМЕЧАНИЕ

При нормализации общий уровень громкости файла повышается на величину, при которой пиковое значение громкости составляет 0 дБ.

Только формат WAV

проектов

Просмотр / редактирование / файлов

 проектов / файлов Просмотр / редактирование

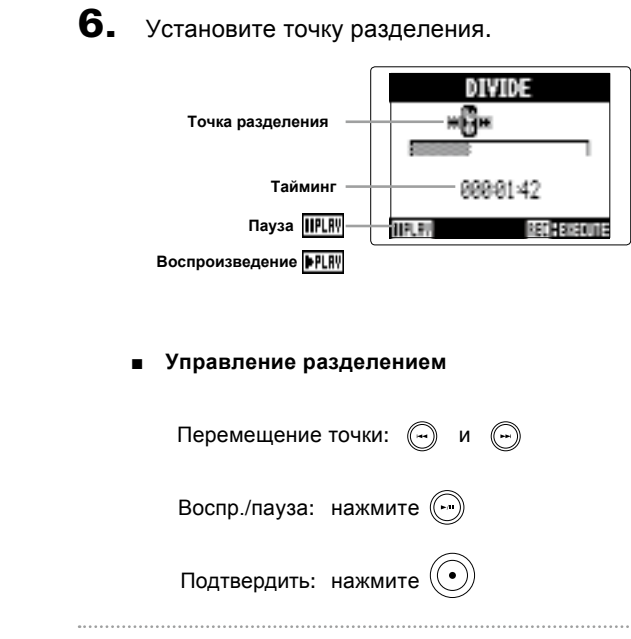

#### ПРИМЕЧАНИЕ

- После разделения проекта его первой части будет присвоено имя оригинального проекта с добавлением "A" на конце. Вторая часть получит имя с постфиксом "B".
- Если на дорожке записаны несколько дублей, разделен будет только активный дубль. Остальные файлы будут сохранены вместе с первой частью разделенного файла.

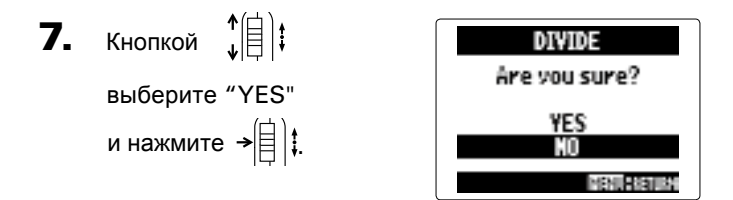

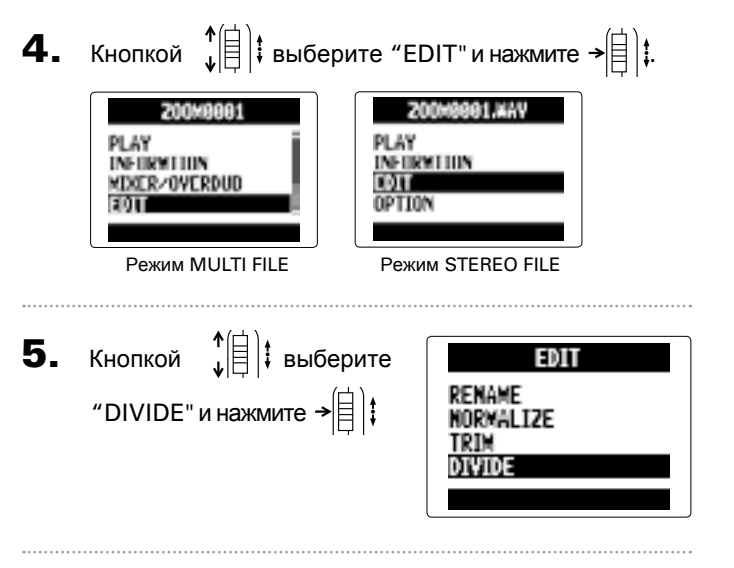

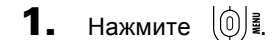

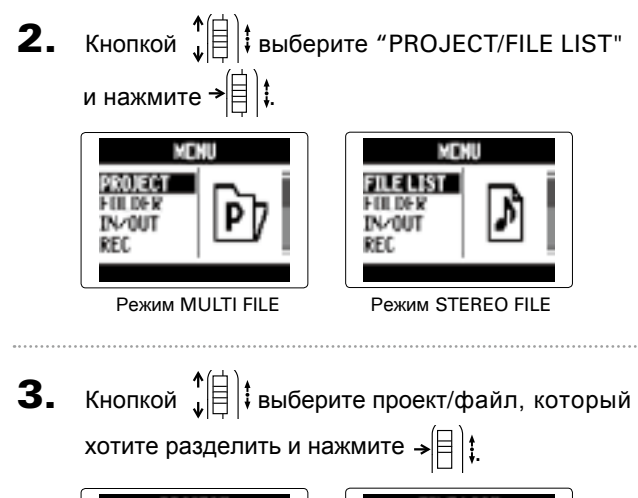

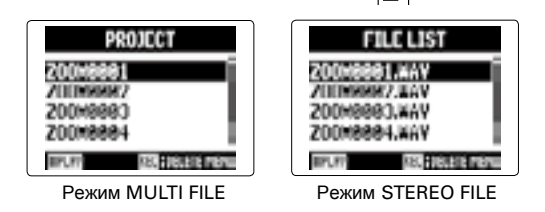

#### Разделение проектов / файлов

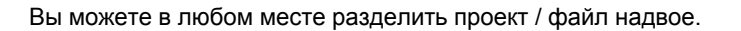

Обрезка файлов

**7.** Кнопками  $\textcircled{a}$  и  $\textcircled{a}$ 13C установите начальную точку. 0000142~0000506 **TER BU RAY FESTIVAL** ПОДСКАЗКА вы можете отыскать нужную точку во С помощью кнопки время воспроизведения **8.** Кнопкой  $\leftarrow$   $\leftarrow$  Выберите 11315 конечную точку. Затем установите ее в необхо-0000142~0000324 医日本间的 димое положение.

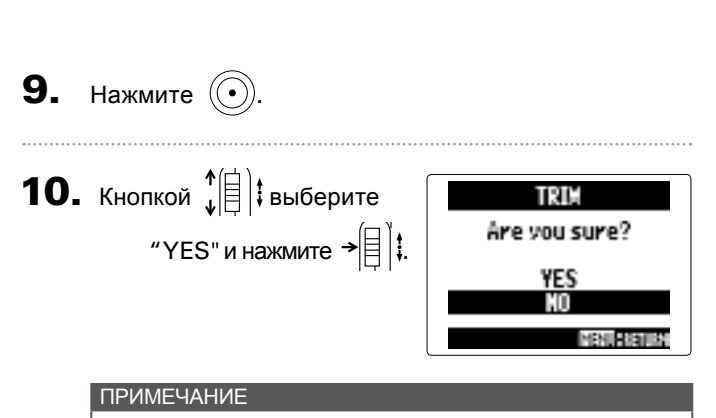

Если на дорожке записаны несколько дублей, обрезан будет только активный дубль.

#### Обрезка файлов

Вы можете удалить (обрезать) лишние части с концов записанных аудиофайлов. Для этого вам необходимо установить границы обрезки файла.

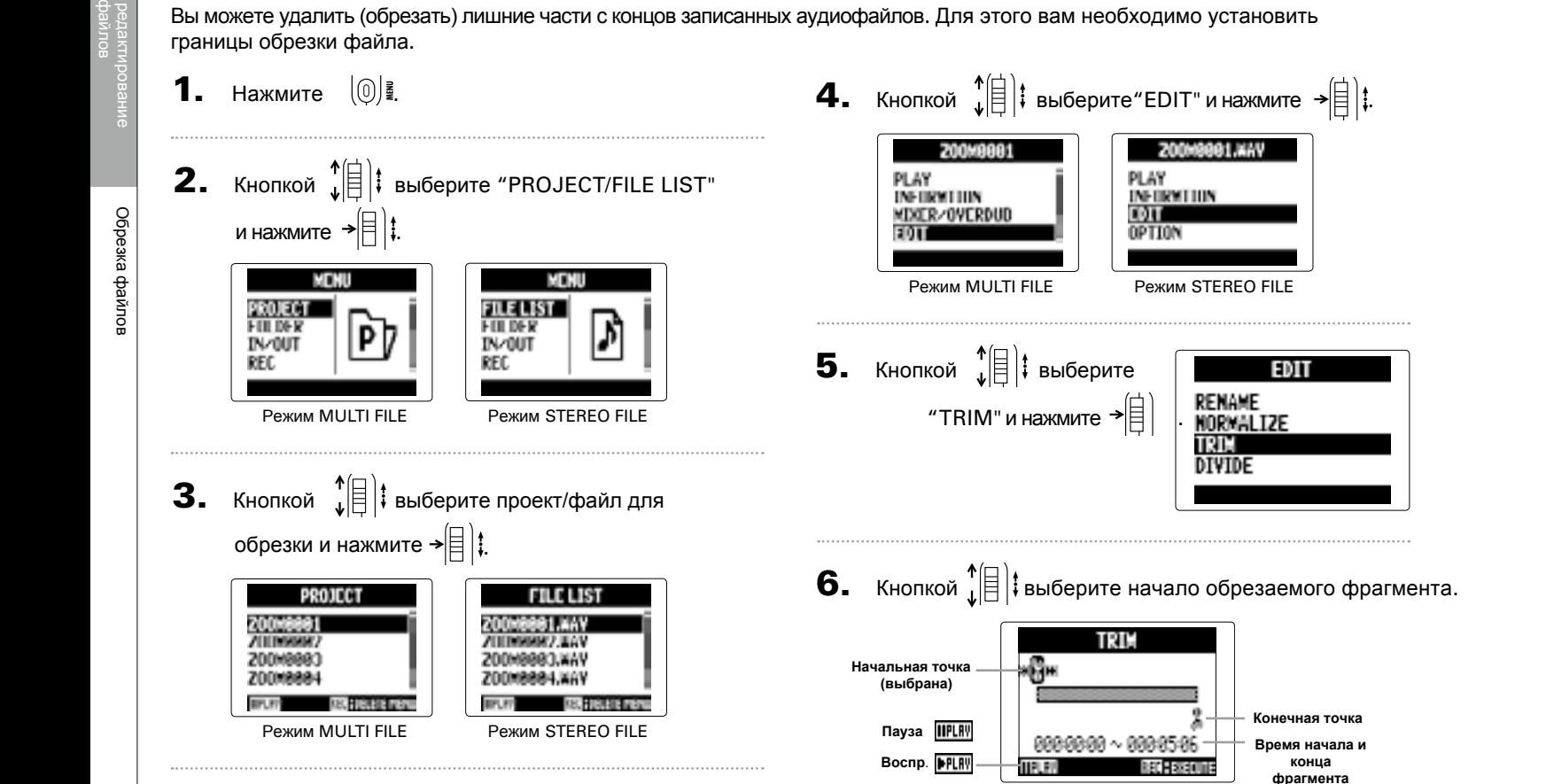

Просмотр

проектов

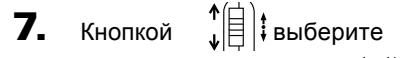

"YES" и нажмите .

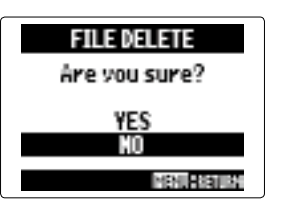

#### Удаление файлов

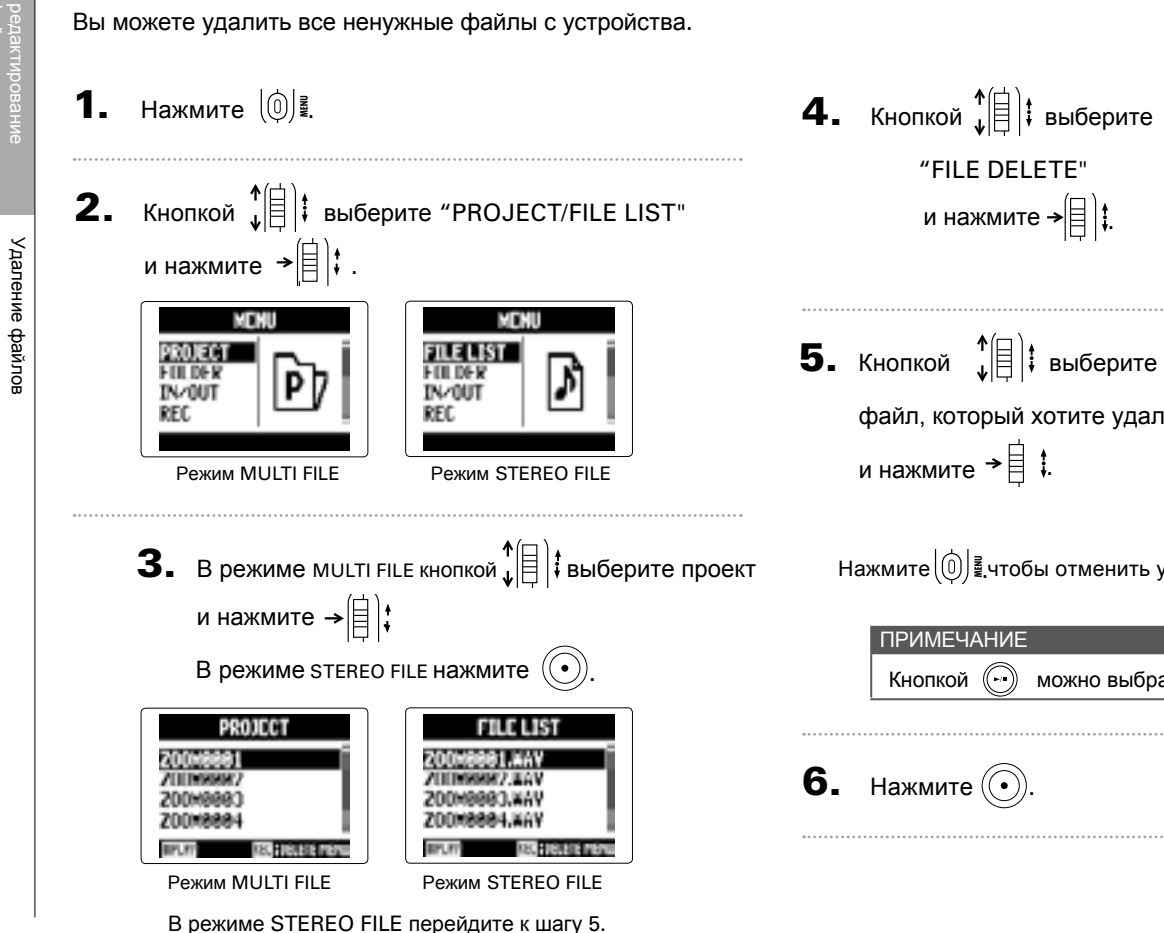

```
EDIT<br>Option
             "FILE DELETE" 
                                                   REBUILD
               и нажмите <del>→</del>|目‡.
                                                   FILE DELETE
5. Кнопкой \left| \begin{matrix} 1 \\ 1 \end{matrix} \right| выберите
                                                        FILE DELETE
                                                 3200M0001.WAY<br>3200M00022MAY<br>0200M0003.WAY
      файл, который хотите удалить 
       и нажмите
.
                                                   □200M8884.MAY
                                                  PLENERSUL
                                                                   2月1日 万水川市
    Нажмите(\mathbb{Q}) , чтобы отменить удаление файла.
```
**200Y081** 

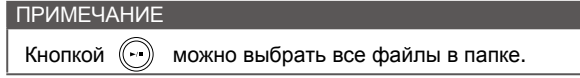

**6.** Нажмите  $\textcircled{\textcircled{\textcirc}}$ .

Просмотр

проектов

файлов

Удаление проектов

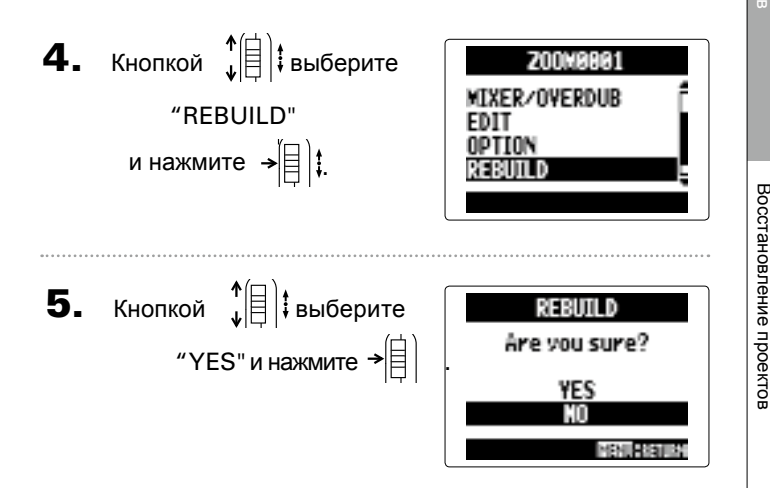

#### **ПОДСКАЗКА**

Вы не сможете воспроизвести проект, если вы случайно отсоединили питание или извлекли карту памяти во время записи, или если вы удалили файл настроек проекта через компьютер. В этих случаях может помочь функция восстановления проекта.

Если в проекте не хватает файлов или они повреждены, вы можете восстановить его.

- **1.** Нажмите  $\left[\begin{matrix}0\end{matrix}\right]$ .
- **2.** Кнопкой  $\leftarrow$   $\leftarrow$  выберите "PROJECT" и нажмите  $\rightarrow \equiv \parallel \parallel \cdot \parallel$

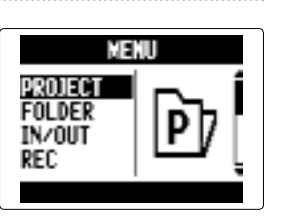

**3.** Кнопкой  $\leftarrow$   $\leftarrow$  выберите становить и нажмите →| $\equiv$  | $\ddagger$ проект, который хотите вос-

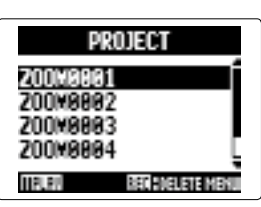

#### Удаление проектов

Вы можете удалить все проекты в выбранной папке за один раз.

**1.** Нажмите  $\left[\begin{matrix}0\\0\end{matrix}\right]$ **4.** Кнопкой  $\left| \begin{matrix} 1 \\ 1 \end{matrix} \right|$  выберите **PROJECT DELETE** 3200M0001<br>3200M0002<br>0200M0003 проект, который хотите уда-**2.** Кнопкой  $\left| \left| \right| \right|$  выберите лить и нажмите → MENIU D200M8884 <u>droiege</u><br>Folder<br>In/Out<br>Rec **PLOVED U** 阿里索加 "PROJECT"  $\mathbb{P}$ Нажмите  $\left(\widehat{\mathbb{Q}}\right)^{\frac{2}{2}}$ чтобы отменить удаление проекта. и нажмите →|目 | і. ПРИМЕЧАНИЕ Кнопкой (·•) вы можете выбрать все проекты в папке. **3.** Нажмите  $\circled{\odot}$ . PROJECT 200N9981<br>200N9982 **5.** Нажмите  $\circled{)}$ . Z00M9883 Z00M9884 **HPLPF BER SVELETE MENU 6.** Кнопкой  $\leftarrow$   $\leftarrow$  Выберите PROJECT DELETE Are you sure? "YES" и нажмите  $\rightarrow \fbox{\fbox{$\equiv$}}$ YES MENURRAINS

#### Только в режиме MULTI FILE **Society Act and Society Act and Society Act of Act of Tony Act of Tony Act of Tony Act of Tony Act of Tony Act of Tony Act of Tony Act of Tony Act of Tony Act of Tony Act of Tony Act of Tony Ac**

Просмотр

редактирование

проектов

файлов

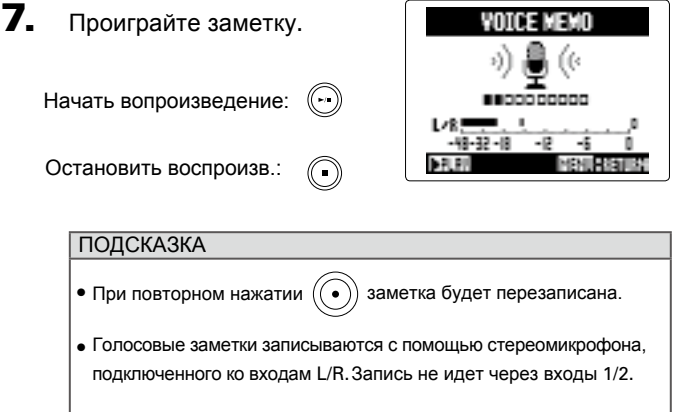

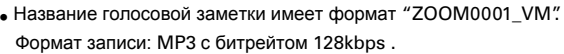

#### Добавление голосовых заметок Только в режиме MULTI FILE

Вы можете добавлять голосовые заметки к проектам.

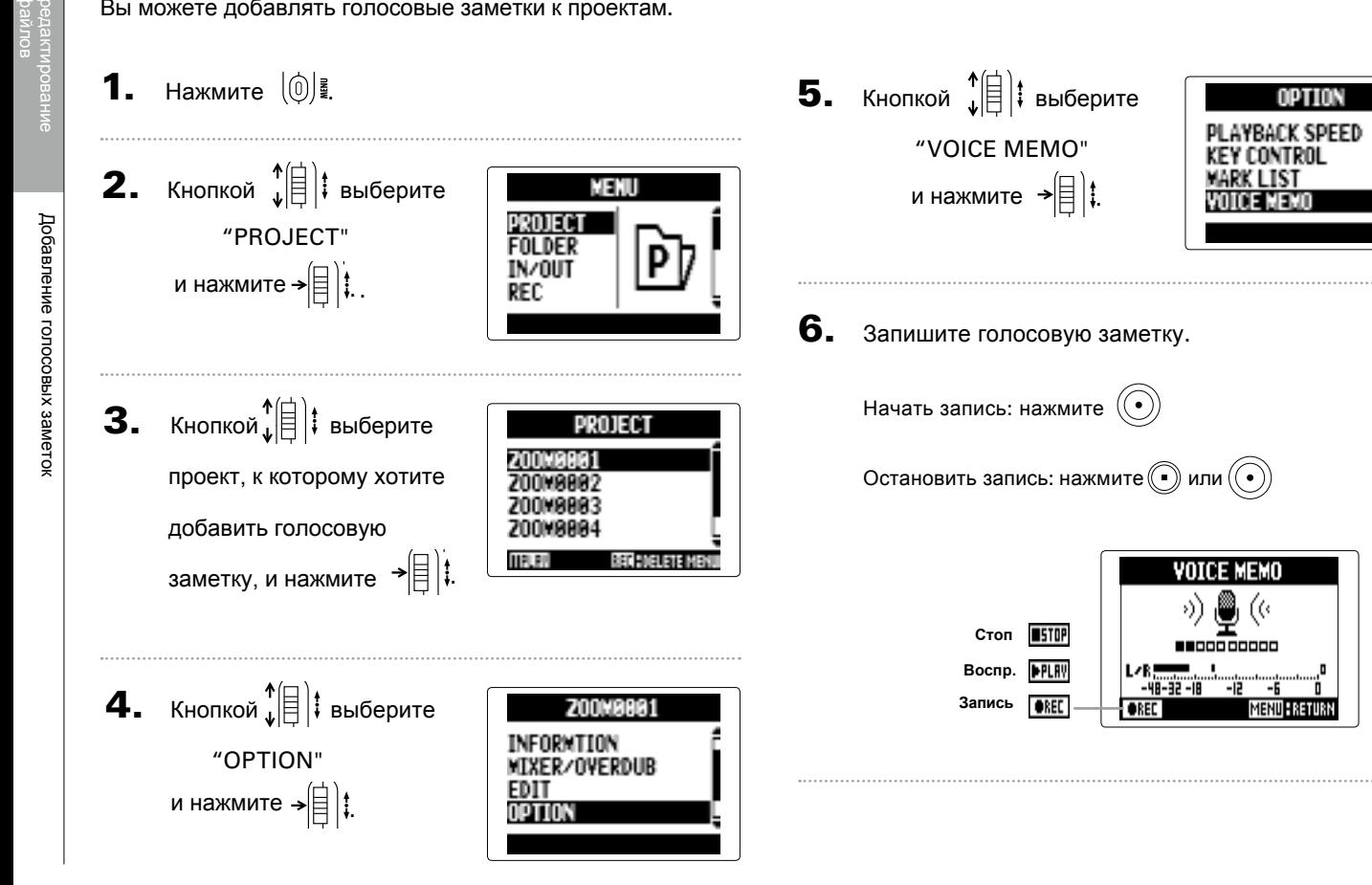

Просмотр

проектов / файлов Просмотр /

редактирование

проектов

файлов

Функции USB

В меню "Безопасное извлечение устройства выберите H5.

5. Отключите устройство в списке подключенных

устройств прежде чем отсоединять USB -кабель .

6. Отсоедините кабель от компьютера и от и нажмите (ℚ),

**Windows:** 

#### **Mac:**

Перетащите иконку Н5 в мусорную корзину.

#### ПРИМЕЧАНИЕ

Всегда следуйте этим инструкциям прежде чем отсоединять USB -кабель.

- $\overline{\phantom{a}}$  Если вы хотите зарядить  $\overline{\mathbf{H}}$  через USB, подсоедините устройство в выключенном состоянии, а затем включите его.
- Поддерживаются следующие операционные системы: • Windows Vista или более поздние версии • Mac OS X 10.6 или более поздние версии

USB-кабеля.

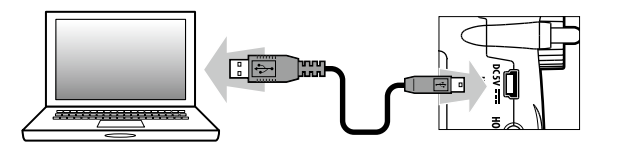

#### ПРИМЕЧАНИЕ

#### <span id="page-35-0"></span>Обмен данными с компьютером (кард -ридер)

Подсоединив устройство к компьютеру, вы можете просматривать файлы и копировать данные на карту памяти.

**1.** Нажмите  $(0)\frac{3}{2}$ .

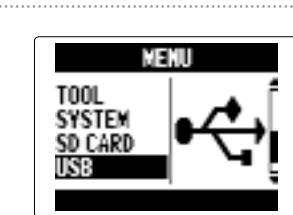

USB

# **3.** Кнопкой  $\leftarrow$   $\leftarrow$  выберите SD CARD READER<br>AUDIO INTERFACE "SD CARD READER " и нажмите <del>.</del>

 $4.$  Подсоедините  $H5$  к компьютеру с помощью

USB-кабель.

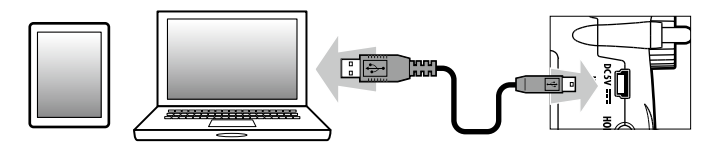

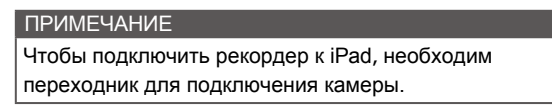

#### **ПОДСКАЗКА**

См. раздел "Настройки аудиоинтер[фе](#page-37-0)йса". (→ стр.. 74)

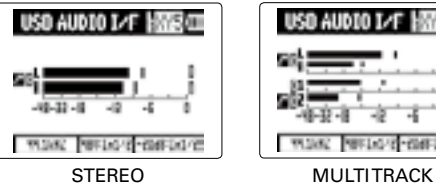

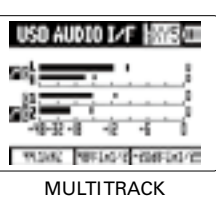

**6.** Нажмите  $\left[\begin{matrix}0\\end{matrix}\right]$ , чтобы отключить устройство.

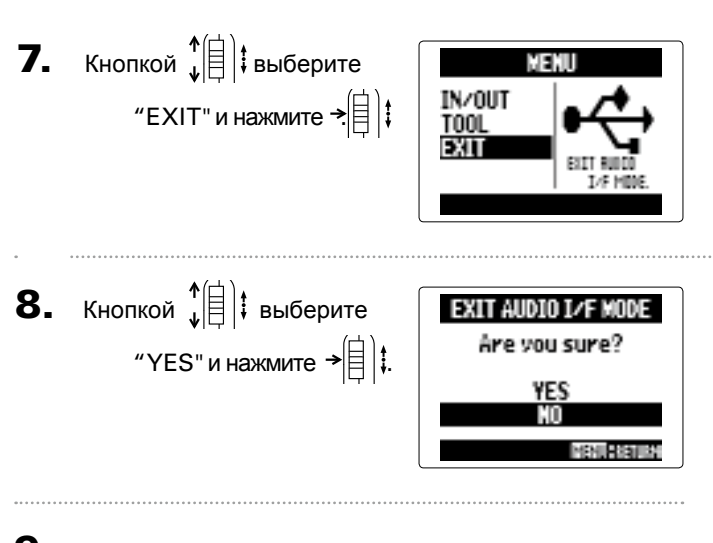

9. Отсоедините кабель от компьютера или iPad

и от $H5$ .

#### Использование в качестве аудиоинтерфейса

**ПОДСКАЗКА** Если компьютер не обеспечивает питание внешнего устройства по USB или посредством фантомного питания, выберите "PC/ Mac (Battery)".

 $5.$  Подключите  $H5$  к компьютеру или iPad через

Вы можете направлять сигнал с рекордера  $H5$  непосредственно в компьютер или в iPad, а также посылать на  $H5$ . сигналы с внешних устройств.

**1.** Выполните шаги 1–2 инструкции "Обмен данными с

компьютером (ка[рд-рид](#page-35-0)ер)" ( $\rightarrow$  стр.70).

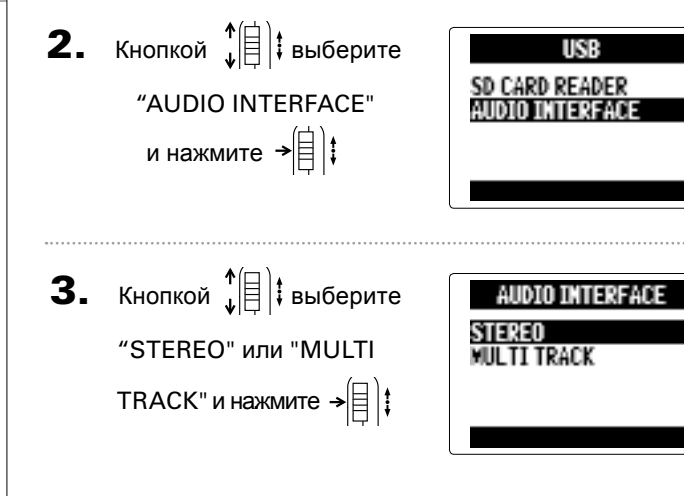

ПРИМЕЧАНИЯ

• Установите "STEREO" чтобы использовать H5 как интерфейс с двумя входами и выходами или "MULTI TRACK", чтобы получить интерфейс с четырьмя входами и двумя выходами. • При подключении к iPad выберите "STEREO". В режиме MULTITRACK полключение невозможно. • Для использования режима MULTITRACK в Windows необходим драйвер. Вы можете загрузить драйвер с официального сайта ZOOM (www.zoom.co.jp).

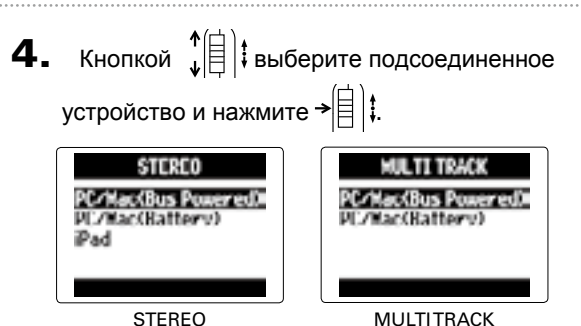

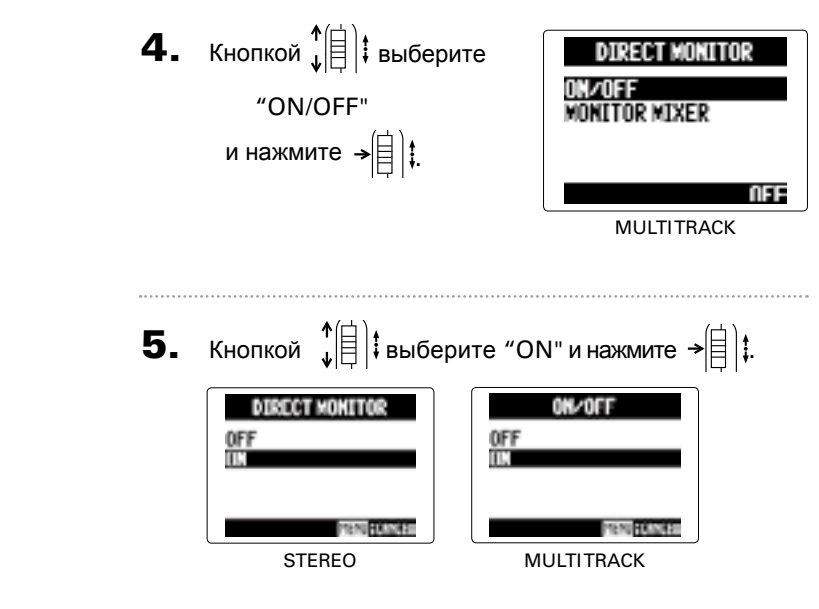

#### <span id="page-37-2"></span>**Мониторный микшер (только в реж. MULTITRACK)**

При использовании прямого мониторинга вы можете регулировать баланс входного сигнала. Эти настройки не влияют на уровень сигнала, поступающего в компьютер или на iPad.

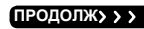

#### <span id="page-37-0"></span>Настройки аудиоинтерфейса

При использовании  $\mathbf{H}$  в качестве аудиоинтерфейса доступны следующие настройки:

Сигнал, поступающий в  $H5$ , может напрямую выводиться на выход, минуя компьютер или iPad, что позволяет избежать задержки при мониторинге.

**1.** Нажмите  $\left[\begin{matrix}0\end{matrix}\right]$ 

**2.** Кнопкой  $\sqrt[4]{\theta}$  выберите "IN/OUT" и нажмите → $\left|\vphantom{\raisebox{-0.5cm}{.}}\right| \left.\vphantom{\raisebox{-0.5cm}{.}}\right|$  ;

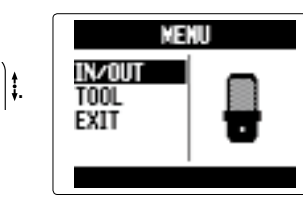

**3.** Кнопкой  $\leftarrow{\left[\right]}$  выберите "DIRECT MONITOR" и нажмите → $\lbrack\!\lbrack\mathbf{i}\rbrack\!\rbrack$ 

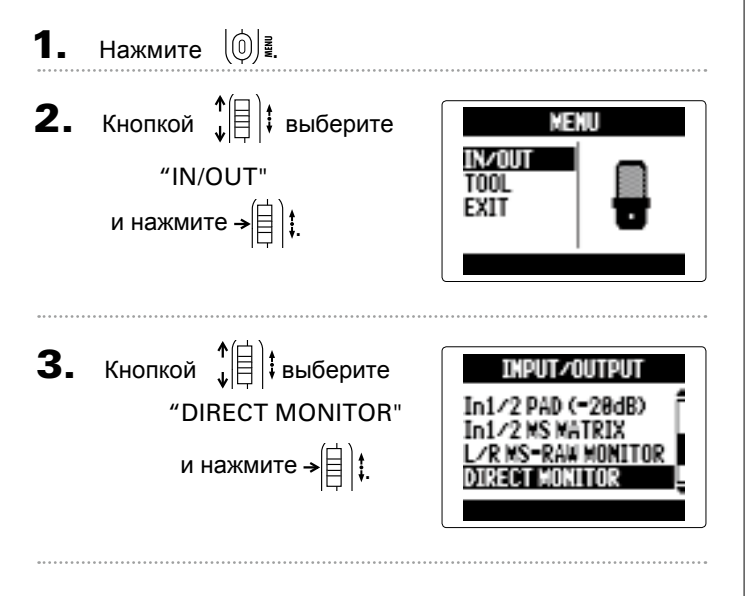

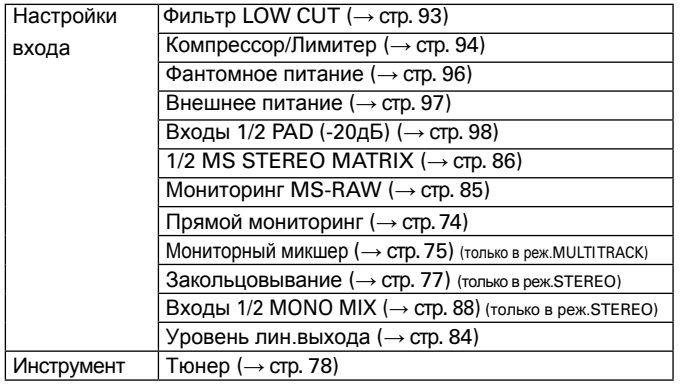

#### <span id="page-37-1"></span>**Настройки прямого мониторинга**

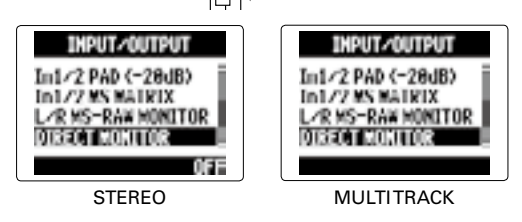

В режиме STEREO перейдите к шагу 5.

и нажмите →|目.

**5.** Кнопкой  $\sqrt[n]{\equiv}$  **выберите** 

трек и нажмите <del>></del>.

#### Настройки аудиоинтерфейса **(**продолжение**)**

Функции င<br>အ

**6.** Кнопкой  $\leftarrow{\left[\begin{matrix} 1 \ 1 \end{matrix}\right]}$  выберите параметр и измените его значение.

#### TRACK L/R FEN LEIEL Ÿ. [CENTER] 0.0 MENURSHIRE

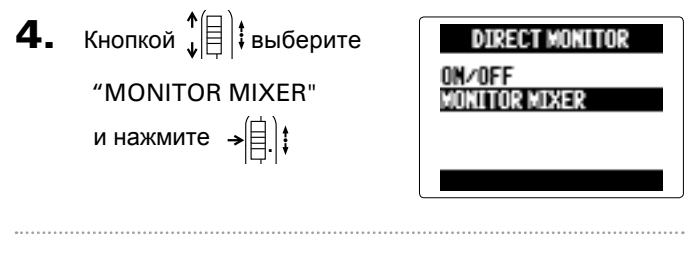

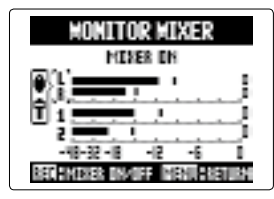

**7.** Нажмите  $\textcircled{\scriptsize{\textcircled{\tiny\circ}}}$ , чтобы прослушать проект без настроек микшера.

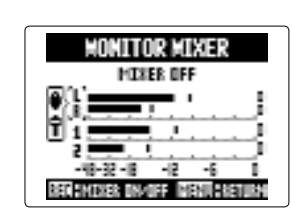

■ **Регулировка микшера**

Нажимая эту кнопку, вы включаете или выключаете микшер.

#### <span id="page-38-0"></span>**Эффект закольцовывания (только в режиме STEREO)**

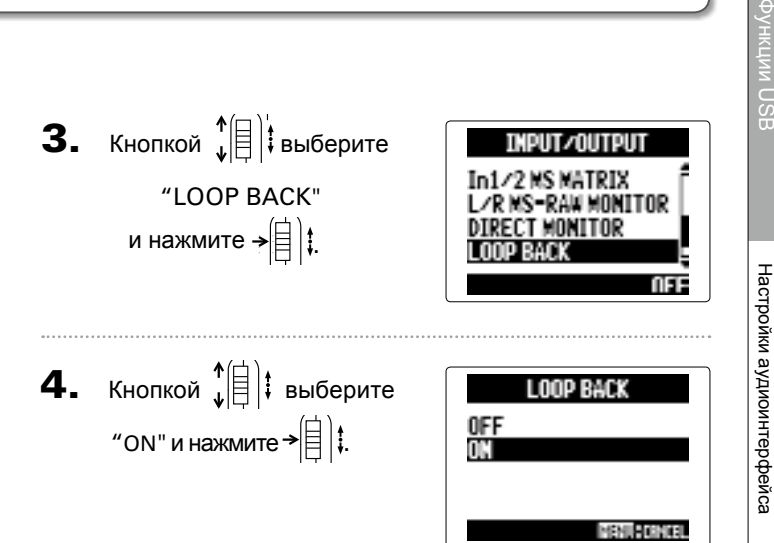

значение, сдвиньте  $\cdot$   $||\cdot||$  вверх/вниз. Чтобы выбрать параметр, нажмите  $\rightarrow \equiv \parallel \hspace{-0.15cm} \downarrow$ Чтобы переместить курсор или поменять

В режиме STEREO вы можете подмешать сигнал с компьютера или iPad к входящему сигналу, а затем послать его обратно на компьютер или iPad (закольцевать). Например, вы можете надиктовать что-то поверх фоновой музыки, которая поступает в устройство с компьютера, а затем записать, используя компьютерную программу или транслировать через Интернет.

# **1.** Нажмите  $\left(\begin{matrix}0\end{matrix}\right)$ .

**2.** Кнопкой  $\sqrt[n]{\theta}$  **выберите** 

"IN/OUT" и нажмите → $\equiv$ | | | |

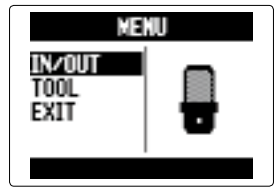

Функции

Тюнер

**1.** Нажмите  $\left[\begin{matrix}0\\0\end{matrix}\right]$ 

Тюнер

6. Для всех типов тюнера, кроме хроматического, используйте кнопки  $\left(\overline{\cdot}\right)$  и  $\left(\overline{\cdot}\right)$ , чтобы изменить высоту тона (пониженный строй).

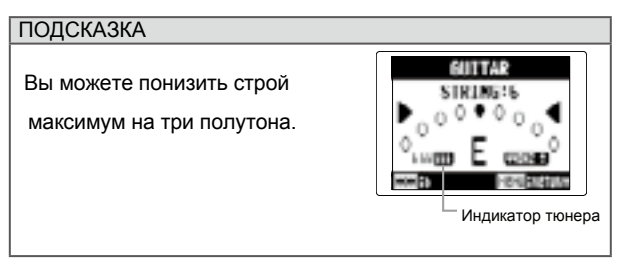

7. Нажмите кнопку выбора входа.

#### 8. Настройка с помощью тюнера Вы можете выбрать следующие типы тюнера:

■ Хроматический

Высота тона сигнала определяется автоматически, а на дисплее автоматически, позволяя отображается название ноты и погрешность.

■Для гитары/бас-гитары Номер струны определяется настроить каждую струну по очереди.

**5.** Кнопкой  $\leftarrow{\left[\frac{4}{3}\right]}$  измените высоту тона.

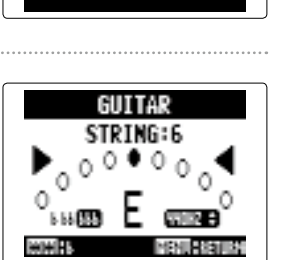

TINFR

CHROMATIC<br>Builes<br>Bass<br>Open a

**ПОДСКАЗКА** Вы можете изменять высоту тона в диапазоне от 435 Гц до 445 Гц. Бемоль Диез Бемоль Диез

 Центр.индикатор загорается, когда высота тона соответствует настройке

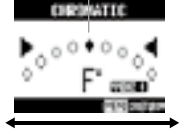

 Центр.индикатор загорается, когда высота тона соответствует настройке

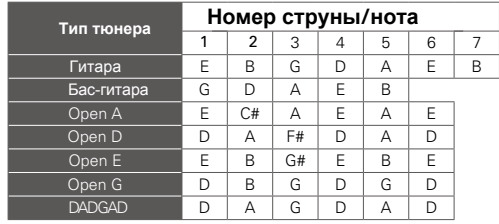

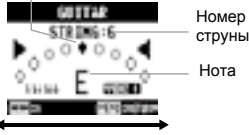

#### <span id="page-39-0"></span>Тюнер

Вы можете использовать рекордер в качестве тюнера, чтобы настроить инструмент.

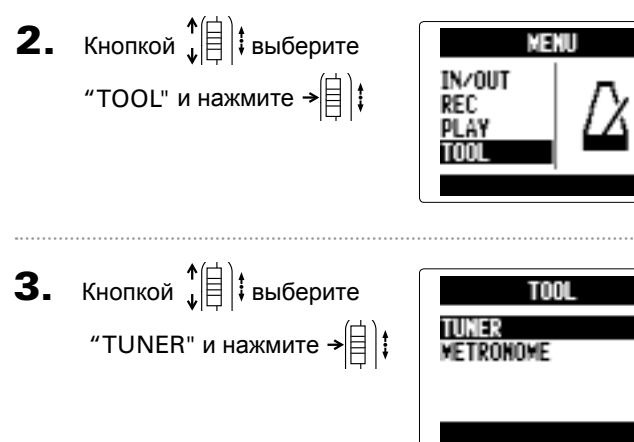

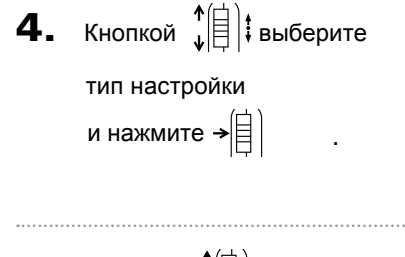

### **1.** Нажмите $\lbrack \text{①} \rbrack$

#### ■ **Настройка звука**

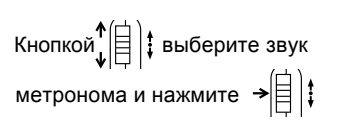

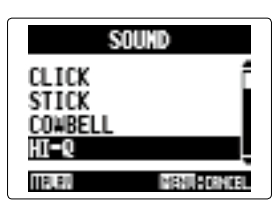

**ПОДСКАЗКА** Вы можете выбрать один из этих звуков: BELL, CLICK, STICK, COWBELL, HI-Q

#### **■ Настройка размера**

Кнопкой "| | | і выберите размер и нажмите  $\rightarrow \Leftrightarrow$   $\Leftrightarrow$   $\downarrow$ 

PATTERN  $\frac{5}{4}$ <br> $\frac{5}{4}$ <br> $\frac{6}{4}$ **HPLPH** MENUFICIONAL

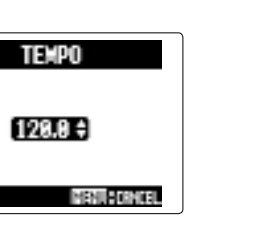

#### **ПОДСКАЗКА**

Вы можете установить следующие размеры: 0/4 – 8/4, 6/8

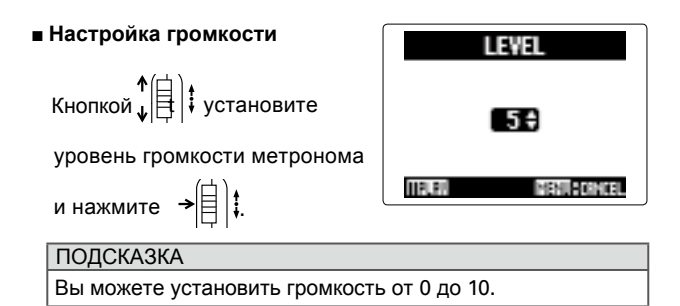

#### ПРИМЕЧАНИЕ

- Вы не можете использовать метроном в режиме AUTO REC. Когда включена функция AUTO REC, метроном не будет работать.
- Вы не можете использовать метроном в режиме PRE REC . Когда включен метроном, функция PRE REC не будет работать.

#### **ПОДСКАЗКА**

В любом разделе настроек метронома нажмите  $\odot$ , чтобы прослушать текущие настройки.

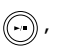

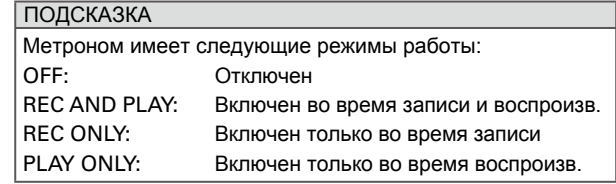

#### ■ **Настройка обратного от[счета](#page--1-0) (→ стр. 30)**

#### ■ **Настройка темпа**

NEE

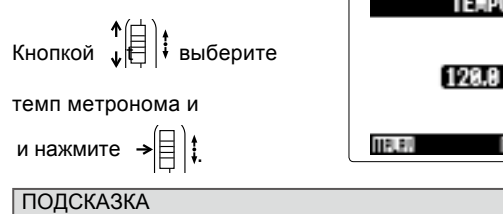

Вы можете установить темп от 40 до 250 уд/мин.

#### C1 TEK OFF<br>Rec and Play REC ONLY PLAY ONLY **TRUP** MENUFICIONAL

#### Метроном

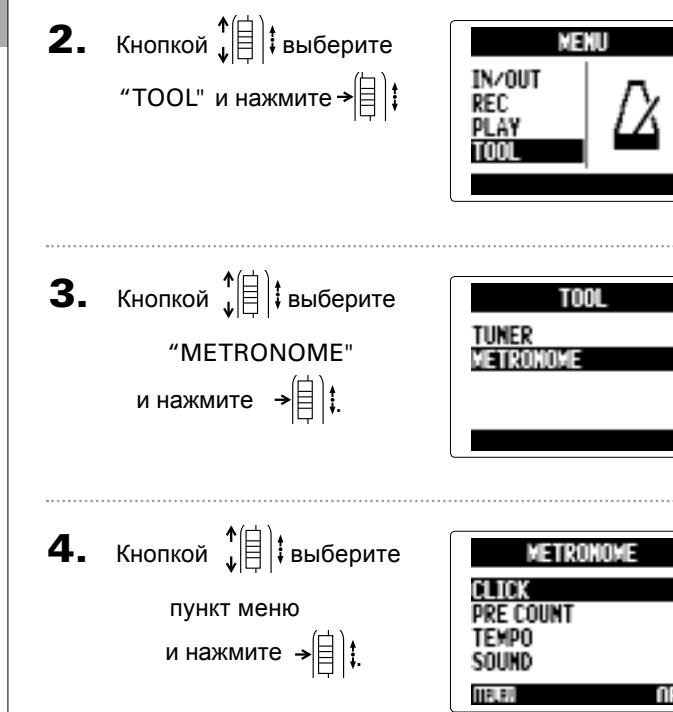

Используйте метроном для обратного отсчета перед записью или в качестве клик-трека.

#### ■ **Настройка режима**

Кнопкой ↓ | | Выберите режим работы метронома и нажмите  $\rightarrow \left[\begin{matrix}\right]\end{matrix}$  ;

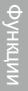

WONITOR MIXER **MIXER OFF** 

體書

48-32-18 - 12

REGISTERED INVESTIGATION

<span id="page-41-0"></span>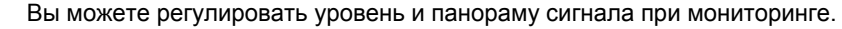

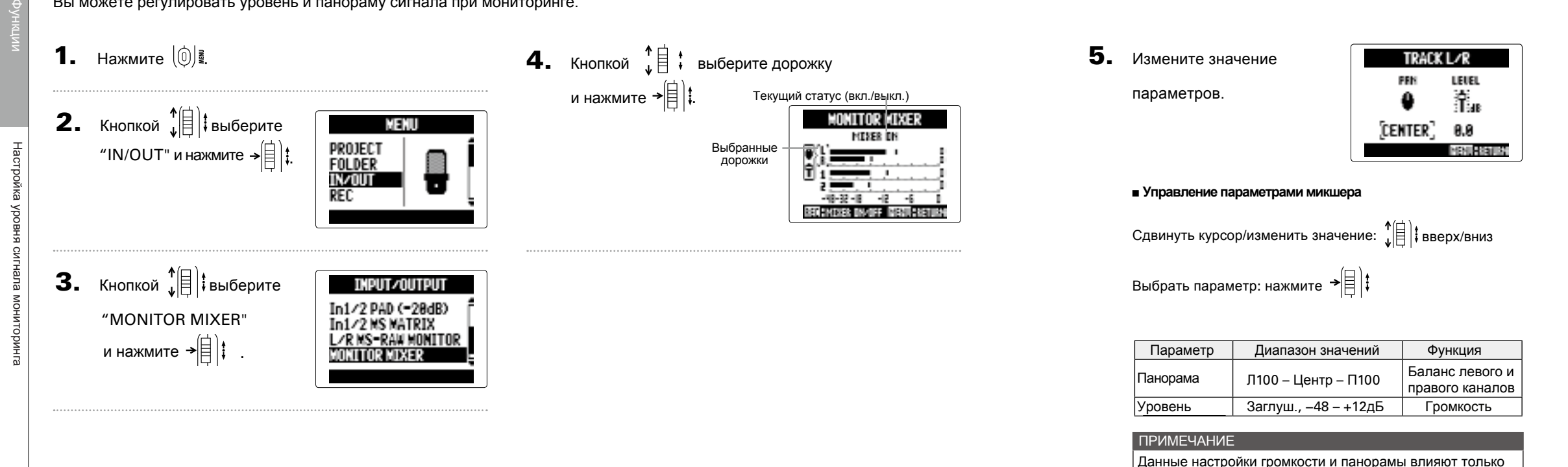

Настройки микшера сохраняются отдельно для каждого проекта. Настройки также могут быть изменены во время  $|$  воспрои[зведе](#page--1-0)ния (→ стр. 48).

на сигнал мониторинга. Они не влияют на саму запись.

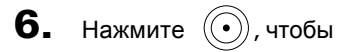

прослушать проект без

настроек микшера.

Эта кнопка включает и

выключает микшер.

ПРИМЕЧАНИЕ

#### Только в режиме MULTI FILE

#### <span id="page-42-1"></span>Понижение уровня сигнала линейного выхода

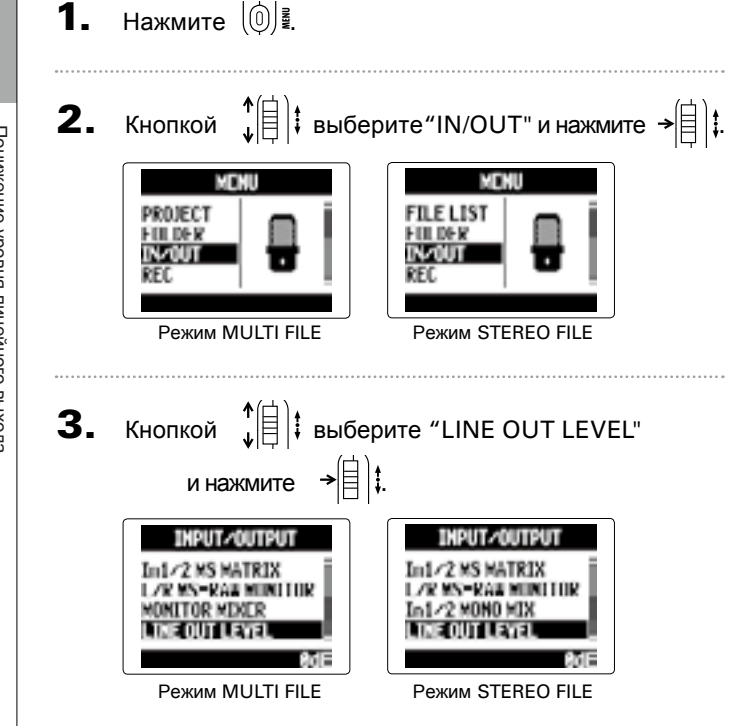

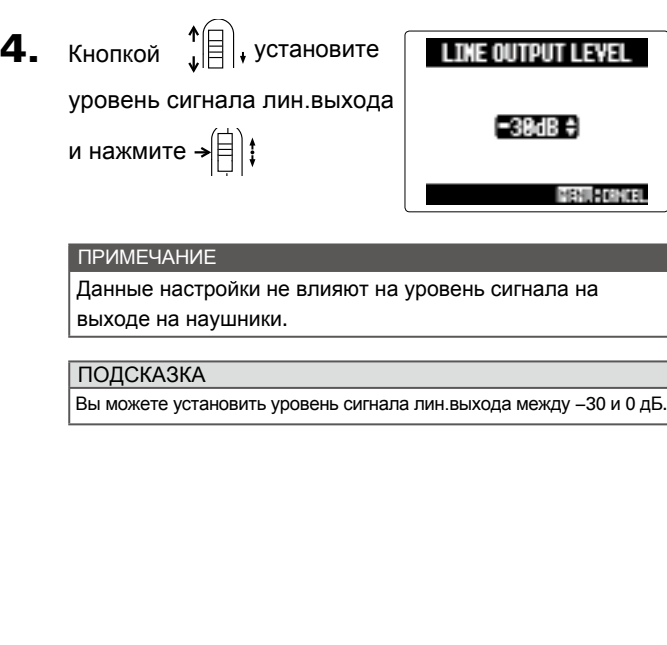

Вы можете понизить уровень сигнала линейного выхода. Используйте эту функцию при подключении к линейному выходу внешнего микрофона, фотокамеры или другого устройства с высоким уровнем усиления.

**2.** Кнопкой  $\left( \begin{matrix} \bullet & \bullet \\ \bullet & \bullet \end{matrix} \right)$  выберите "IN/OUT" и нажмите  $\left. \bullet \begin{matrix} \bullet & \bullet \\ \bullet & \bullet \end{matrix} \right|$  ; WEMU PROJECT **FILE LIST** FIILDER FIII DE R **IV-OUT IV-OUT** Режим MULTI FILE Режим STEREO FILE **3.** Кнопкой  $\leftarrow$   $\leftarrow$   $\leftarrow$  выберите INPUT/OUTPUT PLUGIN POWER "L/R MS-RAW MONITOR"

и нажмите  $\rightarrow \equiv \parallel \downarrow$ .

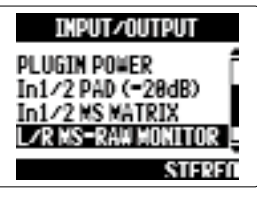

#### <span id="page-42-0"></span>Мониторинг в режиме MS-RAW

Во время записи в режиме MS-RAW с использованием модуля MS вы можете мониторить mid-составляющую стереосигнала через левый канал и side-составляющую - через правый.

**1.** Нажмите  $\left[\begin{matrix}0\end{matrix}\right]$   $\blacksquare$ 

#### ПРИМЕЧАНИЕ

Выберите режим "STEREO", если хотите мониторить обычный стерео-микс.

 $\textbf{4.} \hspace{0.1in}$  Кнопкой $\texttt{\^{*}}\xspace \parallel \texttt{\^{*}}\xspace$  выберите

режим RAW и нажмите

 $\overline{\mathbf{z}}$ 

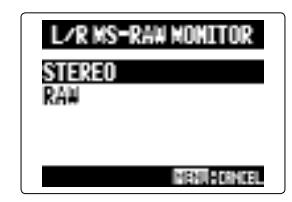

Данный модуль может конвертировать Mid/Side сигналы, поступающие cо входов 1/2, в обыкновенный стереосигнал.

#### ПРИМЕЧАНИЕ

- Если вы выберете ON, дорожки 1/2 будут преобразованы в стерео-трек.
- Данную функцию нельзя использовать одновременно с
- MONO MIX. Если включена функция MONO MIX,
- функция MS STEREO MATRIX будет отключена.

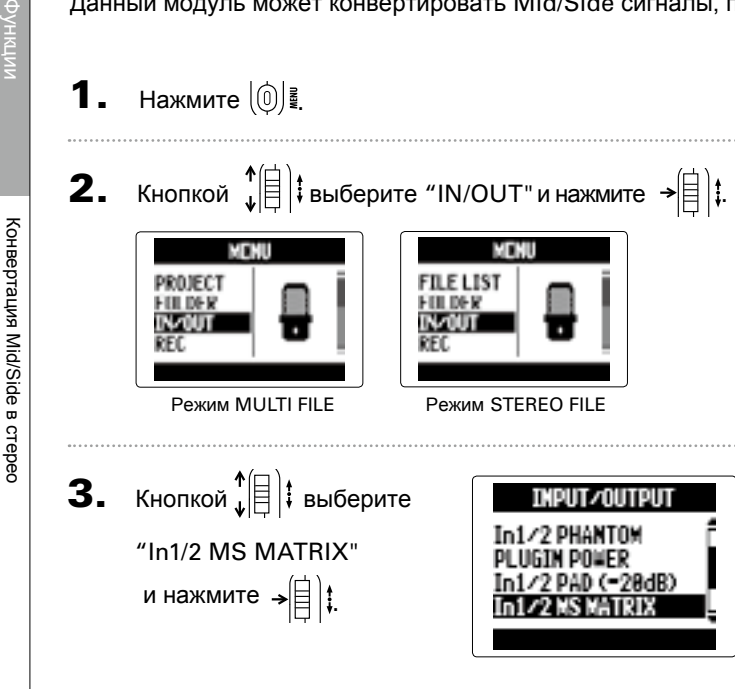

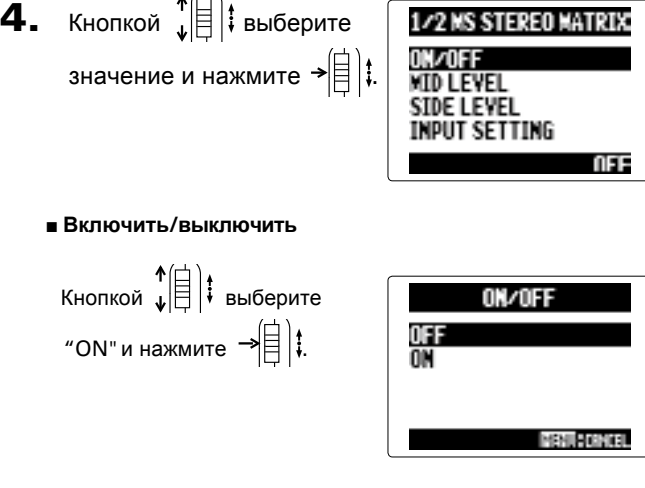

#### <span id="page-43-0"></span>Конвертация Mid/Side в стерео

#### ■ **Уровень Mid-сигнала**

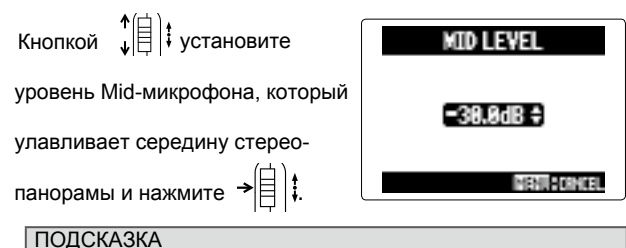

Вы можете установить уровень MID-сигнала в диапазоне от −48 до +12дБ или заглушить его.

#### ■ **Уровень Side-сигнала**

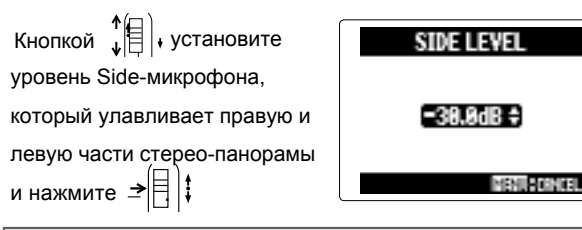

#### **ПОДСКАЗКА**

Вы можете установить уровень SIDE-сигнала в диапазоне от −48 до +12 дБ или заглушить его.

#### ■ **Настройки входов**

Кнопкой  $\downarrow$  † Назначьте входы для MID- и SIDEсигналов и нажмите  $\rightarrow \equiv \parallel \parallel$ 

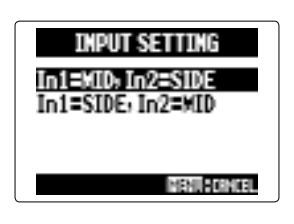

Только входы 1/2

#### Только в режиме STEREO FILE

Функции

Сведение в моно

#### ПРИМЕЧАНИЕ

• Когда включен режим MONO MIX, к названию записей будет добавляться "\_MN", например: "ZOOM0001\_MN.WAV".

MENUFICIONAL

• Данную функцию нельзя использовать одновременно с функцией MS STEREO MATRIX. Если включен режим MONO MIX, функция MS STEREO MATRIX будет отключена.

#### <span id="page-44-0"></span>Сведение в моно Выбор формата записи Выбор формата записи

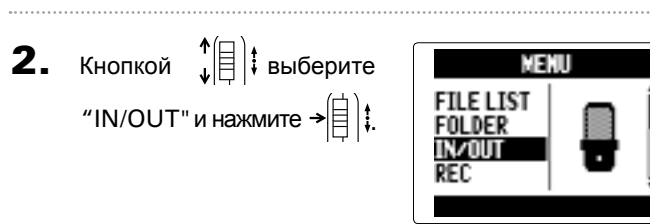

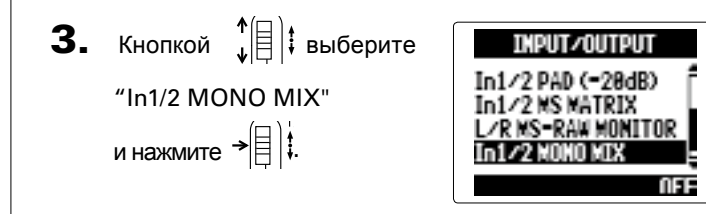

**4.** Кнопкой  $_{\mu}^{+}$  | выберите In1/2 MONO MIX "ON" и нажмите  $\rightarrow \fbox{\lbrack} \rbrack$  ; OFF

Сигналы, поступающие со входов 1/2 могут быть сведены в единый моно-трек, который посылается в оба канала.

**1.** Нажмите  $\left|\begin{matrix}0\end{matrix}\right|$ 

Выберите формат, исходя из требующегося качества записи и размера файла.

**1.** Нажмите  $\left[\begin{matrix}0\end{matrix}\right]$ 

**2.** Кнопкой  $\leftarrow{\left[\leftarrow\right]}$  выберите "REC" и нажмите  $\rightarrow$   $\left[\leftarrow\right]$  : **MENU** PROJECT **FILE LIST** FIII DEM FIII DE R IN/OUT IN/0UT Режим MULTI FILE Режим STEREO FILE **3.** Кнопкой  $\leftarrow$   $\leftarrow$  Выберите REC REGIFORMAT<br>Auto rec "REC FORMAT" и PRE REC нажмите <del>></del> In L/R BACKUP WAV44.1 kHz/16hit **4.** Кнопкой  $\leftarrow$   $\leftarrow$  Выберите REC FORMAT WAY44.1kHz/16bit формат записи WAV44.1kHz/24bit WAY48kHz/16bit . и нажмитеWAY48kHz/24bit

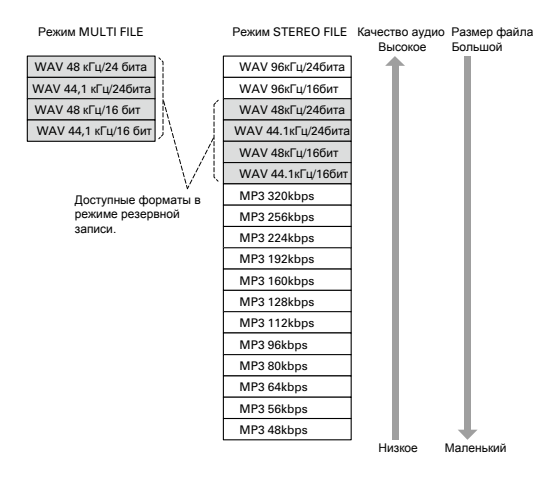

#### ПРИМЕЧАНИЕ

MENINGSKIL

- Для записи высокого качества выберите формат WAV.
- Формат MP3 уменьшает размер файла за счет компрессии, но при этом ухудшается качество записи. Используйте этот формат, если осталось мало места, или если вы храните много записей на карте памяти.
- При использовании функции резервной записи в режиме STEREO FILE не все форматы доступны.

Функции

RECISIART LEVEL<br>Rec stop level и нажмите → $\parallel$  : AUTO STOP **5.** Кнопкой  $\leftarrow{\left[\begin{matrix} 1 \\ 1 \end{matrix}\right]}$  установите уровень и нажмите  $\leftarrow$  $\left[\begin{matrix} 1 \\ 1 \end{matrix}\right]$ REC START LEVEL REC START LEVEL STREET LEVEL : CASE ET STREET LEVEL : CARD HI  $-9 - 8 - 8 - 4$  $-10-22-18$   $-12-18$ **PRINTED FOR THE 2 PENINSKY**  Режим MULTI FILE Режим STEREO FILE Запись начнется автоматически, когда уровень сигнала на входе превысит установленный порог срабатывания. **ПОДСКАЗКА** Вы можете установить порог срабатывания от −48 до 0 дБ. 90 91

AUTO REC

ON/OFF

#### Изменение настроек автозаписи

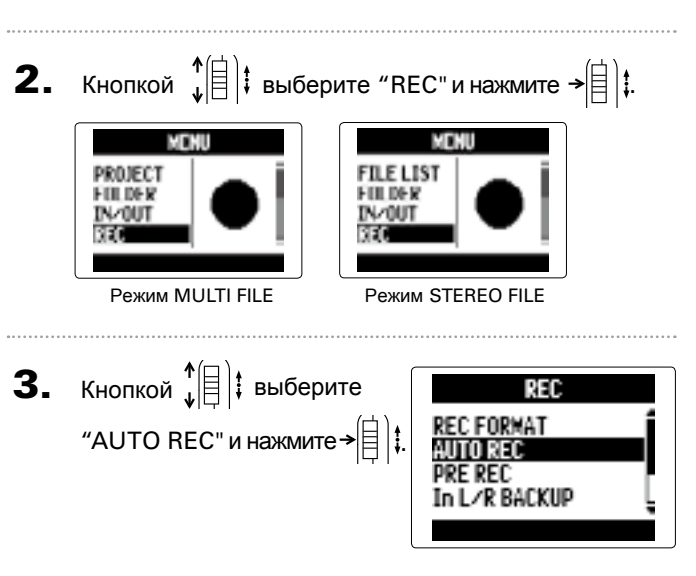

**Установка уровня срабатывания автозаписи**

**1.** Нажмите  $\left|\begin{matrix}0\end{matrix}\right|$ .

**4.** Кнопкой  $\int_a^b \vec{a}$  **выберите** "REC START LEVEL"

Вы можете установить уровень громкости, при котором запись будет автоматически начинаться и останавливаться. Также вы можете установить время, через которое запись будет останавливаться.

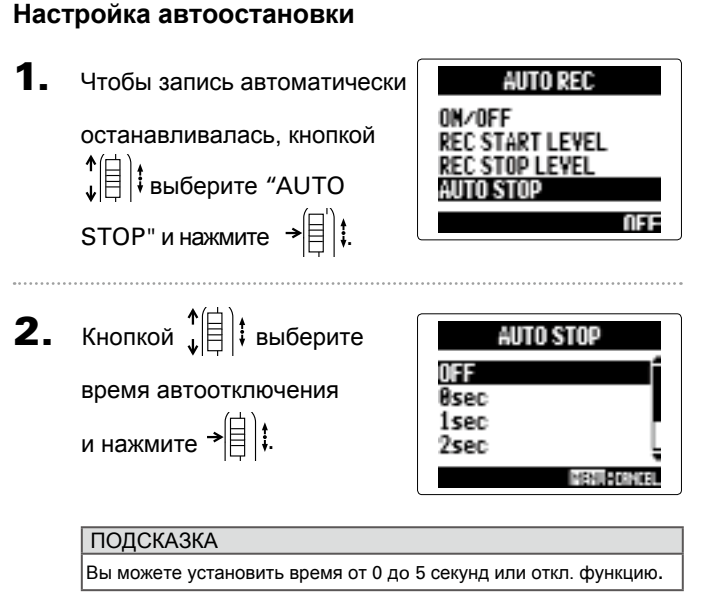

#### 3. Установите уровень автоостановки таким

же образом, как уровень автозаписи.

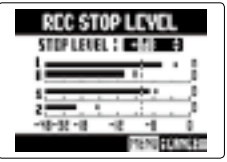

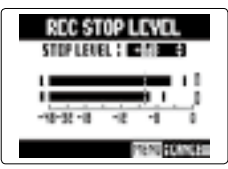

Режим MULTI FILE Режим STEREO FILE

Когда уровень сигнала на входе станет меньше

установленного порога, запись автоматически

остановится через промежуток времени, выбранный

в шаге 2.

Функции

Доп. настройки

#### Настройки сохранения файлов

**4.** Кнопкой  $\leftarrow{\left[\left[\right]\right]}$  выберите тип имени и нажмите  $\rightarrow$  $\left[\left[\right]\right]$  : PROJECT NAME **FILE NAME** DEFAULT<br>Date DEFAULT<br>Date **BRITISHE** Режим MULTI FILE Режим STEREO FILE

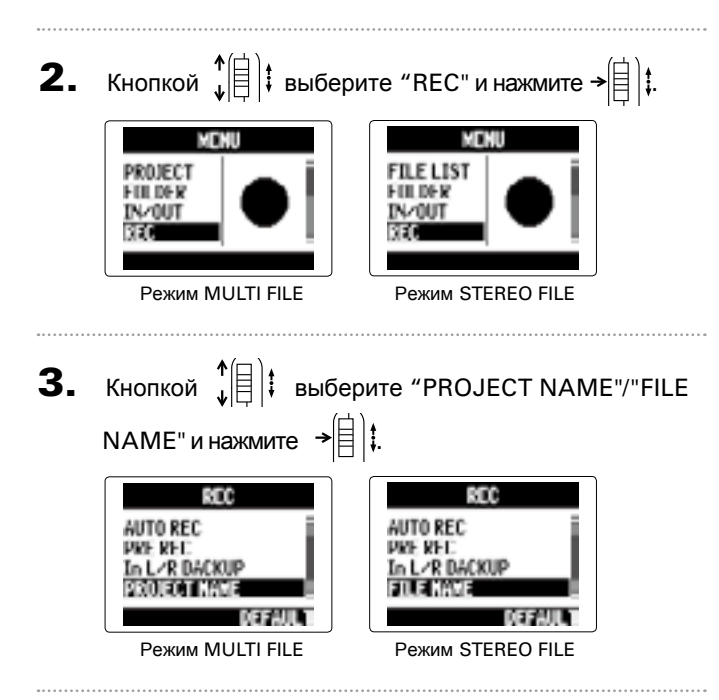

Вы можете поменять тип имени, которое автоматически присваивается проектам/файлам.

**1.** Нажмите  $\left|\begin{matrix}0\end{matrix}\right]$ 

#### ПРИМЕЧАНИЕ

• По умолчанию имена проектам присваиваются следующим образом: ZOOM0001 - ZOOM9999 Дата и время: ГГММДД-ЧЧММСС (пример: 140331-123016) • По умолчанию имена файлам присваиваются: ZOOM0001.WAV/MP3 - ZOOM9999.WAV/MP3 Дата и время: ГГММДД-ЧЧММСС.WAV/MP3

(пример: 140331-123016.WAV/MP3)

• Время в имени выставляется по времени начала записи. • В режиме MULTI FILE вы не можете поменять тип имени файлов.

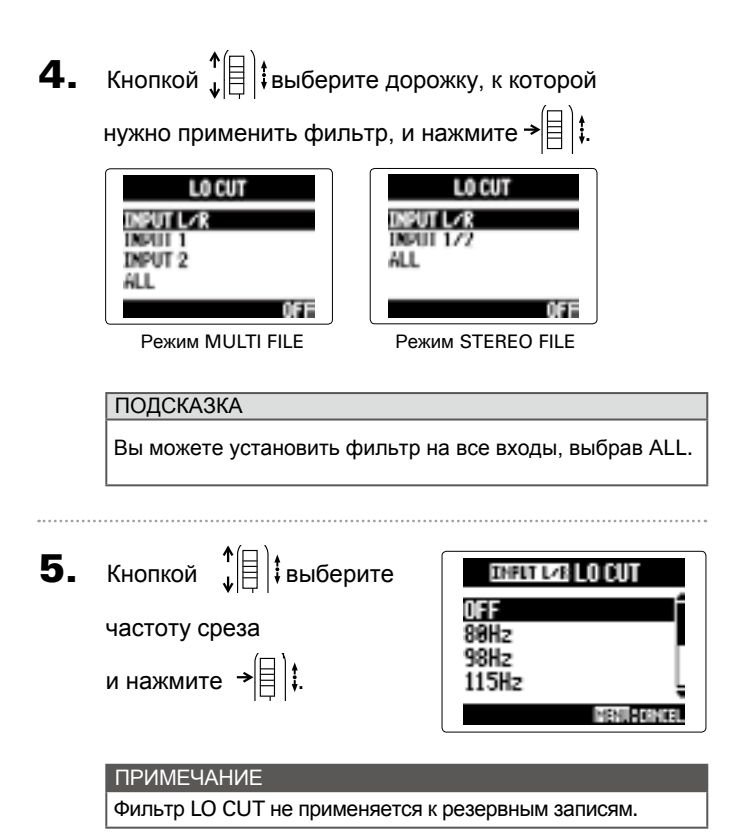

#### <span id="page-46-0"></span>Шумоподавление (фильтр обрезки низких частот)

Вы можете использовать фильтр обрезки низких частот для уменьшения шумов от ветра и устранения щелчков.

**1.** Нажмите  $\left|\begin{matrix}0\end{matrix}\right|$ .

**2.** Кнопкой  $\leftarrow{\uparrow}$   $\leftarrow{\downarrow}$  выберите "IN/OUT" и нажмите  $\rightarrow$   $\leftarrow{\downarrow}$   $\downarrow$ MENU PROJECT **FILE LIST** FIILDER FOLDER. **IV-OUT IV-OUT** Режим MULTI FILE Режим STEREO FILE **3.** Кнопкой  $\leftarrow$   $\leftarrow$  выберите INPUT/OUTPUT LOCUI<br>Comp/limiter "LO CUT" и нажмите → $\lbrack\!\mid\mathrel{\rbrack}$  $\rbrack$ : In1/2 PHANTOM PLUGIN POWER

#### <span id="page-47-0"></span>Регулировка уровня сигнала на входе (компрессор/лимитер)

**4.** Кнопкой  $\leftarrow$   $\leftarrow$  выберите нужный вход и нажмите →|目|. **COMP/LIMITER COMP/LIMITER** ENPUT L/R<br>Inether **INPUT L/R INPUT 1/2 INPUT 2** ALL. OFF Режим MULTI FILE Режим STEREO FILE

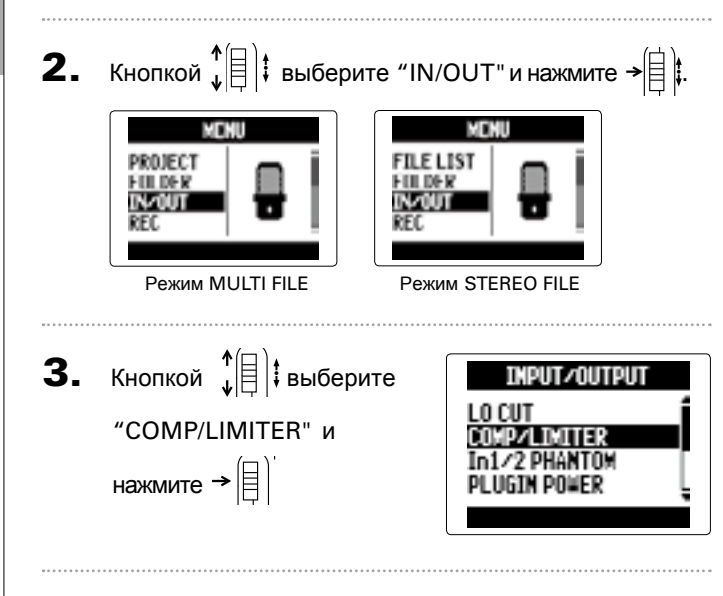

Данный модуль может автоматически повышать уровень тихого сигнала и понижать уровень громкого.

**1.** Нажмите  $[0]$ 

#### ПОДСКАЗКА Чтобы выбрать сразу все входы, нажмите ALL.

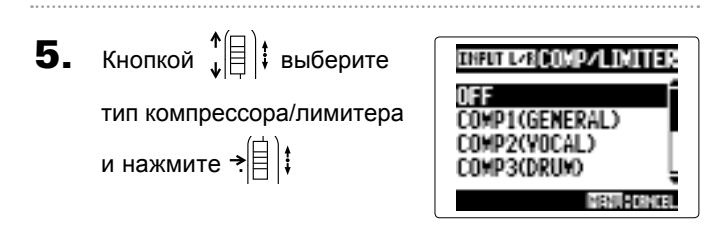

#### ПРИМЕЧАНИЕ

Компрессор/лимитер не используются для резервных записей.

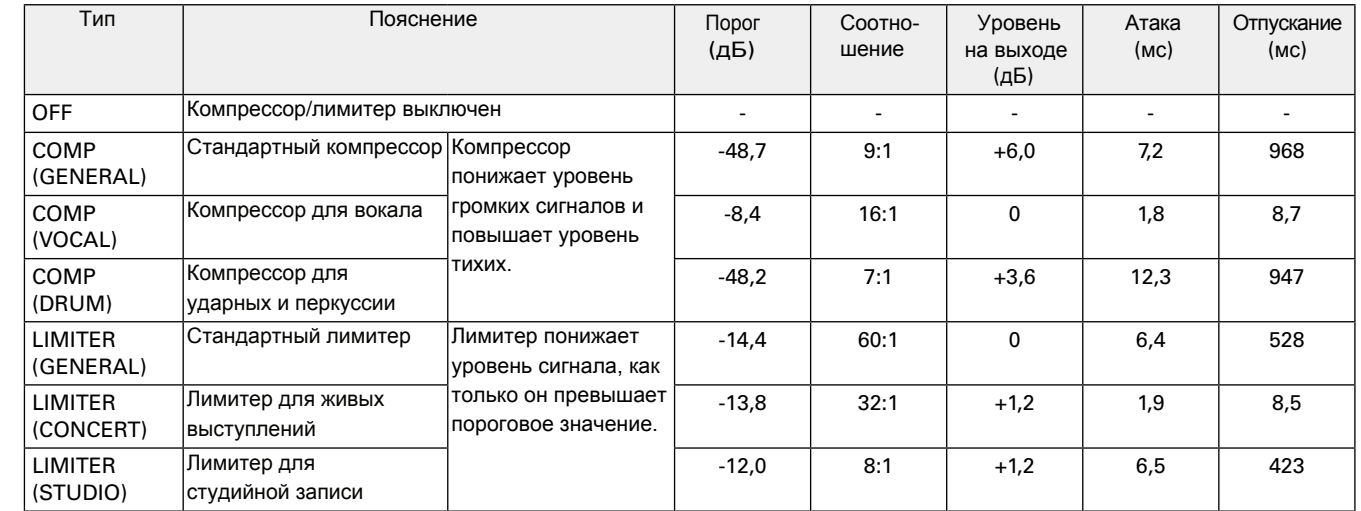

Настройки фантомного питания

**4.** Кнопкой  $\left( \frac{4}{5} \right)$  выберите "ON" и нажмите  $\rightarrow \equiv \parallel \, \parallel$ 

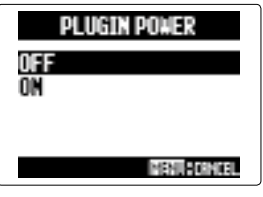

#### <span id="page-48-0"></span>Настройки фантомного питания

#### **ПОДСКАЗКА** Чтобы использовать фант. питание для обоих входов, нажмите ALL

Кнопкой  $\phi$  $\left(\begin{matrix} \uparrow \\ \downarrow \end{matrix}\right)$  $\vdots$  выберите **TREUTED ON/OFF** 0FF "ON" и нажмите → $\left|\left|\left|\right|\right|$  ;

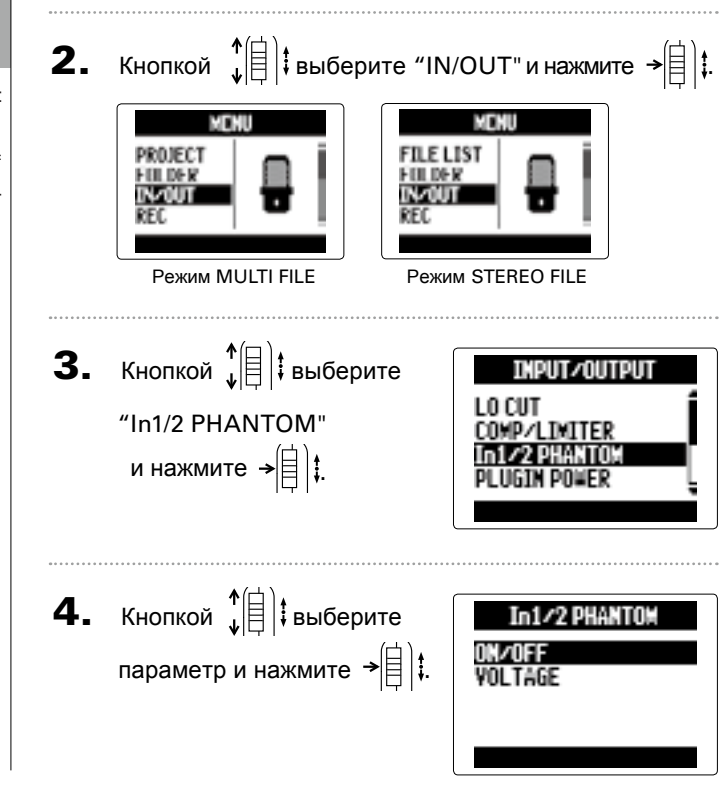

#### ■ **Выбор напряжения VOLTAGE** Кнопкой  $\downarrow$   $\left(\begin{matrix} \frac{1}{2} \\ \frac{1}{2} \end{matrix}\right)$  $\downarrow$  выберите +12V<br>+24V<br>-218V напряжение и нажмите  $\rightarrow \equiv \parallel \ddagger$ MENIFICIONAL

Если конденсаторный микрофон потребляет менее +48В,  $^{\prime}$ понижение напряжения уменьшит энергопотребление  ${\color{red}\mathsf{H}}{\color{black}\mathsf{S}}$ 

#### **■ Включение / выключение**

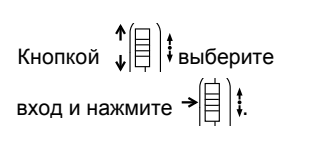

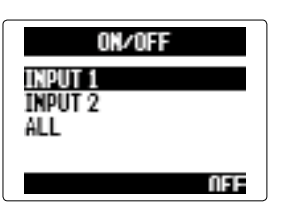

MENUFICIONAL

#### ПОДСКАЗКА

- 
- **3.** Кнопкой  $\leftarrow{\uparrow}$   $\leftarrow{\uparrow}$  выберите "PLUGIN POWER" . и нажмите

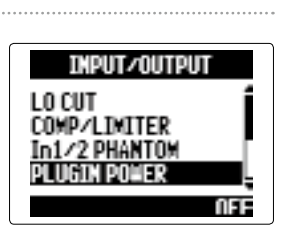

Входы 1/2 могут обеспечивать микрофон фантомным питанием +12В, +24В или +48В.

**1.** Нажмите  $\left[\begin{matrix}0\end{matrix}\right]$ 

#### <span id="page-48-1"></span>Настройки внешнего питания

Режим MULTI FILE Режим STEREO FILE

При использовании микрофона, который требует внешнего питания, произведите следующие настройки, прежде чем подключать его ко входу **MIC/LINE** микрофона **XY**.

**1.** Нажмите  $\left| \circledcirc \right|$ **2.** Кнопкой  $\phi$  $\left(\frac{1}{2}\right)$ **:** выберите "IN/OUT" и нажмите  $\phi$  $\left(\frac{1}{2}\right)$ **:** MENU **MENU** 

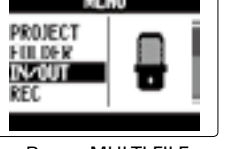

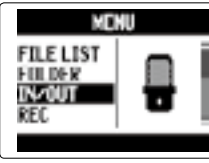

При подключении к микшеру со стандартным уровнем на выходе +4дБ, с помощью этого модуля вы можете понизить сигнал на выходе до −20 дБ.

**1.** Нажмите  $[0]$ **2.** Кнопкой  $\leftarrow{\uparrow}$  выберите "IN/OUT" и нажмите  $\rightarrow$   $\downarrow$   $\downarrow$ **MENU** FILE LIST<br>Folder<br>Institut PROJECT FOLDER **IV-OUT** Режим MULTI FILE Режим STEREO FILE **3.** Кнопкой  $\phi^*$   $\equiv$  1 выберите INPUT/OUTPUT COMP/LIMITER "In1/2 PAD (−20dB)" и In1/2 PHANTOM<br>Plugin Power нажмите  $\rightarrow \fbox{\textstyle{\bigoplus}}$  : In1/2 PAD (-20dB)

**4.** Кнопкой  $\leftarrow$   $\leftarrow$  Выберите In1/2 PAD (=20dB) INPUT 1<br>Input 2 вход и нажмите  $\rightarrow \equiv \parallel \, \parallel$ ALL. ПОДСКАЗКА Чтобы выбрать оба канала, нажмите ALL. **5.** Кнопкой  $\sqrt[4]{\theta}$  выберите **INRUT 1 PAD** "ON" и нажмите  $\rightarrow \triangleq$   $\uparrow$   $\downarrow$ . 0111<br>On (–20db)

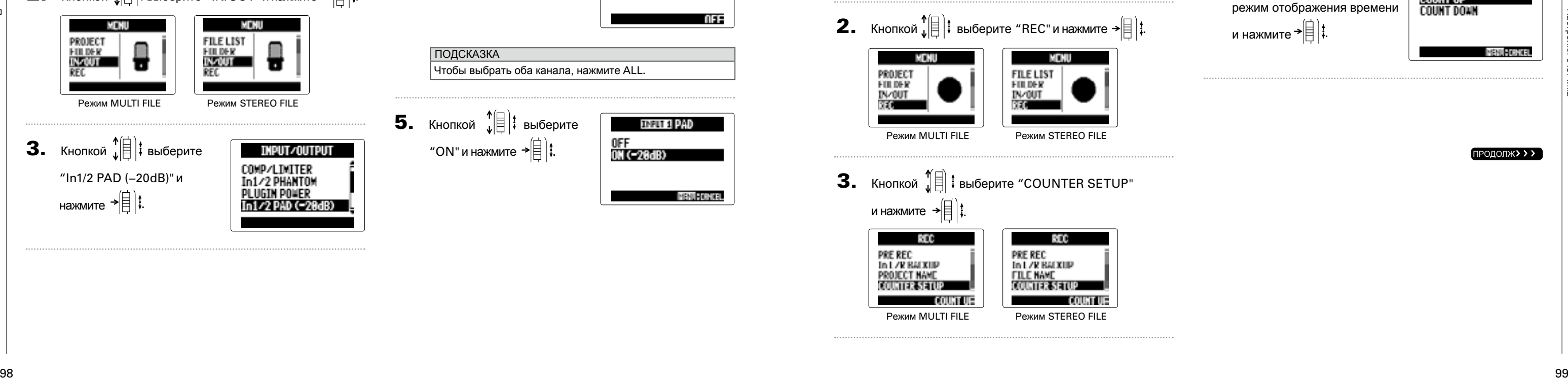

#### Настройки счетчика

#### <span id="page-49-0"></span>Понижение уровня сигнала на входе Только входы 1/2

#### **Установите параметры отображения времени во время записи**

Вы можете настроить счетчик таким образом, чтобы он показывал либо прошедшее время записи (Count Up), либо оставшееся время записи (Count Down).

**1.** Нажмите  $[0]$ 

nse.

**MAILBERRE** 

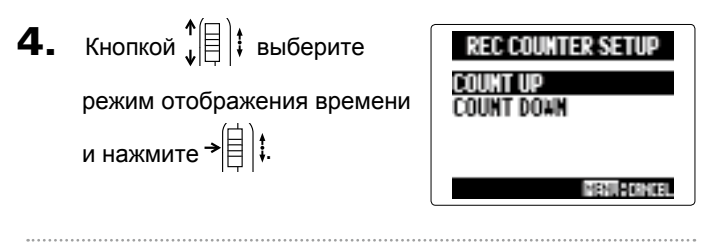

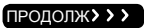

#### **Установите параметры отображения времени во время записи**

Вы можете настроить счетчик таким образом, чтобы он показывал либо прошедшее время записи (Count Up), либо оставшееся время записи (Count Down).

> **3.** Кнопкой  $\leftarrow$   $\leftarrow$  выберите "BACKLIGHT" и нажмите →闾 .

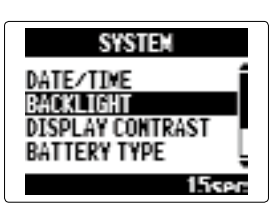

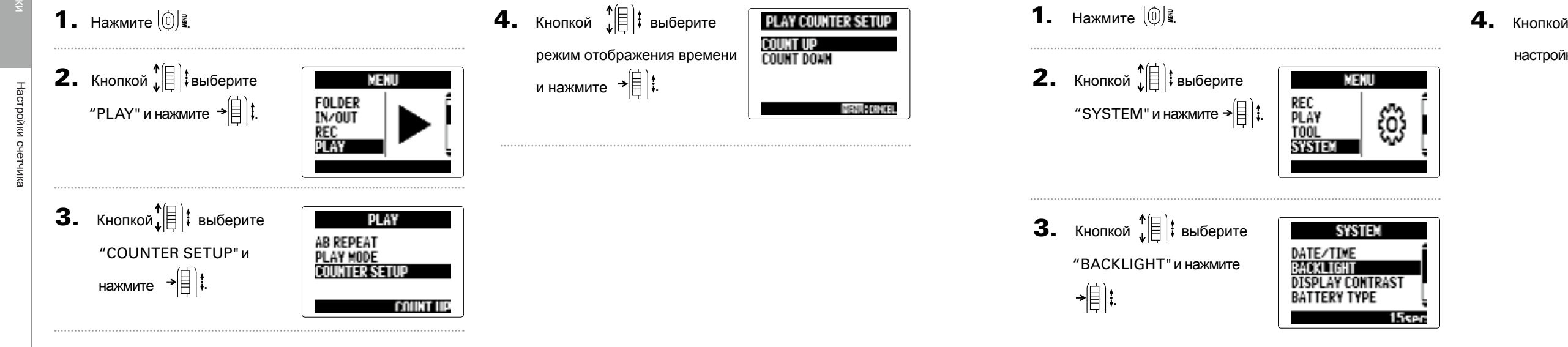

#### Настройка подсветки дисплея

В целях экономии энергии вы можете настроить функцию автовыключения подсветки дисплея, если в течение 30 секунд не производилось никаких действий.

**1.** Нажмите  $\left(\begin{matrix}0\end{matrix}\right)$ 

MENUFICINEL

**2.** Кнопкой  $\leftarrow{\uparrow}$  выберите "SYSTEM" и нажмите  $\rightarrow \fbox{\biguplus}\; \fbox{\bigdownarrow}.$ 

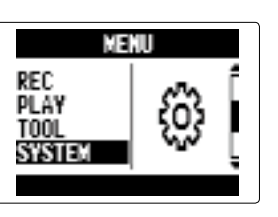

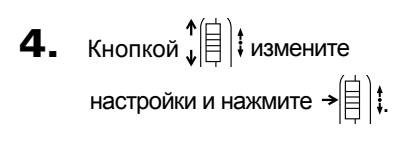

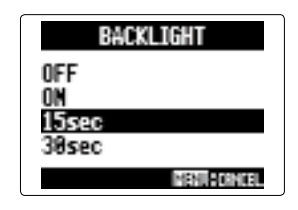

#### Настройки счетчика (продолжение)

# **1.** Нажмите  $\left[\begin{matrix}0\end{matrix}\right]$

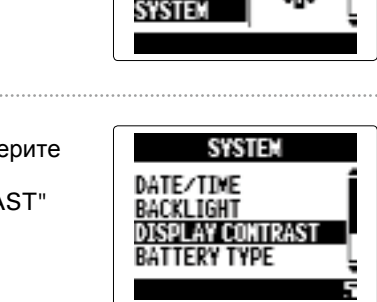

**2.** Кнопкой  $\psi$  $\left(\frac{1}{2}\right)$  выберите "SYSTEM" и нажмите  $\rightarrow \fbox{\fbox{$\equiv$}}\rbrack$ ;

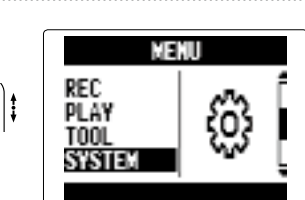

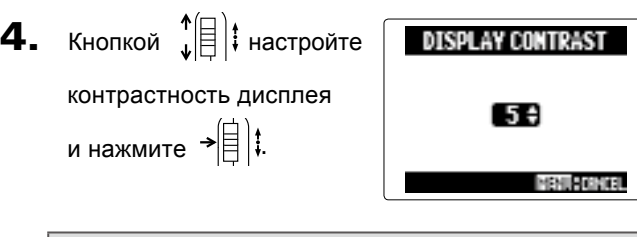

#### **ПОДСКАЗКА**

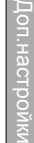

#### Настройка контрастности дисплея

Вы можете установить значение контрастности от 1 до 10.

#### Проверка версии прошивки

Вы можете проверить версию прошивки вашего  $H5$ .

**1.** Нажмите  $\left[\circledcirc\right]$ 

**2.** Кнопкой  $\phi(\parallel)$  выберите "SYSTEM" и нажмите  $\rightarrow \left[\begin{matrix}\right]\vdots\end{matrix}$ 

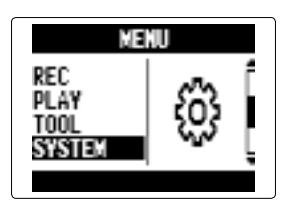

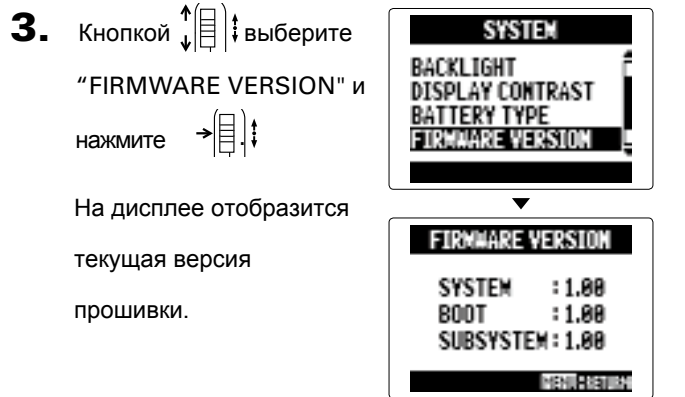

Доп. настройки

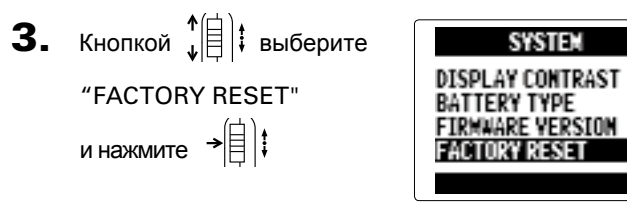

#### Восстановление фабричных настроек

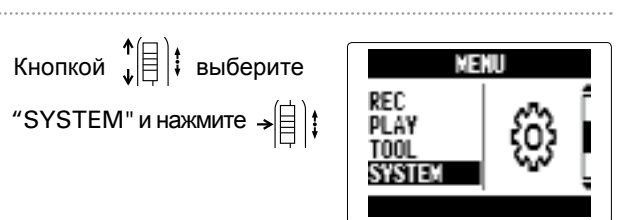

Вы можете сбросить все настройки на настройки по умолчанию.

**1.** Нажмите  $\left[\begin{matrix}0\end{matrix}\right]$ 

**2.** Кнопкой  $\sqrt[4]{\theta}$  выберите

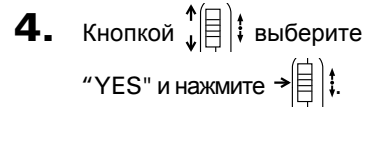

После этого все настройки

будут сброшены, и

устройство выключится.

#### ПРИМЕЧАНИЕ

Настройки уровня входа не будут сброшены.

**FACTORY RESET** 

Are you sure?

YES

MENURENTIAN

# <span id="page-52-0"></span>Проверка свободного места на SD-карте

**1.** Нажмите  $\left[\begin{matrix}0\end{matrix}\right]$ .

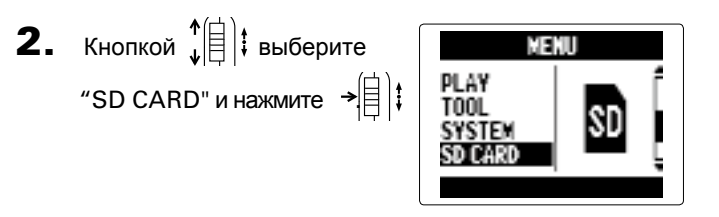

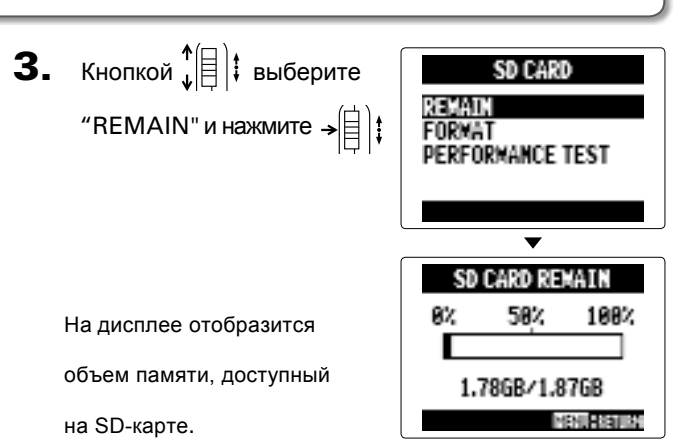

Проаерка SD-карты

QUICK TEST Execute? "YES" и нажмите  $\rightarrow \equiv \parallel \parallel$ YES m После этого будет **MENURESURE** произведена проверка SD-карты, которая займет QUICK TEST **Non Measuring...** около 30 секунд. 100 MENURSKIER QUICK TEST Result:0K MENURENTS **ПРОДОЛЖ. > > >** 

#### Форматирование SD-карты Проверка SD-карты

Чтобы отформатировать SD-карту для использования в  $\blacksquare$ , выполните следующие действия:

**1.** Нажмите $\lbrack \text{①} \rbrack$ 

**2.** Кнопкой  $\leftarrow{\leftarrow}$  выберите "SD CARD" и нажмите  $\left| \atop{\widehat{\mathsf{F}}} \right|$ 

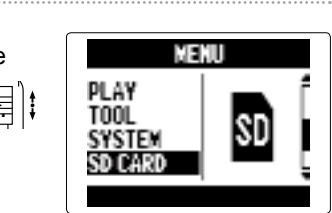

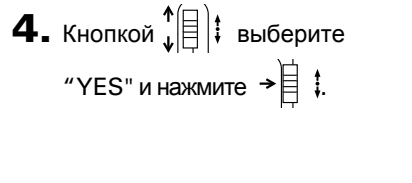

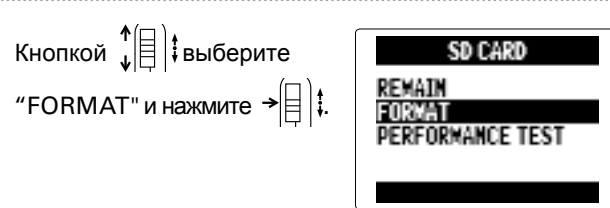

# ПРИМЕЧАНИЕ

• Если вы используете новую SD-карту или карту, отформатированную с помощью компьютера, вам необходимо отформатировать ее для использования в H5.

SD CARD FORMAT

Are you sure?

**YES** 

**MENURESHIRE** 

• Примите во внимание, что все данные будут удалены с SDкарты при форматировании.

Вы можете проверить SD-карту на совместимость с  $H\mathbf{S}$ . Быстрая проверка занимает совсем немного времени, а при полной проверке производится полная диагностика карты. **Быстрая проверка 5.** Кнопкой  $\leftarrow$   $\leftarrow$  выберите

**1.** Нажмите  $\left[\begin{matrix}0\\0\end{matrix}\right]$ 

**2.** Кнопкой  $\leftarrow$   $\leftarrow$  выберите CENTU PLAY<br>Tool<br>System<br>Sd Card "SD CARD" и нажмите → $\left|\frac{1}{2}\right|$ :

**3.** Кнопкой  $\left(\begin{matrix} \uparrow \\ \downarrow \end{matrix}\right)$  выберите "PERFORMANCE TEST" и нажмите  $\rightarrow \equiv \parallel \parallel$ 

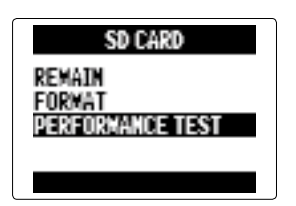

**SD** 

**4.** Кнопкой  $\left| \left| \right|$  выберите "QUICK TEST" и нажмите → $\equiv$   $|\mathbf{r}|$ .

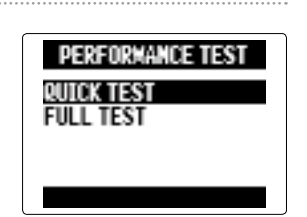

**6.** Чтобы прервать проверку, нажмите  $\lbrack \mathbb{Q} \rbrack$ 

Доп. настройки

#### **6.** Чтобы прервать проверку, нажмите  $\lbrack \hat{\emptyset} \rbrack$

#### **ПОДСКАЗКА**

Вы также можете нажать  $\left(\begin{matrix} \cdot \\ \cdot \end{matrix}\right)$ , чтобы остановить/возобновить проверку.

#### Проверка SD-карты (продолжение)

#### ПРИМЕЧАНИЕ

Даже если результаты проверки SD-карты были положительными, это не гарантирует, что при записи не будет возникать ошибок.

**Полная проверка**

**1.** Нажмите  $\left[\begin{matrix}0\end{matrix}\right]$ 

**2.** Кнопкой  $\leftarrow$   $\leftarrow$  Выберите "SD CARD" и нажмите  $\rightarrow \equiv \parallel \dagger$ .

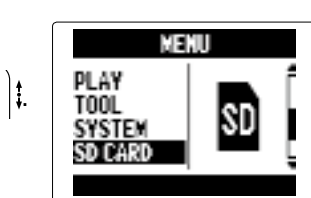

**3.** Кнопкой  $\leftarrow$   $\leftarrow$  выберите "PERFORMANCE TEST" и нажмите  $\rightarrow \equiv \parallel \dagger$ .

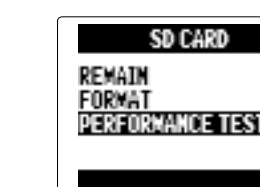

**4.** Кнопкой $\leftarrow{\leftarrow}$  выберите PERFORMANCE TEST QUICK TEST<br>Full test "FULL TEST" и нажмите $\Rightarrow$  $\left[\left[\right]\right]$ 

#### **ПРОДОЛЖ**

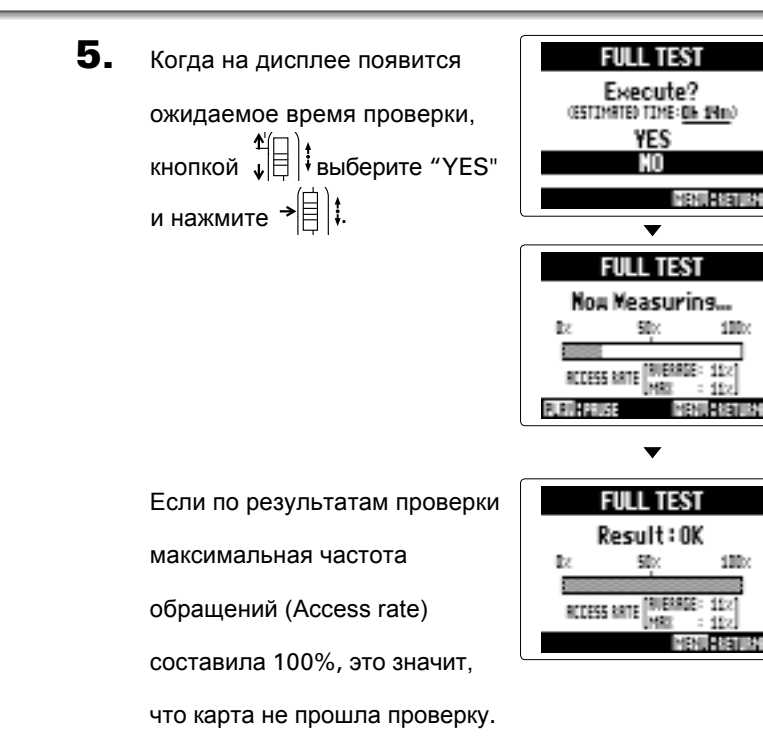

#### ПРИМЕЧАНИЕ

100

100

MENURSKIEM

Даже если результаты проверки SD-карты были положительными, это не гарантирует, что при записи не будет возникать ошибок.

Другие функции

- Вы можете обновить прошивку  $\mathbf{H}$  = до текущей версии.
- 1. Скопируйте файл обновления прошивки в

#### Обновление прошивки

корневой каталог SD-карты.

#### ПРИМЕЧАНИЕ

Вы можете скачать обновление прошивки с официального сайта ZOOM (www.zoom.co.jp).

- **2.** Вставьте SD-карту в  $H5$ . Затем включите устройство,  $V$ держивая кнопку  $(\neg)$
- **3.** Кнопкой  $\leftarrow$   $\leftarrow$  выберите "YES" и нажмите  $\rightarrow \equiv \parallel \parallel$
- **FIRMUARE UPDATE** Are you sure?  $1.88 \t\cdot 1.18$ YES<br>No

 $\mathbf 4$ . После завершения обновления прошивки выключите устройство.

#### ПРИМЕЧАНИЕ

Не выключайте устройство и не вынимайте SD-карту, пока идет обновление прошивки, иначе впоследствии может не включиться.

#### ПРИМЕЧАНИЕ

- $\bullet$  Вы не можете переносить проекты, созданные в  $\mathsf{H}\mathsf{G}$
- При перемещении файлов, созданных в режиме 4CH, будет создан проект "ZOOMXXXX".
- К началу названий перемещенных файлов будет добавлено имя модели, с которой они были перемещены.
- Если файл с таким же именем уже существует в папке назначения, вы не сможете переместить файл, пока не переименуете его.

SD-карты, использовавшиеся в предыдущих моделях Zoom серии H, совместимы с  $\bm{\mathsf{H}}\bm{\mathsf{S}}$ , и данные с них могут быть перенесены для использования в новом устройстве.

- **1.** Вставьте SD-карту и включите  $H5$ .
- **2.** Кнопкой  $\sqrt[4]{\theta}$  выберите "YES" и нажмите  $\rightarrow \fbox{\fbox{$\equiv$}}\rbrack$  ;
- MOVE FILES **Move other** H series's files? YES MENURRAIDS

Вы не сможете обновить прошивку, если заряд батарей слишком низкий. В этом случае установите новые батареи или используйте сетевой адаптер.

**FIRMMARE UPDATE MERCHANE** 

Complete!

Please power off.

#### Использование SD-карт предыдущих моделей серии H

#### ПРИМЕЧАНИЕ

# Другие функции

#### Дистанционное управление

Вы можете управлять  $\mathbf{H}\mathbf{S}$  на расстоянии с помощью пульта дистанционного управления.

**1.** Подсоедините пульт к разъему REMOTE. Кнопки на пульте дистанционного управления соответствуют кнопкам на корпусе  $\mathbf{H}\mathbf{S}$ 

> Вы можете использовать пульт дистанционного управления даже если на  $\blacksquare$  включена блокировка.

- ◆ **Н ет звука или звук очень тихий**
- Проверьте все соединения в системе мониторинга и настройки громкости.
- Убедитесь, что громкость  $H5$  на достаточном уровне. ( $\rightarrow$  стр. 39)
- ◆ **Нет звука с подключенного устройства или микрофона или звук очень тихий**
- При использовании встроенного микрофона XY убедитесь, что микрофон правильно ориентирован.
- Проверьте настройки уровня вхо[дного](#page--1-0) сигнала. ( $\rightarrow$  стр. 22)
- При подключении CD-плеера или другого устройства попробуйте повысить уровень на выходе этого устройства.
- Проверьте настройки мониторинга сигнала н[а вход](#page-41-0)е. ( $\rightarrow$  стр. 82)
- Проверьте настройки внешнего пита[ния.](#page-48-1) ( $\rightarrow$  стр. 97)
- Проверьте настройки функции PAD. ( $\rightarrow$  стр 98)

#### ПОДСКАЗКА

#### Поиск и устранение неисправностей

Если вам кажется, что  $H5$  работает некорректно, пожалуйста, воспользуйтесь следующими инструкциями:

#### **Проблемы при записи/воспроизведении**

- Убедитесь, что горит индикатор дорожки, на которую идет запись.
- Убедитесь, что на SD-карте достаточно места.  $(\rightarrow$  стр. 105)
- Убедитесь, что SD-карта правильно вставлена в слот.
- Если появляется надпись "Card Protected", значит, активирована защита от записи.
- Сдвиньте переключатель блокировки, чтобы снять защиту.
- Если появляется надпись "Hold[",](#page--1-2) значит, включена блокировка. Снимите блокировку.  $(\rightarrow$  стр. 15)

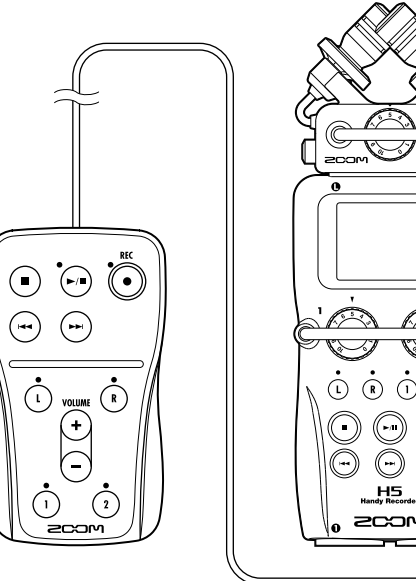

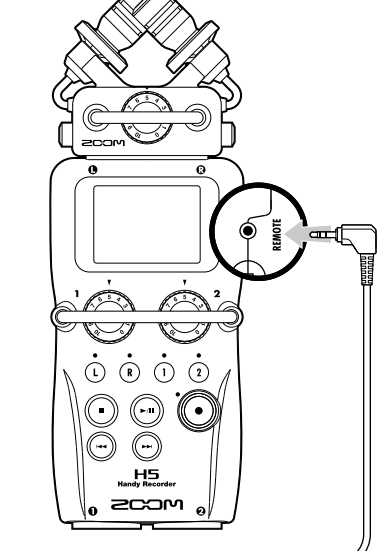

- Убедитесь, что уровень громкости на дорожк[ах L/R](#page-52-0) и 1/2 достаточен.  $(\rightarrow$  стр.48)
- Убедитесь, что на SD-карте достаточно свободного места.  $(\rightarrow$  стр. 105)

- ◆ **При подключении по USB устройство не распознается компьютером**
- Убедитесь, что операционная система совместима с устройством.
- $(\rightarrow$  стр. 70)
- Перед подключением к компьютеру необходимо активировать режим USB ( $\rightarrow$  стр.70)

#### ◆ **Невозможна запись**

#### ◆ Нет з**вука на записи или он очень тихий**

- Убедитесь, что уровень громкости на дорожках L/R и 1/2 достаточен.  $(\rightarrow$  ст[р.48\)](#page--1-0)
- Убедитесь, что при воспроизведении индикаторы дорожек горят зеленым светом.

#### ◆ **Сведение не[возм](#page--1-0)ожно (режим MULTI FILE)**

#### **Другие возможные проб[лемы](#page-35-0)**

.<br>ISB 2.0 высокоскоростная шина

#### .<br>для Windows необходим драйвер, для Mac OS драйвер не требуется)

**JSB 2.0 высокоскоростная шина** 

.<br>1 входа / 2 выхода, частота дискретизации 44,1/48 кГц, разрядность 16/24 бита

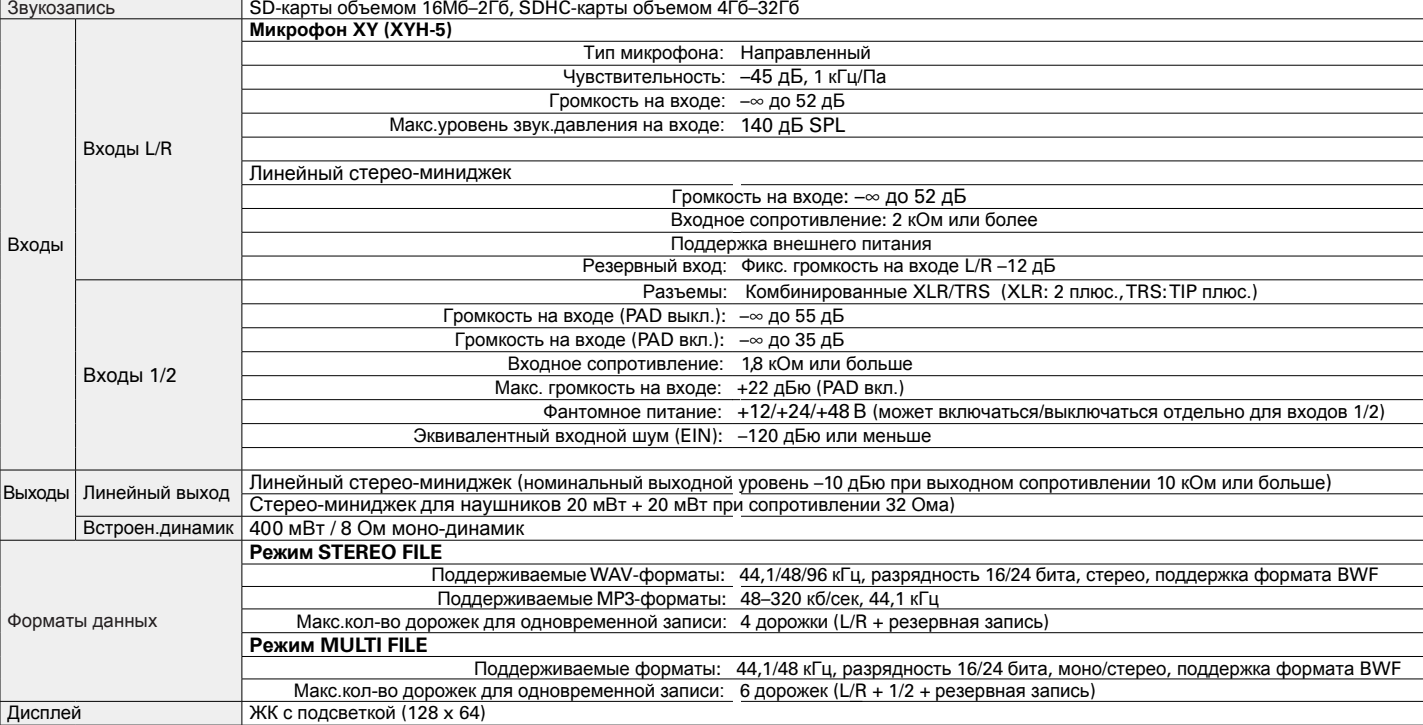

### Спецификации

Класс: USB 2.0 высокоскоростная шина

.<br>2 входа / 2 выхода, частота дискретизации 44,1/48 кГц, разрядность 16 бит

лейса к iPad (только в режиме STEREO)

около 5 часов 10 минут

и от батареек было вычислено опытным путем. В зависимости от

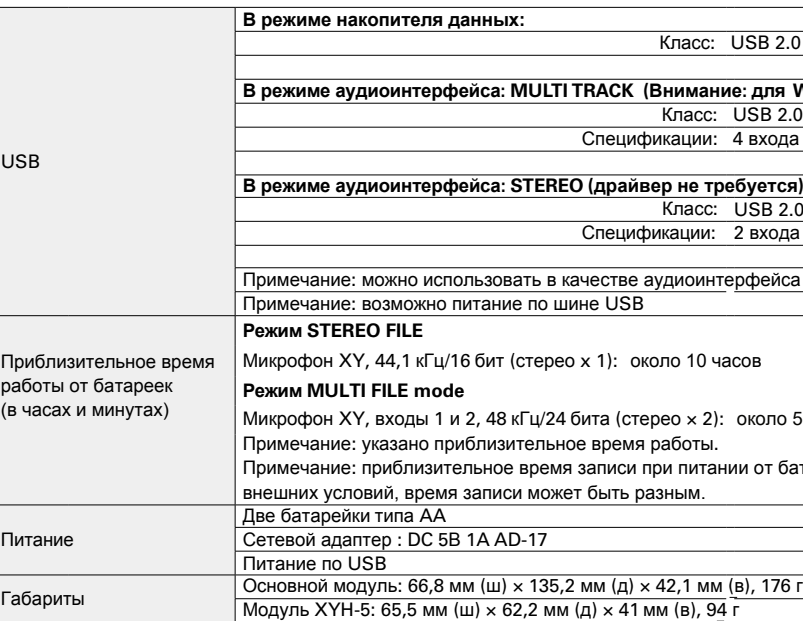

#### **Соблюдение регламента ФКК (для США)**

Согласно результатам тестирования данное устройство относится к классу B цифровых устройств, и, следовательно, подчиняется части 15 правил Федеральной Комиссии по Коммуникациям. Эти правила предназначены для предотвращения возникновения радиопомех, вызванных использованием принадлежащих частным лицам устройств. В работе данного устройства используются радиоволны, и нарушение упомянутых выше правил может привести к возникновению помех, которые могут помешать нормальной работе радиоспектра. Кроме того, в некоторых случаях проблемы могут возникнуть и при соблюдении всех инструкций. В том случае, если использование устройства приводит к возникновению помех, устранить которые можно только выключив прибор, вам следует попытаться решить эту проблему одним из следующих способов:

- Измените направление антенны или передвиньте ее.
- Увеличьте расстояние между устройством и ресивером.
- Подключите ресивер и устройство к разным розеткам.
- Обратитесь к распространителю или к специалисту по радиосвязи.

#### **Для стран ЕС**

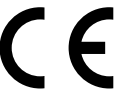

Декларация соответствия: Данный продукт соответствует требованиям Директивы EMC 2004/108/EC, Директивы о низковольтном оборудовании 2006/95/EC, Директивы ErP 2009/125/EC и Директивы RoHS 2011/65/EU.

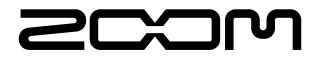

#### ZOOM CORPORATION

4-4-3 Surugadai, Kanda, Chiyoda-ku, Tokyo 101-0062 Japan http://www.zoom.co.jp